**PANOS (Process Automation Network Operating System)**

**Betriebssystem für Ethernet-APL Field Switches**

**Systemhandbuch**

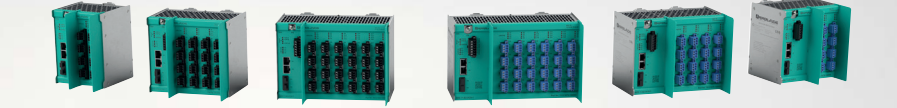

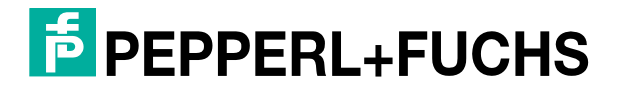

Your automation, our passion.

Es gelten die Allgemeinen Lieferbedingungen für Erzeugnisse und Leistungen der Elektroindustrie, herausgegeben vom Zentralverband Elektroindustrie (ZVEI) e. V. in ihrer neuesten Fassung sowie die Ergänzungsklausel: "Erweiterter Eigentumsvorbehalt".

#### **Weltweit**

Pepperl+Fuchs-Gruppe Lilienthalstr. 200 68307 Mannheim Deutschland Telefon: +49 621 776 - 0 E-Mail: info@de.pepperl-fuchs.com [https://www.pepperl-fuchs.com](http://pepperl-fuchs.com)

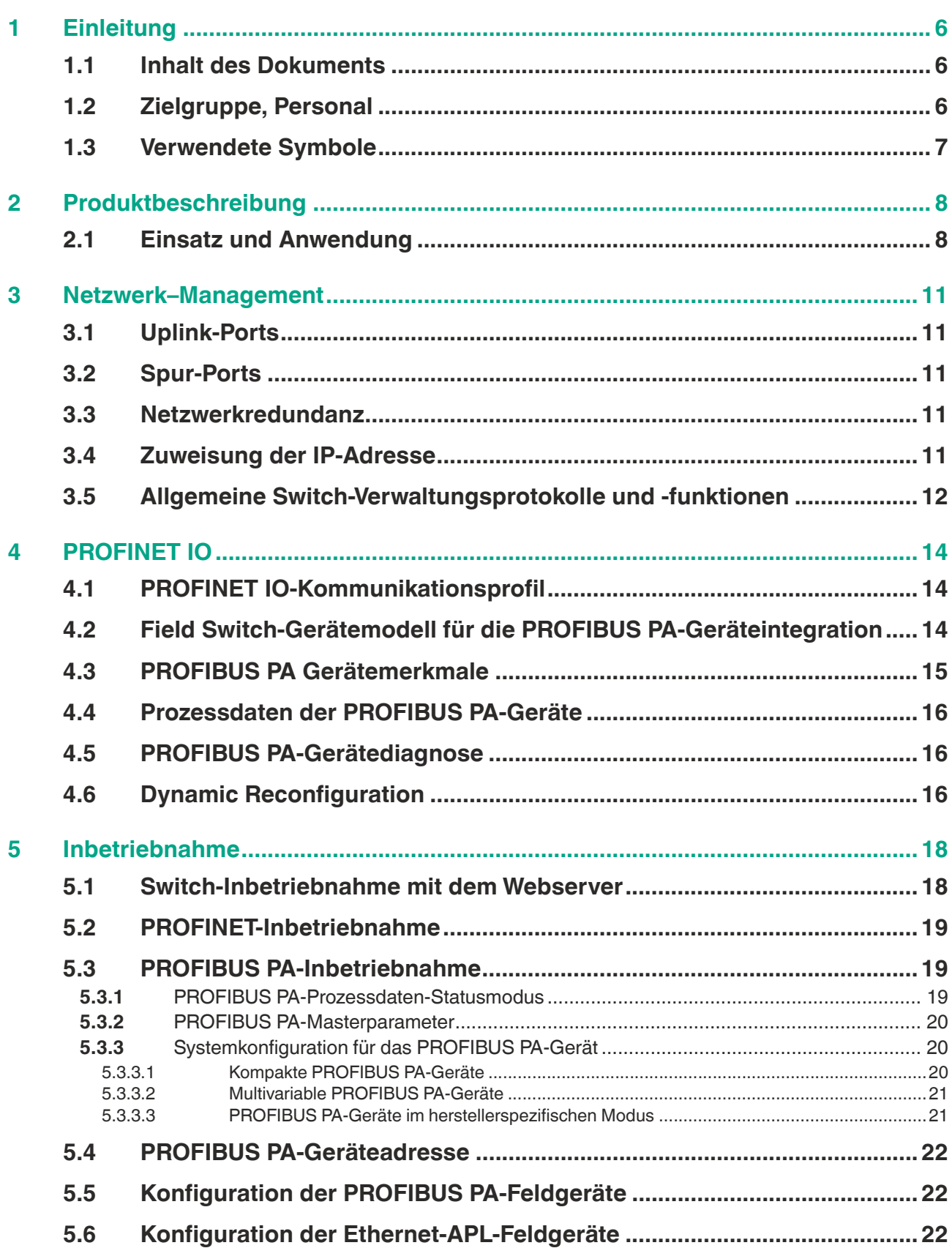

**F** PEPPERL+FUCHS

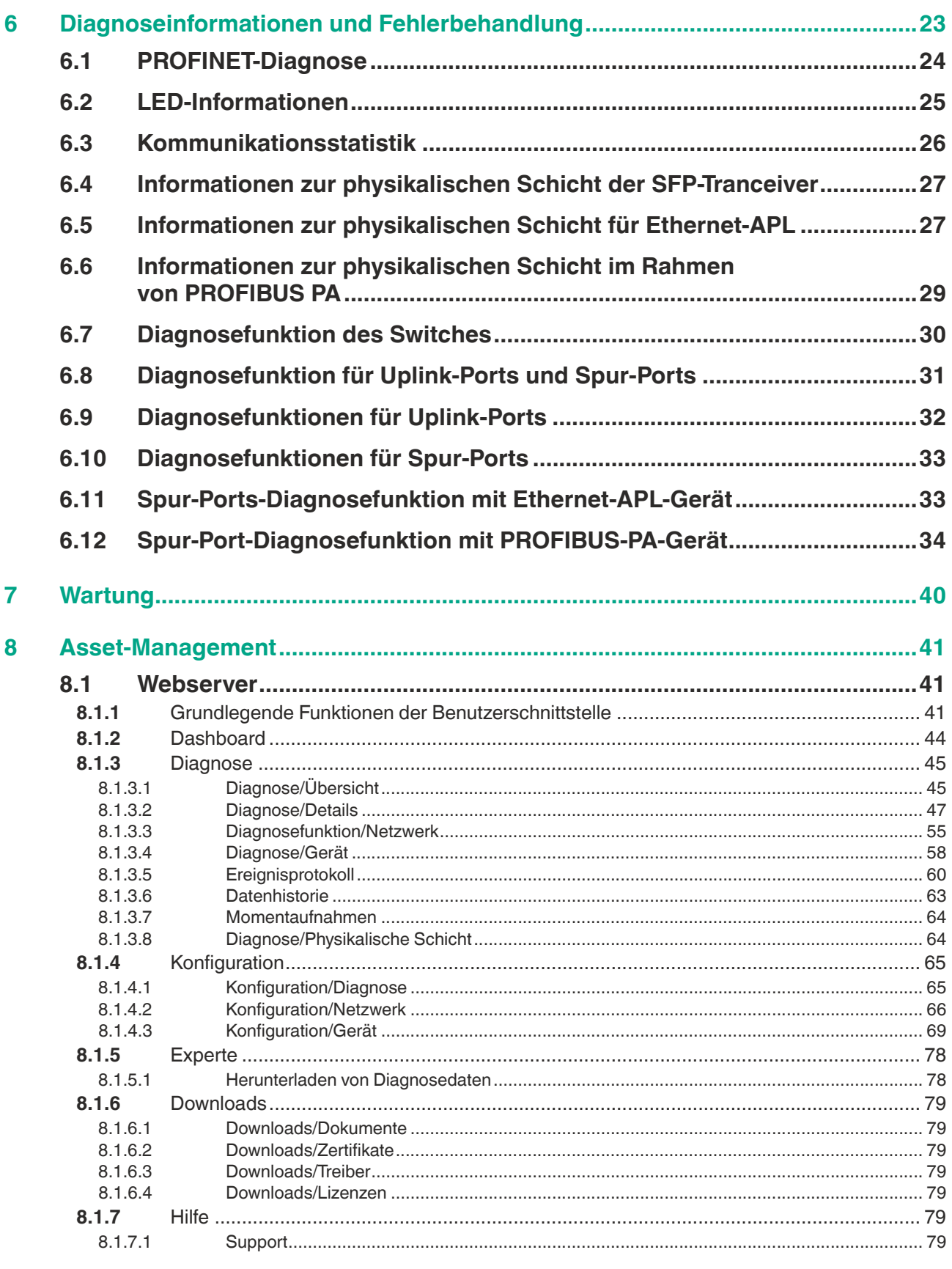

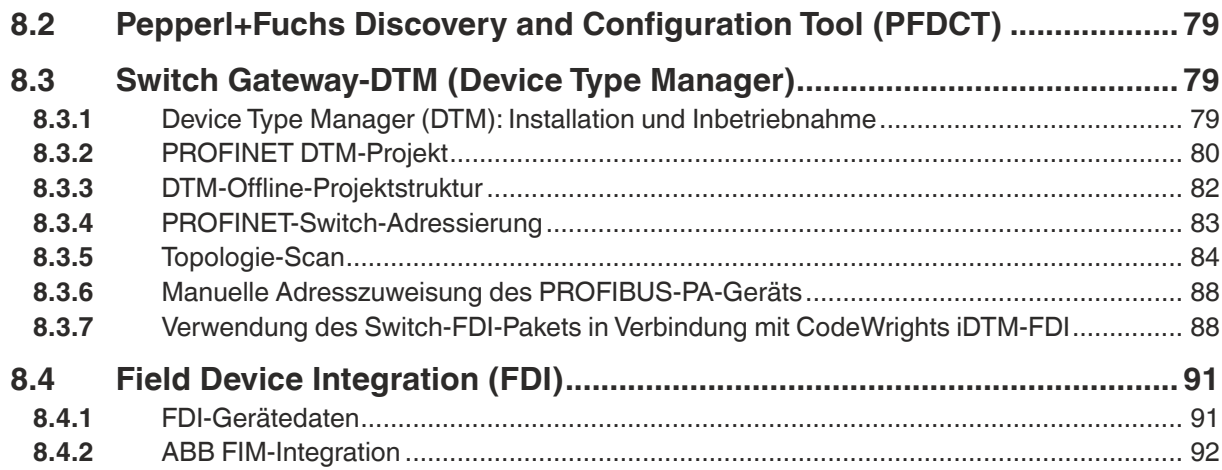

# **1 Einleitung**

# **1.1 Inhalt des Dokuments**

<span id="page-5-1"></span><span id="page-5-0"></span>Dieses Dokument beinhaltet Informationen, die Sie für den Einsatz Ihres Produkts in den zutreffenden Phasen des Produktlebenszyklus benötigen. Dazu können zählen:

- Produktidentifizierung
- Lieferung, Transport und Lagerung
- Montage und Installation
- Inbetriebnahme und Betrieb
- Instandhaltung und Reparatur
- **Störungsbeseitigung**
- Demontage
- Entsorgung

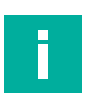

#### **Hinweis!**

Dieses Dokument ersetzt nicht die Betriebsanleitung.

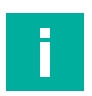

#### **Hinweis!**

Entnehmen Sie die vollständigen Informationen zum Produkt der Betriebsanleitung und der weiteren Dokumentation im Internet unter www.pepperl-fuchs.com.

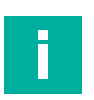

#### **Hinweis!**

Sie finden spezifische Geräteinformationen wie z. B. das Baujahr, indem Sie den QR-Code auf dem Gerät scannen. Alternativ geben Sie die Seriennummer in der Seriennummernsuche unter www.pepperl-fuchs.com ein.

Die Dokumentation besteht aus folgenden Teilen:

- Vorliegendes Dokument
- **Betriebsanleitung**
- **Datenblatt**

Zusätzlich kann die Dokumentation aus folgenden Teilen bestehen, falls zutreffend:

- EU-Baumusterprüfbescheinigung
- EU-Konformitätserklärung
- Konformitätsbescheinigung
- Zertifikate
- Control Drawings<br>• Handbuch funktig
- Handbuch funktionale Sicherheit
- <span id="page-5-2"></span>• Weitere Dokumente

# **1.2 Zielgruppe, Personal**

Die Verantwortung hinsichtlich Planung, Montage, Inbetriebnahme, Betrieb, Instandhaltung und Demontage liegt beim Anlagenbetreiber.

Nur Fachpersonal darf die Montage, Inbetriebnahme, Betrieb, Instandhaltung und Demontage des Produkts durchführen. Das Fachpersonal muss die Betriebsanleitung und die weitere Dokumentation gelesen und verstanden haben.

Machen Sie sich vor Verwendung mit dem Gerät vertraut. Lesen Sie das Dokument sorgfältig.

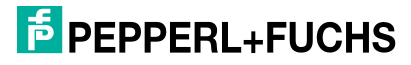

# **1.3 Verwendete Symbole**

<span id="page-6-0"></span>Dieses Dokument enthält Symbole zur Kennzeichnung von Warnhinweisen und von informativen Hinweisen.

#### **Warnhinweise**

Sie finden Warnhinweise immer dann, wenn von Ihren Handlungen Gefahren ausgehen können. Beachten Sie unbedingt diese Warnhinweise zu Ihrer persönlichen Sicherheit sowie zur Vermeidung von Sachschäden.

Je nach Risikostufe werden die Warnhinweise in absteigender Reihenfolge wie folgt dargestellt:

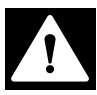

#### **Gefahr!**

Dieses Symbol warnt Sie vor einer unmittelbar drohenden Gefahr.

Falls Sie diesen Warnhinweis nicht beachten, drohen Personenschäden bis hin zum Tod.

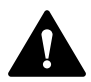

#### **Warnung!**

Dieses Symbol warnt Sie vor einer möglichen Störung oder Gefahr.

Falls Sie diesen Warnhinweis nicht beachten, können Personenschäden oder schwerste Sachschäden drohen.

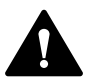

#### **Vorsicht!**

Dieses Symbol warnt Sie vor einer möglichen Störung.

Falls Sie diesen Warnhinweis nicht beachten, können das Produkt oder daran angeschlossene Systeme und Anlagen gestört werden oder vollständig ausfallen.

#### **Informative Hinweise**

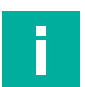

#### **Hinweis!**

Dieses Symbol macht auf eine wichtige Information aufmerksam.

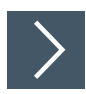

#### **Handlungsanweisung**

Dieses Symbol markiert eine Handlungsanweisung. Sie werden zu einer Handlung oder Handlungsfolge aufgefordert.

# **2 Produktbeschreibung**

### **2.1 Einsatz und Anwendung**

<span id="page-7-1"></span><span id="page-7-0"></span>Dieses Handbuch beschreibt die Softwarefunktionen für Konfiguration, Inbetriebnahme, Betrieb und Wartung der industriellen Ethernet-APL Rail Field Switches von Pepperl+Fuchs. Alle Rail Field Switches verwenden das gleiche Software-Betriebssystem mit dem Namen PANOS. Die in diesem Handbuch beschriebenen Softwarefunktionen werden nicht von allen Rail Field Switches unterstützt. Weitere Informationen finden Sie im Datenblatt des spezifischen Ethernet-APL Rail Field Switches.

Ethernet-APL Rail Field Switches sind für den Einsatz in Ethernet-APL-Netzwerken vorgesehen, die die Hauptanforderungen für Installationen in der Prozessindustrie, auch in explosionsgefährdeten Bereichen, erfüllen. Die Rail Field Switches sind die Schnittstellen zwischen Ethernet-APL-Feldgeräten und dem Steuer-/Regelungssystem. Je nach Version können PRO-FIBUS-PA-Feldgeräte an die Spur-Ports angeschlossen werden. Der Feldgerätetyp wird automatisch erkannt. Rail Field Switches versorgen die Feldgeräte mit Strom und das Steuer- /Regelungssystem mit Ethernet-Konnektivität.

Zusätzlich zu den Standard-Switch-Protokollen und -Funktionen unterstützen die Ethernet-APL Rail Field Switches PROFINET IO-Gerätefunktionen, die mit IEC 61784-2 CP 3/5 CC-B (Konformitätsklasse B, Prozessautomatisierung) konform sind und Echtzeit-Ethernet Klasse 1 (RT) unterstützen. Die PROFINET-IO-Gerätefunktion ermöglicht die Netzwerkkonfiguration der Rail Field Switches, die Diagnose der Rail Field Switches und die Konnektivität von PROFI-BUS-PA-Geräten mit dem Steuer-/Regelungssystem. Ausgestattet mit dem Media Redundancy Protocol (MRP), der Systemredundanz S2 und der Dynamic Reconfiguration (DR) sind die Rail Field Switches für PROFINET-Netzwerke geeignet, die eine hohe Verfügbarkeit erfordern.

Die bereitgestellte Funktionalität ermöglicht den Einsatz der Ethernet-APL Rail Field Switches in allen Ethernet-basierten Netzwerkumgebungen:

- Netzwerke mit Standard-Ethernet-Protokollen, z. B. TCP/IP
- Netzwerke mit industriellen Ethernet-Protokollen, z. B. EtherNet/IP, HART-IP und OPC
- PROFINET-Netzwerke, die Anwendungen der Konformitätsklasse B unterstützen
- PROFINET-Netzwerke in Anwendungen, die eine hohe Verfügbarkeit erfordern

Verwenden Sie den integrierten Webserver, FDI oder FDT/DTM zur Verwaltung von Rail Field Switches.

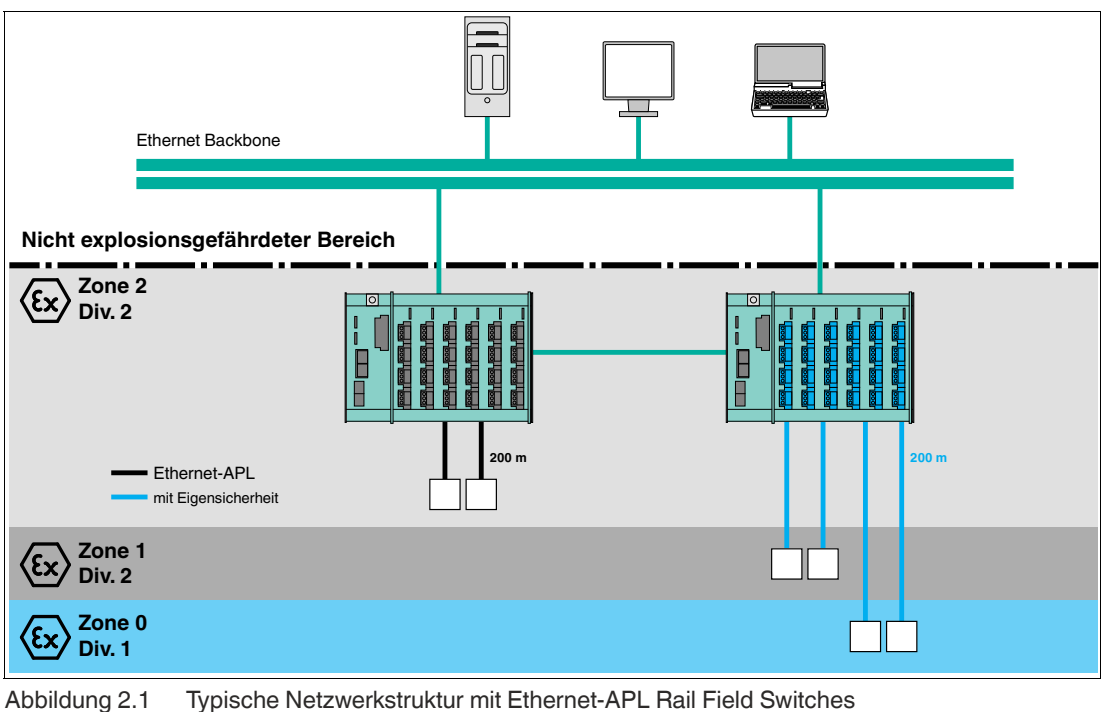

2024-02

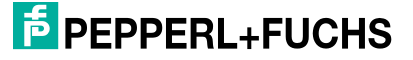

#### **Ethernet-APL Rail Field Switches**

Die folgende Serie von Ethernet-APL Rail Field Switches verwendet das Software-Betriebssystem PANOS:

#### **Typenschlüssel**

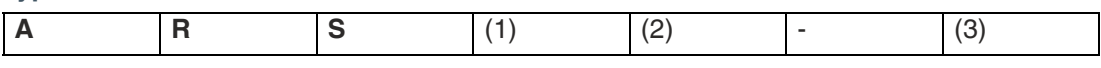

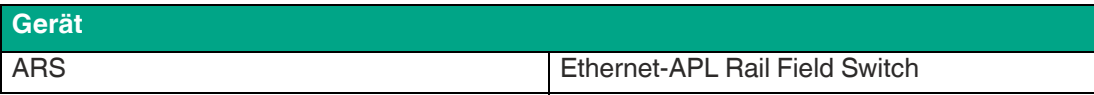

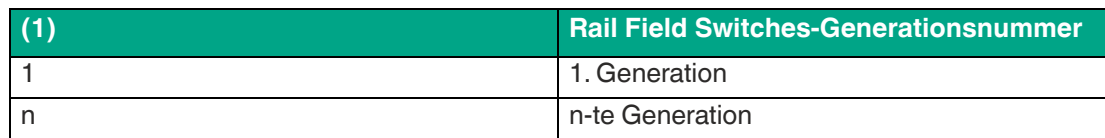

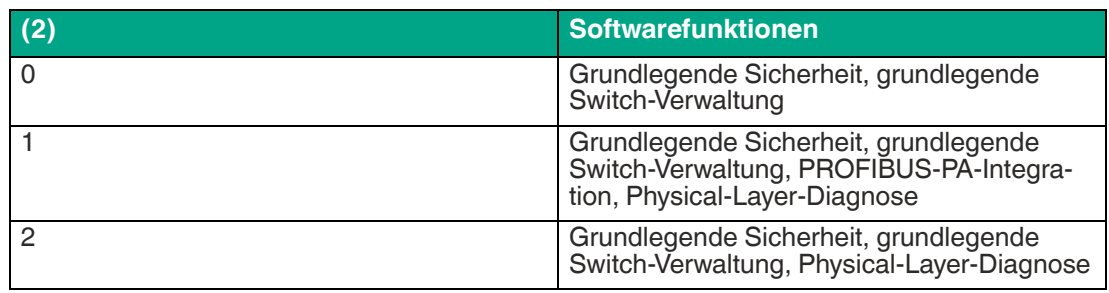

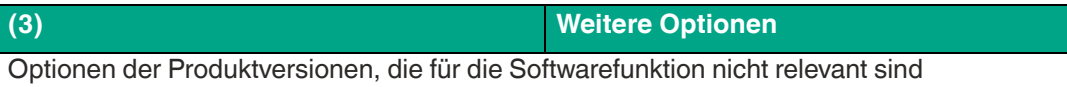

#### **Weiterführende Dokumentation für die Ethernet-APL Rail Field Switch-Serie**

- Datenblätter
- **Betriebsanleitung**
- Hardware-Handbuch
- **Zertifikate**
- Manuelles Pepper+Fuchs Discovery and Configuration Tool (PFDCT, Erkennungs- und Konfigurations-Tool)
- CAD-Zeichnungen

#### **Hinweis!**

i

Weitere Informationen zu Ethernet-APL finden Sie in der "Engineering Guideline für Ethernet-APL".

### **Zusätzliche Software-Elemente**

- GSDML-Datei: Für jede Switch-Serie ist eine PROFINET-IO-spezifische Gerätebeschreibung zur Integration in ein Steuer-/Regelungssystem verfügbar.
- Generische und Host-System-spezifische FDI-Pakete
- DTM: Device Type Manager (Gerätetyp-Manager) zur Integration des Ethernet-APL-Swit- ches in ein FDT-basiertes Engineering-Tool.
- PFDCT: Pepper+Fuchs Discovery and Configuration Tool zur Erkennung und Verwaltung von Pepperl+Fuchs Ethernet-Geräten

**F** PEPPERL+FUCHS

#### **PANOS-Software-Updates**

Es wird empfohlen, regelmäßig auf www.pepperl-fuchs.com nach Software-Updates zu [suchen. Software-Updates können wichtige Änderungen an der Netzwerksicherheit umfassen.](http://www.pepperl-fuchs.com)

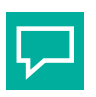

# **Tipp**

Sie können die Pepperl+Fuchs-Software PFDCT für Massensoftware-Updates in Ihrer Installation verwenden.

[Die gesamte Dokumentation und Software können Sie auf der Pepperl+Fuchs-Website unter](http://www.pepperl-fuchs.com)  www.pepperl-fuchs.com herunterladen.

#### **Open-Source-Firmware**

PANOS umfasst Software, die durch kostenlose und Open-Source-Lizenzen abgedeckt ist. Die entsprechenden Lizenzinformationen können von der Website des Rail Field Switches heruntergeladen werden. In jedem Aktualisierungs-Paket von PANOS werden die Informationen der zugehörigen Lizenz als Textdatei bereitgestellt.

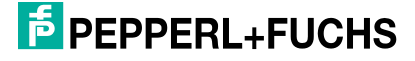

# **3 Netzwerk–Management**

<span id="page-10-0"></span>Ethernet-APL Field Switches bieten einen umfassenden Satz von Funktionen und Protokollen für den Einsatz in Universal-Ethernet-Netzwerken. Neben diesen Standardfunktionen werden Echtzeit-Kommunikationsprotokolle für die Prozesssteuerung unterstützt. Ethernet-APL Field Switches unterstützen PROFINET IO gemäß IEC 61784-2 CP 3/5 CC-B (Konformitätsklasse B, Prozessautomatisierung). Das Profil der Konformitätsklasse B für Switches erfordert die Unterstützung der für Ethernet üblichen Funktionen. Dies sind z. B. VLAN (virtuelle Netzwerke) oder SNTP (Zeitprotokoll). CC-B erfordert zudem PROFINET-spezifische Funktionen.

# **3.1 Uplink-Ports**

<span id="page-10-1"></span>Die Rail Field Switches können über Uplink-Ports, z. B. die Ports P1 bis P4 des Ethernet-APL Rail Field Switches konfiguriert werden.

Die Konfiguration kann über webbasierte Verwaltungsfunktionen (HTTP und HTTPS), FDI oder teilweise über PROFINET erfolgen. Die Uplink-Ports unterstützen Datenraten von 10 MBit/s, 100 MBit/s und 1 GBit/s Vollduplex und Halbduplex mit Auto-Negotiation und Auto-Crossover. Datenraten von bis zu 1 GBit/s können für die Ports P3 und P4 mithilfe optionaler SFP-Transceiver erreicht werden. Bei Verwendung von PROFINET ist die Datenrate für die Ports P1 und P2 auf 100 Mbit/s begrenzt und für die Ports P3 und P4 können nur 100 Mbit/s SFP-Transceiver verwendet werden.

<span id="page-10-2"></span>Weitere Informationen zu den SFP-Transceivern finden Sie im Hardwarehandbuch des Ethernet-APL Rail Field Switches.

### **3.2 Spur-Ports**

Jeder Spur-Port eines Switches bietet Konnektivität für ein Feldgerät. Es ist möglich, ein Ethernet-APL-Gerät mit einer Datenrate von 10 MBit/s Vollduplex oder ein PROFIBUS PA-Gerät mit einer Datenrate von 31,25 kBit/s als Feldgerät zu verwenden. Der Feldgerätetyp wird automatisch erkannt.

Während die Kommunikation des Ethernet-APL-Feldgeräts transparent auf die Uplink-Ports übertragen wird, erfordert die PROFIBUS PA-Konnektivität ein weiteres Engineering (siehe Kapitel [4\)](#page-13-0). Der Switch fungiert als Proxy für das PROFIBUS PA-Gerät, bei dem die Daten eines PROFIBUS PA-Geräts als ein Modul eines modularen PROFINET IO-Switches dargestellt werden.

### **3.3 Netzwerkredundanz**

<span id="page-10-3"></span>Über das Media Redundancy Protocol (MRP) ist es möglich, eine beliebige Kombination von zwei Uplink-Ports zu konfigurieren, die für die Verbindung eines Switches mit einem redundanten Ethernet-Ring verwendet werden sollen. Die Leistung eines redundanten Rings hängt vom verwendeten Steuerungssystem ab. Weitere Informationen finden Sie in der Dokumentation des Steuerungssystems.

### **3.4 Zuweisung der IP-Adresse**

<span id="page-10-4"></span>Vor der Verwendung eines Switches muss eine IP-Adresse zugewiesen werden. Es gibt mehrere Möglichkeiten, die IP-Adresse in den folgenden Bereichen zuzuweisen:

#### **Discovery and Basic Configuration Protocol (DCP)**

Sie können dem Switch die IP-Adresse und den Gerätenamen mithilfe des PROFINET-Protokolls "Discovery and Basic Configuration Protocol" (DCP) zuweisen. Das Engineering-Tool des Controllers verwendet das DCP-Protokoll zusammen mit standardisierten PROFINET-Engineering-Verfahren. Informationen zur Verwendung von DCP finden Sie im Handbuch des verwendeten Controllers.

#### **Dynamic Host Configuration Protocol (DHCP)**

Verwenden Sie DHCP (Dynamic Host Configuration Protocol), wenn Switches IP-Adressen temporär verwenden. Dies ist z. B. während der Konfiguration des Switches der Fall, wenn kein Controller angeschlossen ist, der DCP unterstützt.

#### **Pepperl+Fuchs Discovery and Configuration Tool (PFDCT)**

Das Pepperl+Fuchs Discovery and Configuration Tool (PFDCT) ist ein Softwaretool, das Pep[perl+Fuchs Ethernet-Geräte in einem Netzwerk erkennt. Über dieses Tool können Sie Switches](https://www.pepperl-fuchs.com/global/en/index.htm)  eine IP-Adresse zuzuweisen, selbst wenn diese Switches die werkseitige Standard-IP-Adresse oder eine IP-Adresse in einem anderen Subnetz verwenden. Die PANOS-Firmware kann für mehrere Switches, die sich im selben Subnetz befinden, parallel aktualisiert werden. Das Tool ist kostenlos verfügbar unter www.pepperl-fuchs.com.

#### **Webserver/FDI**

Die IP-Adresse kann manuell mithilfe des Webservers und FDI festgelegt werden. Vor dem ersten Zugriff auf den Webserver muss eine gültige IP-Adresse über DCP, DHCP oder PFDCT zugewiesen werden.

# **3.5 Allgemeine Switch-Verwaltungsprotokolle und -funktionen**

#### <span id="page-11-0"></span>**Speichern und Weiterleiten**

Ethernet-APL-Switches speichern empfangene Ethernet-Pakete vorübergehend, überprüfen die Datenpakete auf Richtigkeit und leiten die Frames an die ausgehenden Ports weiter. Fehlerhafte Datenpakete werden verworfen.

### **VLAN-Bridging (Virtual Local Area Network)**

VLAN ermöglicht die Segmentierung von Geräten in ein logisches Netzwerk, selbst wenn die Geräte nicht physisch mit demselben Netzwerk verbunden sind.

Ethernet-APL-Switches unterstützen die VLAN-Prioritätsbehandlung. Die VLAN-Konfiguration eines Netzwerks wird von den Switches nicht unterstützt.

#### **Media Redundancy Protocol (MRP)**

Mithilfe von MRP kann der Switch in einem medienredundanten Netzwerkring betrieben werden. Wenn der Netzwerkring unterbrochen wird, wird die Kommunikation neu organisiert, sodass alle Geräte weiterhin über den Controller erreichbar bleiben. Pepperl+Fuchs-Switches unterstützen MRP nicht als Redundanzmanager, sondern nur als Client.

#### **IGMP-Snooping, IGMP-Querier**

Das Internet Group Management Protocol ermöglicht es den Switches, Multicast-Meldungen zu verwalten, die über eine gemeinsame IP-Adresse (Gruppierung) an eine konfigurierbare Auswahl angeschlossener Geräte gesendet werden sollen. Die Switches leiten Meldungen an die Ports weiter, an die Multicast-Gruppenmitglieder angeschlossen sind. In der Regel wird ein dedizierter Router/Switch zum Konfigurieren und Verwalten der IGMP-Gruppe verwendet. Ein solches Gerät wird als "IGMP-Querier" bezeichnet. Ethernet-APL-Switches können so konfiguriert werden, dass sie als IGMP-Querier fungieren. Die Mitgliedschaft bei einer IGMP-Gruppe muss regelmäßig aktualisiert werden. Der Zeitabstand für die Erneuerung der Mitgliedschaft kann angepasst werden. Ethernet-APL-Switches unterstützen IGMP-Versionen v1, v2 und v3.

IGMP wird normalerweise nicht in einem PROFINET-Netzwerk, sondern z. B. in einem OPC UA-Netzwerk verwendet. Informationen zum Einrichten des IGMP-Netzwerks und zur entsprechenden Konfiguration des Switches finden Sie in der Dokumentation zu den verwendeten Tools.

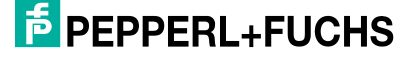

#### **Simple Network Time Protocol (SNTP)**

SNTP wird zur Synchronisierung der Systemuhren von Ethernet-Geräten in einem Ethernet-Netzwerk verwendet.

Die folgenden SNTP-Funktionen werden unterstützt:

- SNTP-Serverempfang vom DHCP-Server
- IP-Eintrag
- Unterstützung von bis zu vier SNTP-Servern

#### **Hypertext Transfer Protocol (HTTP)**

HTTP ist das Protokoll für den Zugriff auf den Webserver der Switches. Die ausgetauschten Daten werden nicht verschlüsselt.

#### **Hypertext Transfer Protocol Secure (HTTPS)**

HTTPS ist die sichere Variante von HTTP. Die ausgetauschten Daten werden verschlüsselt. Der Switch unterstützt benutzergenerierte Zertifikate.

#### **Link-Layer Discovery Protocol (LLDP)**

Mithilfe von LLDP kann eine Topologieansicht aller verbundenen Ethernet-Geräte eines Netzwerks generiert werden, die LLDP unterstützen. Informationen, die von LLDP-fähigen Geräten erfasst werden, sind z. B. Identität, Funktionen und benachbarte angeschlossene Geräte.

#### **Simple Network Management Protocol (SNMP)**

SNMP ermöglicht den Austausch von Informationen zwischen verschiedenen Ethernet-Geräten in einem Netzwerk. Das Protokoll wird normalerweise verwendet, um Informationen über die an ein Ethernet-Netzwerk angeschlossenen Geräte zentral zu erfassen. Die Informationen können dann zu Entwicklungs-, Management- und Statusüberwachungszwecken verwendet werden. Ethernet-APL-Switches unterstützen SNMPv1, SNMPv2c und SNMPv3. Die ausgetauschten Daten werden in den "Management Information Bases" (MIBs) gespeichert.

Unterstützte MIBs sind:

- MIB-II, nur Teile, die für die Topologieerkennung erforderlich sind: System, ifTable, ifXTable, IP, SNMP
- LLDP-MIB
- LLDP-EXT-DOT3-MIB
- LLDP-EXT-PNIO-MIB

#### **MAC-Table**

Die MAC-Table oder FDB-Tabelle (Forward Data Base) enthält MAC-Adressen von Geräten, auf die über einen bestimmten Switch-Port zugegriffen werden kann. Die Switches leiten eingehende Kommunikation nur an den Port weiter, an den die angegebenen Netzwerkgeräte angeschlossen sind. Die Tabelle wird dynamisch aktualisiert.

#### **Pruning**

Ethernet-APL-Switches unterstützen das Pruning von DCP-Multicast-Frames, um die Datenverkehrsauslastung auf Switch-Ports zu minimieren, mit denen Feldgeräte verbunden sind. Der Ethernet-APL-Switch schützt die Ressourcen der Feldgeräte, indem er die Netzwerkauslastung reduziert.

Der PROFINET-Controller muss die Netzwerkfunktion **Pruning** unterstützen. Damit das Pruning effektiv ist, müssen alle angeschlossenen Feldgeräte Pruning unterstützen. Für PROFI-NET-over-Ethernet-APL-Feldgeräte ist die Pruning-Unterstützung obligatorisch.

# **4 PROFINET IO**

<span id="page-13-0"></span>Ethernet-APL Rail Field Switches sind PROFINET IO-Geräte, die Diagnoseinformationen, Alarme und Parametrisierung des Switches über PROFINET bereitstellen. An den Spur-Ports des Rail Field Switches können PROFINET-over-Ethernet-APL-Feldgeräte und PROFIBUS-PA-Feldgeräte angeschlossen werden. Während native PROFINET-over-Ethernet-APL-Feldgeräte direkt vom PROFINET-Controller angesprochen werden, werden die PROFIBUS-PA-Feldgerätedaten im Steckplatz-/Indexadressraum des Field Switches zugeordnet, der ein einzelnes, modulares PROFINET-Gerät darstellt. Die GSDML-Datei des Field Switches enthält die spezifischen Konfigurationsoptionen für das PROFIBUS PA 3.02-Profil für PROFIBUS-PA-Feldgeräte, die für die Konfiguration des Field Switches mit PROFIBUS PA-Konnektivität im Steuerungssystem erforderlich sind.

# **4.1 PROFINET IO-Kommunikationsprofil**

<span id="page-13-1"></span>Die Rail Field Switches basieren auf dem PROFINET-Kommunikationsprofil CP3/5 (CC-B) gemäß IEC/EN 61784-2:2020. Dieses Kommunikationsprofil beschreibt die Leistungsmerkmale eines PROFINET IO-Geräts.

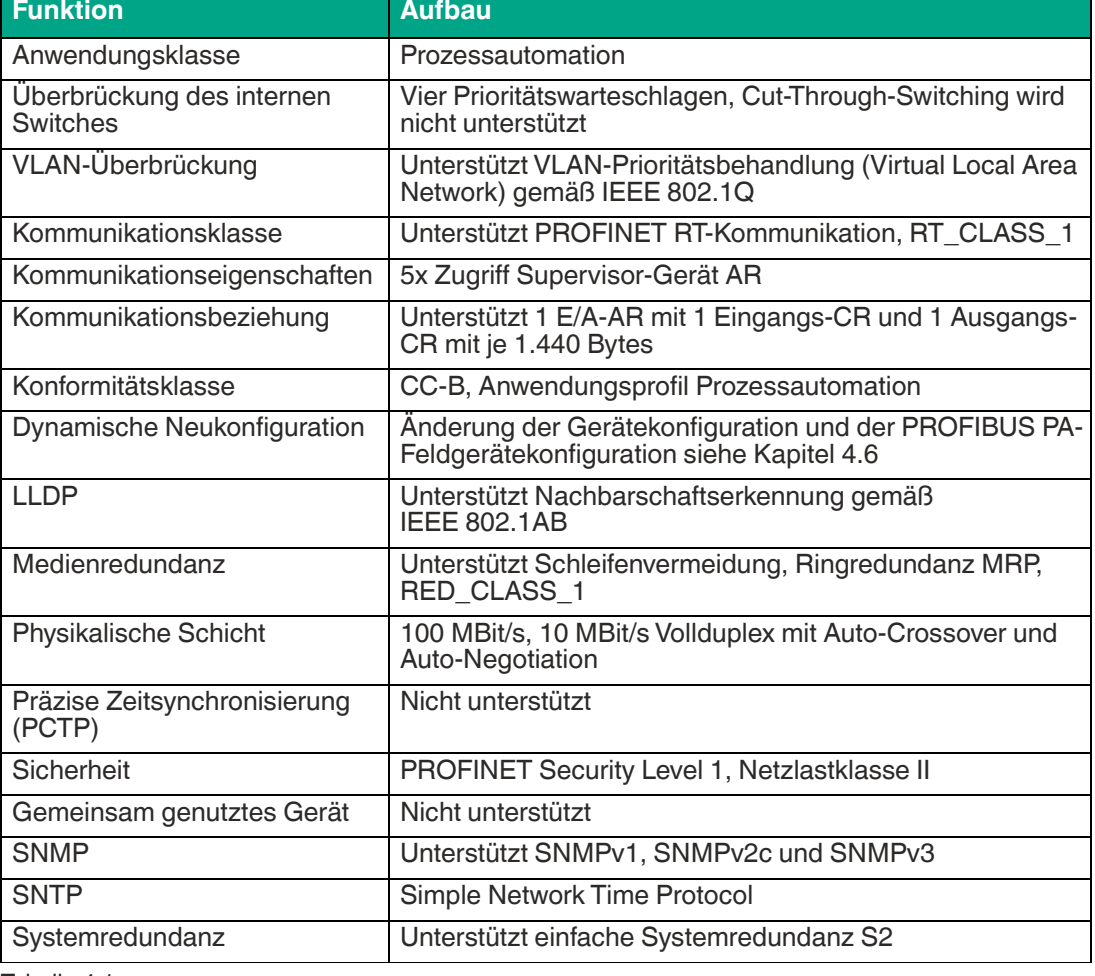

#### **PROFINET-Leistungsmerkmale**

Tabelle 4.1

# **4.2 Field Switch-Gerätemodell für die PROFIBUS PA-Geräteintegration**

<span id="page-14-0"></span>Die Field Switches basieren auf dem modularen PROFINET IO-Gerätemodell.

Die Field Switches folgen der Richtlinie "PROFIBUS Integration in PROFINET IO, Amendment 1" zur Feldbus-Integration in PROFINET IO. Gemäß dem PROFINET IO-Gerätemodell bietet der Switch einen Steckplatz, der seine eigenen Daten darstellt, und Untermodule, die die Daten von PROFIBUS PA-Geräten darstellen.

#### **Zuordnen von PROFIBUS PA-Gerätedaten zu PROFINET**

Alle vom Field Switch bereitgestellten Informationen sind über eine feste Steckplatz-Adressierung bzw. eine untergeordnete Steckplatz-Adressierung zugänglich. Der Großteil der verfügbaren Daten wird von systemspezifischer Software wie z. B. einem FDT/DTM-Paket verwaltet. Daher sind keine detaillierten Kenntnisse über die Datenzuordnung erforderlich.

**Gerätedatenzuordnung des Switches und der angeschlossenen PROFIBUS PA-Geräte**

| <b>Steckplatz Daten</b> |                                                                                                    |
|-------------------------|----------------------------------------------------------------------------------------------------|
| $\Omega$                | Device Access Point (DAP) mit allen Field Switch-spezifischen Informationen<br>und Informationen zu den Ethernet-Ports                                                                                                    |
|                         | Fieldbus Access Point (FAP) einschließlich aller PROFIBUS PA-Gerätedaten<br>vom Field Switch-Spur-Port S1 und PROFIBUS PA-segmentspezifischen Para-<br>metern, z. B. Master-Parameter                                                                              |
| 2                       | Fieldbus Access Point (FAP) einschließlich aller PROFIBUS PA-Gerätedaten<br>vom Field Switch-Spur-Port S2 und PROFIBUS PA-segmentspezifischen Para-<br>metern, z. B. Master-Parameter                                                                              |
|                         | $\cdots$                                                                                                    |
| n                       | Fieldbus Access Point (FAP) einschließlich aller PROFIBUS PA-Gerätedaten<br>vom Field Switch-Spur-Port Sn und PROFIBUS PA-segmentspezifischen Para-<br>metern, z. B. Master-Parameter<br>n = die höchste Spur-Anzahl des Rail Field Switches/Anzahl der Spur-Ports |

<span id="page-14-1"></span>Tabelle 4.2

# **4.3 PROFIBUS PA Gerätemerkmale**

PROFIBUS PA-Geräte gemäß IEC 61784-1 CP 3/1 und CP 3/2 werden unterstützt.

Die Field Switches unterstützen die folgenden PROFIBUS-Kommunikationsfunktionen für PROFIBUS PA-Geräte:

- SET CFG
- **GET CFG**
- MS1 Azyklische Master-Slave-Kommunikation über den zyklischen Kommunikationskanal
- C2-Kommunikation
- SLAVE\_DIAG, Zuordnung der PROFIBUS PA-Gerätediagnose zu PROFINET-Diagnose- alarmen
- SET PRM-Parametereinstellungen
- PROFIBUS I&M1 bis I&M4, wenn vom PROFIBUS PA-Gerät unterstützt
- RD\_INPUT
- RD\_OUTPUT

Die folgenden PROFIBUS-Funktionen werden nicht unterstützt, da PROFIBUS PA-Geräte sie nicht unterstützen:

- Alarme
- EXT\_PRM
- Modul-PRM-Parameter für PROFIBUS PA-Geräte, die strukturierte PRM verwenden
- PROFIBUS PA-Kanaldiagnose

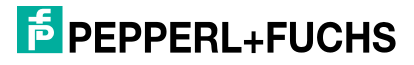

### **4.4 Prozessdaten der PROFIBUS PA-Geräte**

<span id="page-15-0"></span>Die PROFIBUS PA-Prozessdaten werden den zyklischen Gerätedaten des Field Switches zugeordnet. Für jedes PROFIBUS PA-Gerät können maximal 246 Bytes Eingabedaten und 246 Bytes Ausgabedaten verwendet werden. Die Art der übertragenen Daten hängt von der Art der Prozesssteuerungsdaten des verwendeten PROFIBUS PA-Feldgeräts ab.

# **4.5 PROFIBUS PA-Gerätediagnose**

<span id="page-15-1"></span>Diagnosedaten des PROFIBUS PA-Geräts werden PROFINET-Diagnosealarmen zugeordnet. Es sind zwei verschiedene Zuordnungsschemata verfügbar:

- Zuordnung zum PROFINET-Schweregrad
- Zuordnung zur qualifizierten Kanaldiagnose nach PROFIBUS PA-Profil 4.02

<span id="page-15-2"></span>Kanalspezifische Diagnosefunktionen für PROFIBUS PA-Geräte werden nicht unterstützt. Siehe Kapitel [6.12](#page-35-0) für weitere Informationen.

# <span id="page-15-3"></span>**4.6 Dynamic Reconfiguration**

Dynamic Reconfiguration (DR) ist eine PROFINET-Funktion, mit der die Konfiguration des Steuer-/Regelungssystems und der PROFINET-Gerätekonfiguration während der Betriebszeit geändert werden kann. Einige Aktionen können ausgeführt werden, ohne dass die Prozessdatenkommunikation unterbrochen werden muss (unterbrechungsfrei). Beispiele für Aktionen sind das Hinzufügen, Entfernen und Austauschen von PROFINET-Geräten oder das Ändern von Konfigurationsdaten der PROFINET-Geräte.

Die folgende Tabelle gibt einen Überblick über die Funktionen und das Verhalten von Ethernet-APL-Switches während der dynamischen Neukonfiguration.

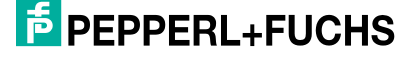

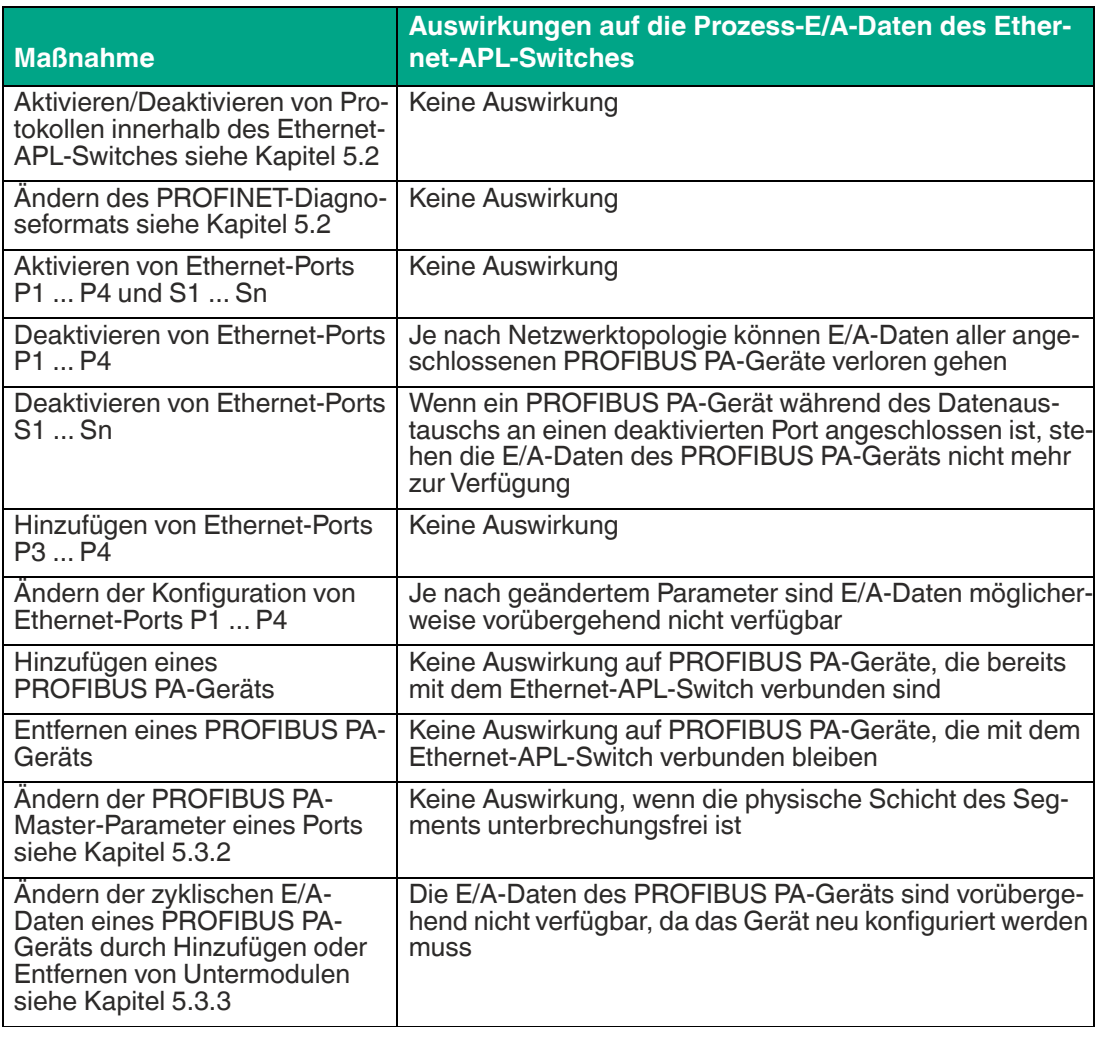

Tabelle 4.3

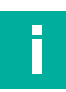

#### **Hinweis!**

Verfahren, Funktionen und Merkmale für die dynamische Neukonfiguration sind spezifisch für ein Steuer-/Regelungssystem. Siehe Dokumentation des verwendeten Steuer- /Regelungssystems.

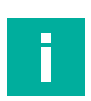

#### **Hinweis!**

Für die dynamische Neukonfiguration ist eine PANOS-Version höher als 1.1.0 und eine GSDML-Version neuer als 2022-03-01 erforderlich.

# **5 Inbetriebnahme**

<span id="page-17-0"></span>Um einen Ethernet-APL-Switch in ein PROFINET-Steuer-/Regelungssystem zu integrieren, sind die erforderlichen Tools und Verfahren in der Regel vom Steuer-/Regelungssystem abhängig. Für jede Rail Field Switch-Serie wird eine GSDML-Datei zur Konfiguration des Rail Field Switches im Steuer- /Regelungssystem bereitgestellt. In den folgenden Abschnitten wird die erforderliche Konfiguration der Rail Field Switches in einer vom Steuer-/Regelungssystem unabhängigen Weise beschrieben. Details zu einem bestimmten Steuer-/Regelungssystem finden Sie in der zugehörigen Dokumentation.

Verwenden Sie zum Konfigurieren des Rail Field Switches:

- den Webserver
- FDI
- das Steuer-/Regelungssystem, wenn der Rail Field Switch als PROFINET-Gerät verwendet wird

Der Rail Field Switch erkennt den Typ des angeschlossenen Feldgeräts, entweder ein PROFIBUS PA-Gerät oder ein natives Ethernet-APL-Feldgerät, automatisch. Während ein Netzwerk-Switch speziell für die Verwendung als PROFIBUS PA-Gerät konfiguriert werden muss, werden Ethernet-APL-Feldgeräte transparent gekoppelt. Die Inbetriebnahme und Konfiguration ist abhängig vom Ethernet-APL-Feldgerät und von der Art des verwendeten industriellen Kommunikationsprotokolls.

### **5.1 Switch-Inbetriebnahme mit dem Webserver**

<span id="page-17-1"></span>Bevor Sie den Webserver für die Konfiguration verwenden können, ist eine Ersteinrichtung erforderlich. Die Schritte für die Ersteinrichtung bestehen in der Zuweisung einer IP-Adresse, einer Benutzerrolle, eines Anmeldenamens und eines Kennworts.

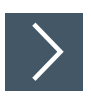

#### **IP-Adresse zuweisen**

**1.** Zum Festlegen der IP-Adresse können Sie das PFDCP-Tool, einen DHCP-Server oder einen DCP-Server verwenden.

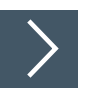

### **Auf den Webserver zugreifen**

**1.** Um über HTTP oder HTTPS auf den Webbrowser zuzugreifen, geben Sie die zuvor zugewiesene IP-Adresse ein.

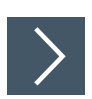

### **Benutzerrolle, Anmeldename und Kennwort zuweisen**

#### **Hinweis!** Ħ

Dem ersten Benutzer ist die Benutzerrolle **Administrator** zugewiesen. Nur die Benutzerrolle **Administrator** ist berechtigt, Benutzerrollen zuzuweisen und Benutzernamen und Kennwörter zu ändern. Weitere Informationen zu den unterstützten Benutzerrollen, siehe Kapitel [8.1.](#page-40-1)

**1.** Weisen Sie beim ersten Starten des Webservers einen Anmeldenamen und ein Kennwort zu.

#### **Konfigurieren des Rail Field Switches**

Der Rail Field Switch kann in allen Details über den Webserver oder FDI konfiguriert werden. Weitere Informationen finden Sie in den folgenden Untermenüs im Abschnitt "Webserver":

- Konfiguration\Diagnose
- Konfiguration\Netzwerk
- Konfiguration\Gerät

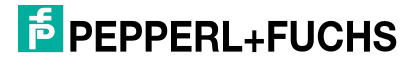

### <span id="page-18-4"></span>**5.2 PROFINET-Inbetriebnahme**

<span id="page-18-0"></span>Der Ethernet-APL Field Switch bietet eine Konfigurationsoption, die während der Erstellung des Steuer-/Regelungssystem eingestellt werden muss.

#### **PROFINET-spezifische Einstellungen für den Ethernet-APL Field Switch**

Der Ethernet-APL Field Switch unterstützt zwei verschiedene PROFINET-spezifische Diagnoseformate.

Diagnosemodus:

- ExtChannelDiagnosis
- QualifiedDiagnosis

#### **PROFIBUS PA-Feldgerät – Globale Einstellung**

#### **Statuscodierung der Prozessdaten**

PROFIBUS PA-Feldgeräte gemäß PROFIBUS PA Profil 3.02 oder höher unterstützen zwei unterschiedliche Prozesswertstatusmodelle, die die Qualität von Prozesswerten beschreiben. Mit dem StatusMode-Parameter werden alle angeschlossenen Feldgeräte so konfiguriert, dass entweder "Klassisch" (detailliert) oder "Komprimiert" (reduziert NE107-konform) verwendet wird. Weitere Informationen finden Sie im Handbuch der verwendeten PROFIBUS PA-Feldgeräte.

Status-Modus:

- Klassisch
- Komprimiert

#### **Protokollverwaltung**

Wenn der Rail Field Switch als PROFINET-Gerät verwendet wird, können Sie Protokolle aktivieren/deaktivieren oder die Konfiguration für ein bestimmtes Protokoll unverändert lassen. Durch die Deaktivierung von Protokollen wird die Anfälligkeit gegenüber Sicherheitsangriffen verringert.

- Keine Änderung: Verwendet die Konfiguration des Webservers
- Aktiviert: Aktiviert das Kommunikationsprotokoll
- Deaktiviert: Deaktiviert das Kommunikationsprotokoll

Folgende Kommunikationsprotokolle können aktiviert/deaktiviert oder unverändert gelassen werden:

- SNMP (v1/v2c/v3)
- PFDCP
- HTTP
- <span id="page-18-1"></span>• HTTPS

### **5.3 PROFIBUS PA-Inbetriebnahme**

Wenn ein PROFIBUS PA-Gerät an einen Spur angeschlossen ist, müssen die folgenden Parameter für jedes Gerät konfiguriert werden:

- PROFIBUS PA-Prozessdaten-Statusmodus der Feldgeräte siehe Kapitel [5.3.1.](#page-18-3)
- PROFIBUS PA-Master-Parameter siehe Kapitel [5.3.2.](#page-19-3)
- <span id="page-18-2"></span>• PROFIBUS PA-Geräteidentifikation, die den Typ der übertragenen Steuerungsdaten definiert siehe Kapitel [5.3.3.](#page-19-4)

#### <span id="page-18-3"></span>**5.3.1 PROFIBUS PA-Prozessdaten-Statusmodus**

Für jedes Feldgerät kann der Statusmodus der Prozessdaten konfiguriert werden. Details zur Statuscodierung der Prozessdaten siehe Kapitel [5.2.](#page-18-4)

Status-Modus:

- "Globale Einstellung verwenden", Einstellung aus Parameter "Diagnosemodus" verwenden siehe Kapitel [5.2](#page-18-4)
- "Klassisch"
- <span id="page-19-0"></span>• "Komprimiert"

#### <span id="page-19-3"></span>**5.3.2 PROFIBUS PA-Masterparameter**

Jeder Spur enthält einen PROFIBUS PA-Master. Die Parameter des PROFIBUS PA-Masters sind auf Standardwerte eingestellt und können nicht geändert werden. Die feste Adresse des PROFIBUS PA-Masters mit dem Wert "1" ist für alle Spurs gültig. Nur der Wert für die maximale Retry-Anzahl kann für jeden Spur-Master einzeln geändert werden.

Empfehlung: Konfigurieren Sie die maximale Retry-Anzahl auf mindestens vier Wiederholungsversuche, wenn Sie die PROFIBUS PA-Installation unter einer der folgenden Betriebsbedingungen betreiben:

- Hohe Umgebungsbelastung
- Schwingungen oder Stöße

#### **PROFIBUS PA-Masterparameter**

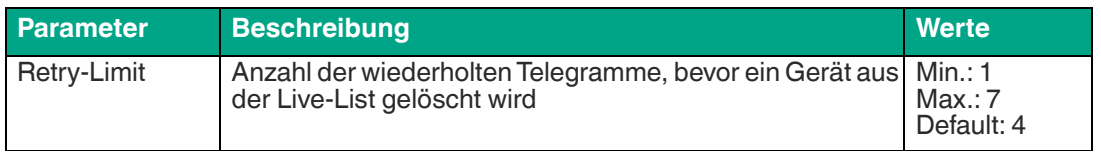

<span id="page-19-1"></span>Tabelle 5.1

#### <span id="page-19-4"></span>**5.3.3 Systemkonfiguration für das PROFIBUS PA-Gerät**

Jedes PROFIBUS PA-Gerät, das mit einem Switch-Spur verbunden ist, wird durch ein Funktionsblockmodul des modularen PROFINET IO-Switches dargestellt. Für die Systemintegration der Field Switches wird eine PROFINET GSDML-Datei bereitgestellt. Die GSDML-Datei enthält die Funktionsblockmodul-ID für kompakte und multivariable PROFIBUS PA-Geräte, die die Prozessdaten und den zugehörigen Status gemäß PROFIBUS PA Profile 3.02 darstellt. Da die standardisierten PROFIBUS PA-Geräte diese generische ID unterstützen, sind Geräte verschiedener Hersteller auf Prozessdatenebene interoperabel. Wenn ein Feldgerät ausgetauscht werden muss, muss das neue Feldgerät daher nicht mit dem ersetzten Gerät identisch sein, sondern kann sogar von einem anderen Gerätehersteller stammen. Aufgrund der Konfiguration des Switches mit profilspezifischen generischen PROFIBUS PA 3.02-Modul-IDs ist keine weitere Konfiguration des Switches oder PROFIBUS PA-Geräts in Bezug auf die Prozessdatenkommunikation erforderlich. Für die Konfiguration des Switches sind keine feldgerätespezifischen GSD-Dateien erforderlich.

Wenn ein PROFIBUS PA-Gerät herstellerspezifisch verwendet werden muss, kann die Struktur der Prozessdaten mithilfe des Moduls "Generisches PA-Gerät mit komprimiertem Status" (siehe Kapitel [5.3.3.3](#page-20-3)) aufgebaut werden.

PROFIBUS PA-Geräte unterstützen möglicherweise mehrere Identnummern, die die GSD-Datei darstellen und die unterstützten Funktionsblockmodul-IDs beschreiben. Die konfigurierte oder verwendete Identnummer kann mit dem Asset-Management-Tool geändert werden. Informationen finden Sie in der Dokumentation des Herstellers des verwendeten PROFIBUS PA-Geräts.

<span id="page-19-2"></span>Die unterstützten Identnummern eines PROFIBUS PA-Geräts werden im Webserver des Rail Field Switches oder FDI angezeigt. Siehe Kapitel [8.1.3.3](#page-55-0)

#### **5.3.3.1 Kompakte PROFIBUS PA-Geräte**

Die GSDML-Datei enthält eine Auswahl von generischen Gerätetyp-Modul-IDs für kompakte PROFIBUS PA-Geräte gemäß PROFIBUS PA-Profil 3.02. Die Gerätetypmodule definieren die Struktur der Prozessdaten mit dem zugehörigen Status, der für die Prozesssteuerung verwendet wird. Geräte desselben Typs von verschiedenen Herstellern können also ohne Neukonfiguration des Steuerungssystems ausgetauscht werden. Für jeden Funktionsblocktyp ist eine eindeutige Ident-Nummer festgelegt.

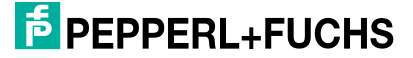

<span id="page-20-0"></span>Informationen zur Auswahl der richtigen Gerätemodul-ID für die Konfiguration des Switches finden Sie in der Dokumentation des entsprechenden PROFIBUS PA-Geräts.

#### **5.3.3.2 Multivariable PROFIBUS PA-Geräte**

Multivariable Geräte (Ident\_Number 0x9760) sind kompakte oder modulare Geräte, die aus einer variablen Anzahl und variablen Typen von Funktionsblöcken bestehen. Für jeden Funktionsblocktyp können vordefinierte Kombinationen aus Prozessparametern konfiguriert werden. Die Kombinationen werden in der GSDML-Datei beschrieben und im PROFIBUS PA-Profil 3.02 angegeben. Weisen Sie die Prozessparameter-Kombinationen während der Switch-Konfiguration der spezifischen PROFIBUS PA-Geräte zu. Sie können bis zu 19 Variablen oder eine Kombination aus Variablen konfigurieren, die Untermodulen pro PROFIBUS PA-Gerät zugewiesen werden.

<span id="page-20-1"></span>Informationen zur Auswahl der richtigen Gerätemodul-ID für die Konfiguration des Switches finden Sie in der Dokumentation des entsprechenden PROFIBUS PA-Geräts.

#### <span id="page-20-3"></span>**5.3.3.3 PROFIBUS PA-Geräte im herstellerspezifischen Modus**

Verwenden Sie das Modul "Generic PA Devices with condensed status" (Generische PA-Geräte mit komprimiertem Status), um Geräte mit einer herstellerspezifischen Struktur der Prozessdaten zu konfigurieren. Für dieses Modul bietet die GSDML-Datei alle Kombinationsmöglichkeiten von Steuerdaten für alle Arten von Funktionsblöcken zur Verfügung, die im PROFIBUS PA-Profil der Version 3.02 angegeben sind. Pro PROFIBUS PA-Gerät können bis zu 19 Modul-IDs konfiguriert werden. Informationen zur Auswahl der richtigen Gerätemodul-ID für die Konfiguration des Switches finden Sie in der Dokumentation des entsprechenden PROFIBUS PA-Geräts.

Wenn während der Systemkonfiguration die Untermodule der Prozessvariablen den Steckplätzen nicht kontinuierlich zugewiesen werden, müssen alle freien Steckplätze bis zum letzten Steckplatz, der eine Prozessvariable enthält, mit der Modulbezeichnung "Empty" konfiguriert werden.

#### **Herstellerspezifische Verwendung von PROFIBUS PA-Geräten**

Wenn ein PROFIBUS PA-Gerät auf herstellerspezifische Weise verwendet wird, muss der Switch während der Systemkonfiguration zusätzlich konfiguriert werden.

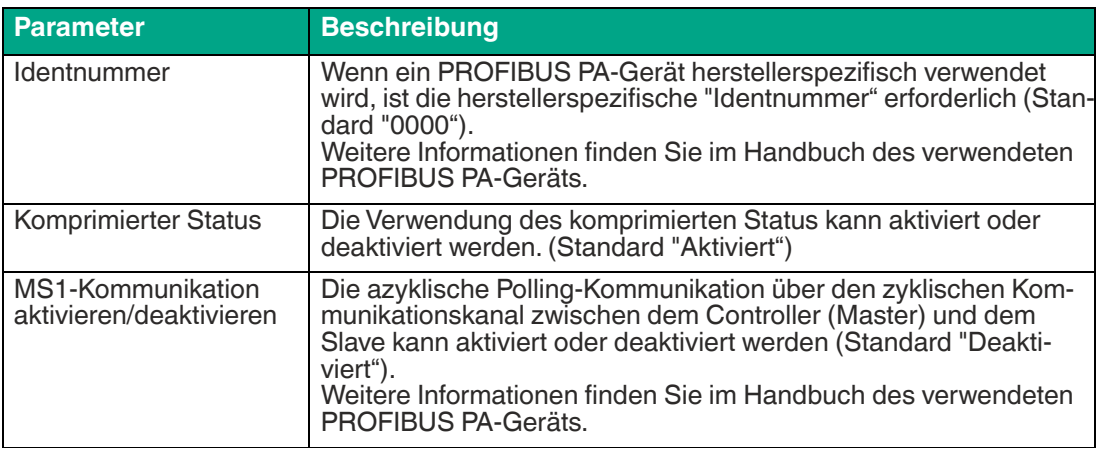

#### **Konfigurationsparameter**

<span id="page-20-2"></span>Tabelle 5.2

# **5.4 PROFIBUS PA-Geräteadresse**

Der gültige Adressbereich eines PROFIBUS PA-Geräts für die Prozessdatenkommunikation beträgt 3 ... 125.

Die PROFIBUS PA-Spur-Master scannen für PROFIBUS PA-Geräte im Bereich von 0 ... 126. Wenn ein Gerät gefunden wird, gelten je nach Adresse die folgenden Regeln:

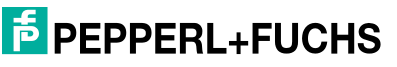

- Ein PROFIBUS PA-Gerät mit einer Adresse im Bereich von 3 bis 125 wird gefunden: Die erkannte Adresse wird für die Kommunikation mit dem PROFIBUS PA-Gerät verwendet.
- Ein PROFIBUS PA-Gerät mit dem Adressbereich 126 wird gefunden: Der PROFIBUS PA-Master ändert die Adresse des angeschlossenen PROFIBUS PA-Geräts in 3.
- Mehrere PROFIBUS PA-Geräte wurden auf einem Spur erkannt: Die PROFIBUS PA-Geräte werden für die zyklische Kommunikation nicht berücksichtigt. Der Spur-Master setzt den Scanvorgang für den Spur fort.
- Ein PROFIBUS PA-Gerät mit einer Adresse im Bereich von 0 bis 2 wird gefunden: Das PROFIBUS PA-Gerät wird für die zyklische Kommunikation nicht berücksichtigt. Der Spur-Master setzt den Scanvorgang für den Spur fort.
- Es wird kein PROFIBUS PA-Gerät mit einer Adresse im Bereich von 3 bis 126 wird gefunden:

<span id="page-21-0"></span>Der Spur-Master setzt den Scanvorgang für den Spur fort.

# **5.5 Konfiguration der PROFIBUS PA-Feldgeräte**

Um PROFIBUS PA-Feldgeräte zu konfigurieren, verwenden Sie eine der folgenden Zugriffsoptionen:

- Geräte-DTMs in Kombination mit dem bereitgestellten Gateway Device Type Manager (DTM) siehe Kapitel [8.3](#page-79-10)
- <span id="page-21-1"></span>• Geräte-FDI-Pakete in Kombination mit dem Ethernet-APL Rail Field Switch FDI-Paket mit bestimmten FDI-Hosts siehe Kapitel [8.4](#page-92-0)

### **5.6 Konfiguration der Ethernet-APL-Feldgeräte**

Der Switch ermöglicht eine transparente Kopplung der Ethernet-Kommunikation zwischen den Ports. Der Zugriff auf angeschlossene Ethernet-APL-Feldgeräte erfolgt über die spezifische Toolkette des Steuerungssystems und die verwendeten Geräteintegrationsmethoden, z. B. FDT, FDI und EDDL.

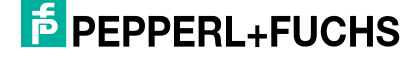

# **6 Diagnoseinformationen und Fehlerbehandlung**

<span id="page-22-0"></span>Field Switches bieten verschiedene Zugriffsmöglichkeiten auf Informationen, die eine Diagnose und Wartung des Switches und seiner Netzwerkverbindungen ermöglichen.

#### **LED-Informationen**

Anhand der LEDs auf dem Ethernet-APL Rail Field Switch lässt sich der Status des Ethernet-APL Rail Field Switches schnell und einfach überprüfen, siehe Kapitel [6.2.](#page-24-1)

#### **PROFINET-Diagnoseinformationen**

Über die PROFINET-Alarme sind standardisierte Diagnosedaten für die Wartung und Fehlerbehandlung der PROFINET-Geräte verfügbar. Gerätespezifische Diagnoseinformationen werden ebenfalls bereitgestellt:

- zum Zustand des Ethernet-APL Rail Field Switches selbst
- zum Zustand der Ethernet-Ports im Allgemeinen
- zum Zustand der Spur-Ports und des verbundenen Netzwerks, wenn ein Ethernet-APL-Gerät angeschlossen ist
- zum Zustand der Spur-Ports und des verbundenen Netzwerks, wenn ein PRFOFIBUS PA-Gerät angeschlossen ist

#### **Prozessdatenstatus und -alarme des PPROFIBUS-PA-Geräts**

Wenn ein PROFIBUS-PA-Gerät auf einem Spur verwendet wird, wandelt der Rail Field Switch den vom Feldgerät empfangenen Prozessdatenstatus in den PROFINET-Schweregradstatus oder die qualifizierte Kanaldiagnose um.

#### **Webserver und FDI-Paket**

Der Webserver zeigt alle verfügbaren Diagnoseinformationen an, die über PROFINET bereitgestellt werden. Auf die folgenden Informationen zu Netzwerkverbindungen kann im Einzelnen zugegriffen werden:

- Ethernet-Netzwerkverbindungen
- Ethernet-APL-Netzwerkverbindungen und Informationen zur physikalischen Schicht
- PROFIBUS-PA-Netzwerkverbindungen und Informationen zur physikalischen Schicht

#### **Relaisausgang**

Der Relaisausgang liefert eine Statuszusammenfassung und wird geöffnet, wenn der Gesamtstatus entweder "Fault", "Maintenance demanded" oder "Maintenance required" lautet.

#### **Informationen zur physikalischen Schicht**

Der Ethernet-APL Rail Field Switch liefert Informationen zur physikalischen Schicht der Spurs für Ethernet-APL- und für PROFIBUS-PA-Konfigurationen. Die Informationen der physikalischen Schicht bieten Unterstützung für einen oder alle drei der folgenden Anwendungsbereiche in Prozessanlagen:

• **Inbetriebnahme**

Nach Abschluss der Installation und vor Beginn der Schleifenprüfung wird der Zustand des Segments geprüft. Eine physikalische Schicht in gutem Zustand ist Voraussetzung für eine erfolgreiche Schleifenprüfung und für die Anlageninbetriebnahme.

• **Online-Überwachung**

Der Ethernet-APL Rail Field Switch vergleicht die Istwerte mit den festgelegten Grenzwerten. Warnungen und Alarme zeigen bereits früh an, dass ein Fehler vorliegt oder dass sich die Qualität der Installation verschlechtert. Das ermöglicht proaktive Korrekturmaßnahmen, die unerwünschten Anlagenabschaltungen vorbeugen.

#### • **Fehlerbehandlung**

Meldungen in verständlicher Sprache helfen dem Wartungspersonal bei der Suche nach möglichen Ursachen für ein Problem. Reparaturarbeiten werden nur bei Bedarf geplant und durchgeführt. Das reduziert die vor Ort verbrachte Reparaturzeit erheblich.

### **6.1 PROFINET-Diagnose**

<span id="page-23-0"></span>PROFINET, PROFIBUS PA und NE107 verwenden verschiedene Statusmodelle, um den Status des Prozesswerts und den Status eines Diagnosealarms zu beschreiben.

Ethernet-APL Rail Field Switches ordnen die verschiedenen Diagnosemodelle einem PROFI-NET-konformen Diagnosemodell zu.

Ethernet-APL Rail Field Switches unterstützen zwei verschiedene Diagnoseformate für den Ethernet-APL Rail Field Switch selbst und die PROFIBUS-PA-v3.x-Feldgeräte, die in der PRO-FINET-Spezifikation spezifiziert sind.

- Erweiterte Kanaldiagnose
- Qualifizierte Kanaldiagnose

Die Ethernet-APL Rail Field Switches können während des Startvorgangs mit einem der Diagnoseformate konfiguriert werden.

#### **PROFINET Erweiterte Kanaldiagnose**

Die erweiterte Kanaldiagnose bietet eine Schweregrade-Klassifizierung von Diagnoseereignissen. Die Klassifizierung basiert auf der Bedeutsamkeit der Diagnoseereignisse oder der Dringlichkeit von Maßnahmen zur Vermeidung von Störungen der Anlage.

Der Ethernet-APL Rail Field Switch ordnet den PROFIBUS-PA-Profil-v3.x-Feldgeräten die Diagnosen nach dem PROFIBUS PA-Profil-v4.x der PROFINET-Schweregradkodierung zu.

#### **PROFINET Qualifizierte Kanaldiagnose**

Die qualifizierte Kanaldiagnose erweitert die erweiterte Kanaldiagnose um einen sogenannten Qualifier, der zusätzliche Informationen über die Bedeutsamkeit der Diagnose liefert.

Bei PROFIBUS-PA-Profil-v3.x-Feldgeräten ordnet der Ethernet-APL Rail Field Switch die Feldgerätdiagnose dem PROFINET-Schweregrad und der qualifizierten Kanaldiagnose gemäß den Tabellen in den folgenden Kapiteln zu.

Die Darstellung des Diagnose-Qualifiers ist für ein Steuer-/Regelungssystem spezifisch. Siehe Dokumentation des verwendeten Steuer-/Regelungssystems.

#### **Prozessstatus und -alarme des PROFIBUS-PA-Geräts**

Prozessstatus und Diagnosealarme des PROFIBUS-PA-Geräts werden dem PROFINET-Diagnoseschweregrad gemäß "Profile for Process Control Devices V 4.02" zugeordnet.

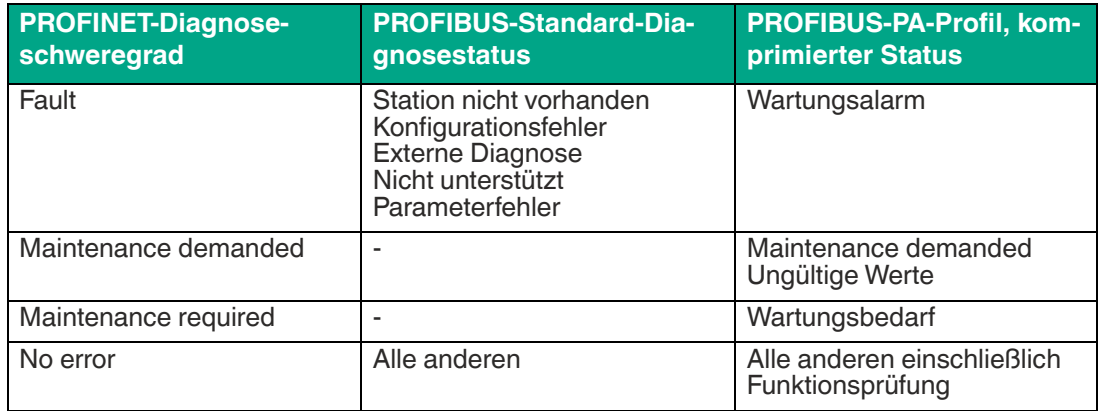

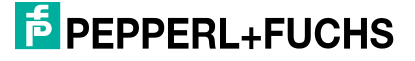

### **NE107-Statusmeldungen**

NE107-Statusmeldungen werden vom Webserver und FDI verwendet, um den Status eines Diagnosealarms zu klassifizieren.

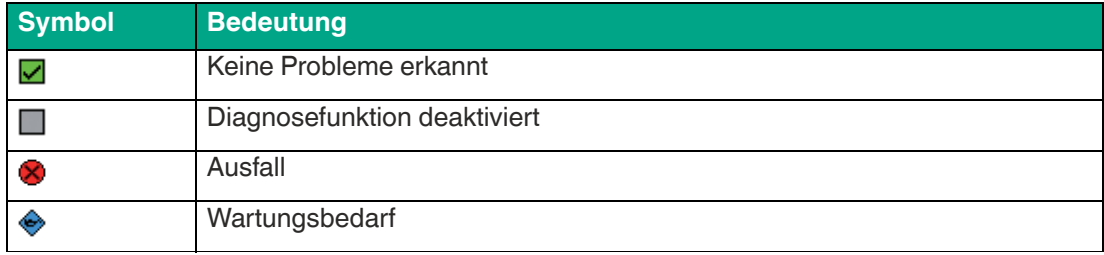

<span id="page-24-0"></span>Tabelle 6.2

# <span id="page-24-1"></span>**6.2 LED-Informationen**

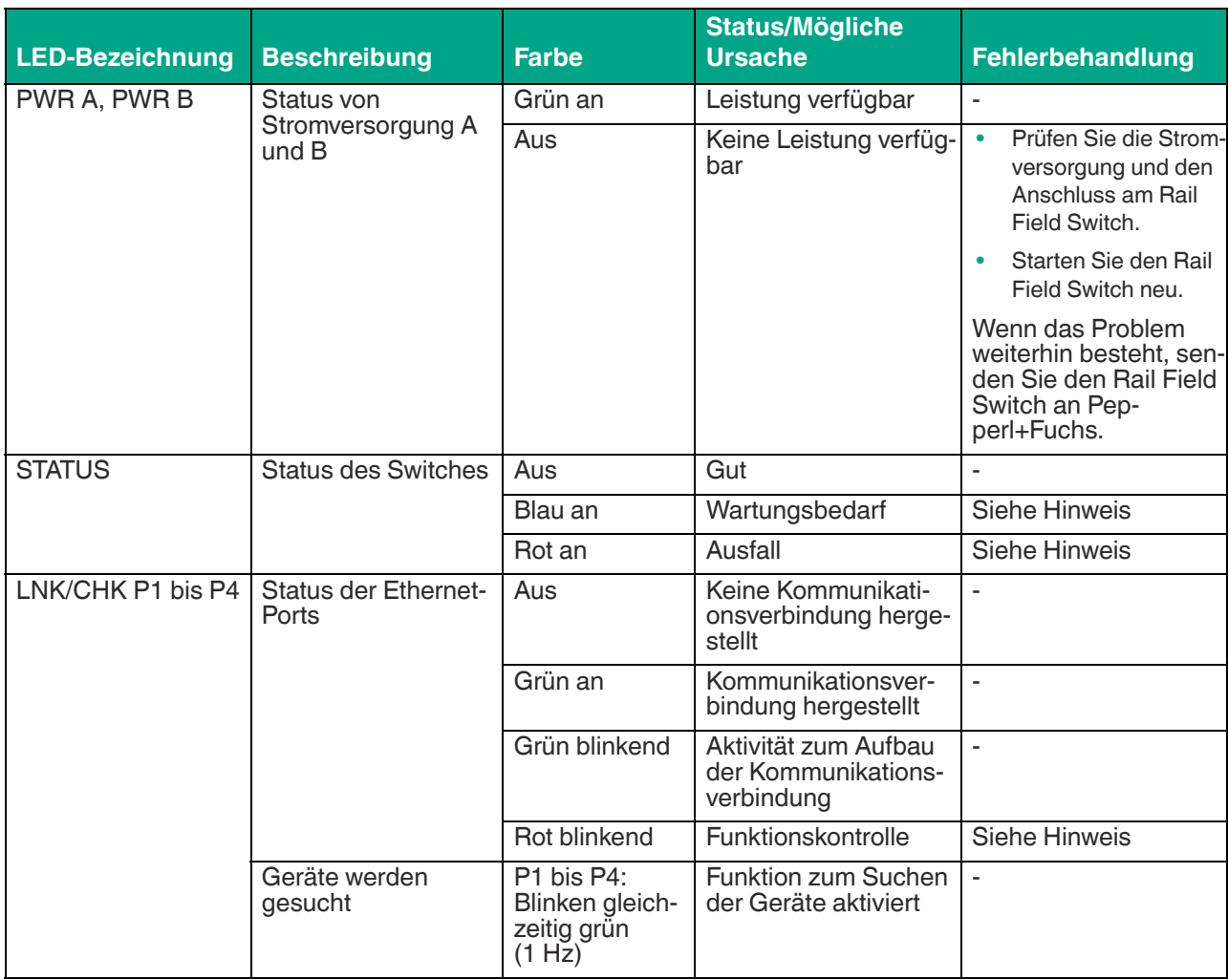

### PANOS (Process Automation Network Operating System)

Diagnoseinformationen und Fehlerbehandlung

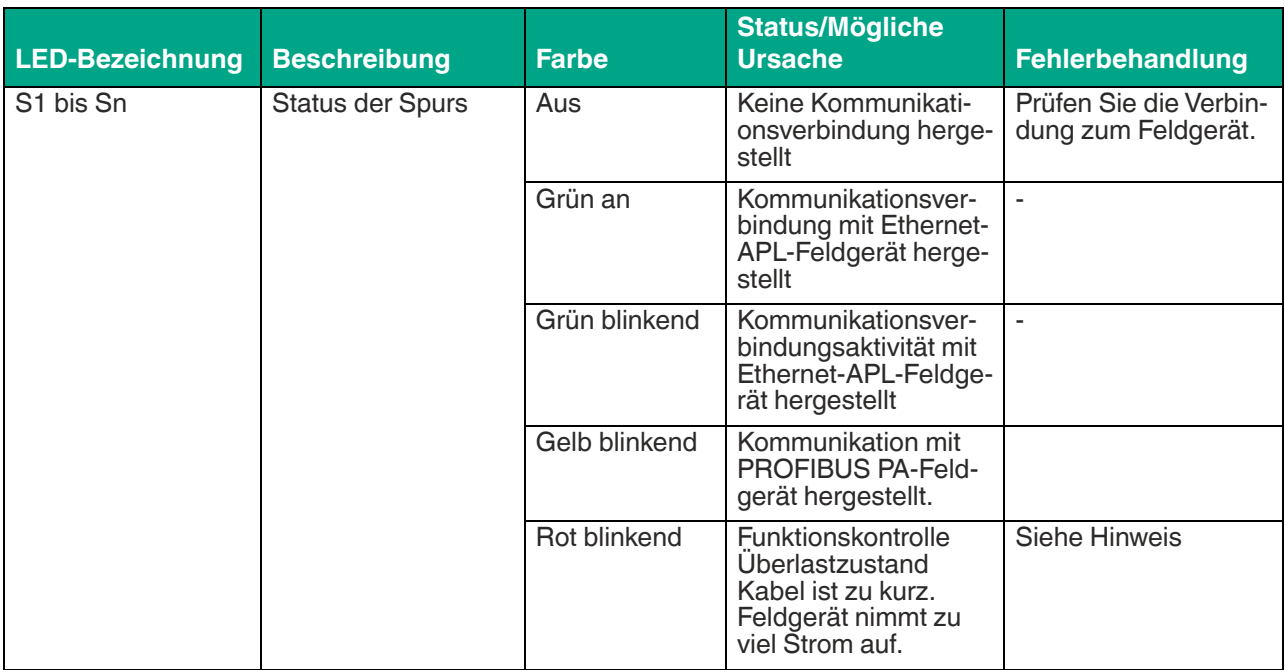

Tabelle 6.3

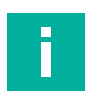

#### **Hinweis!**

<span id="page-25-0"></span>Lesen Sie die vom Webserver oder vom Asset-Management-Tool bereitgestellten Diagnoseinformationen.

# **6.3 Kommunikationsstatistik**

Der Webserver bietet zusätzliche Diagnoseinformationen, die nur über den Webserver verfügbar sind.

Bei Ethernet-APL und PROFIBUS PA überwacht der Ethernet-APL Rail Field Switch den Netzwerkverkehr, indem er die Zähler der gesendeten und empfangenen Frames über seine Netzwerk-Ports verwaltet. Durch Überprüfung dieser Zähler können Fehler an den Ports oder am Ethernet-APL Rail Field Switch erkannt werden.

Die Zähler werden z. B. vom Webserver zur weiteren Analyse bereitgestellt. Siehe Abschnitt "Diagnostics > Network > Statistics".

#### **Ethernet-APL-Kommunikationsstatistiken**

#### • **IN packets**

Anzahl der Frames, die erfolgreich über einen/mehrere Port(s) empfangen wurden. Es wird unterschieden, ob es sich bei dem Frame-Typ um ein Unicast-Paket oder ein Nicht-Unicast-Paket handelt.

Anzeigeformat: Unicast | Non-unicast packets

#### • **OUT packets**

Anzahl der Frames, die erfolgreich über einen/mehrere Port(s) gesendet wurden. Es wird unterschieden, ob es sich bei dem Frame-Typ um ein Unicast-Paket oder ein Nicht-Unicast-Paket handelt.

Anzeigeformat: Unicast | Non-unicast packets

#### • **IN failures**

Anzahl der Frames, die über einen/mehrere Port/Ports empfangen und vom Ethernet-APL Rail Field Switch verworfen werden. Es wird unterschieden, ob der Frame selbst fehlerhaft ist, z. B. CRC-Fehler, oder ob der Ethernet-APL Rail Field Switch den Frame verwerfen muss, z. B. Bandbreitenprobleme.

Anzeigeformat: Errors | Discards

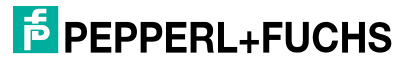

#### • **OUT failures**

Anzahl der Frames, die nicht über einen/mehrere Port(s) gesendet werden konnten. Es wird unterschieden, ob der Frame selbst fehlerhaft ist, z. B. Kabelfehler, oder ob der Ethernet-APL Rail Field Switch den Frame verwerfen muss, z. B. Bandbreitenprobleme. Anzeigeformat: Errors | Discards

Die folgenden Kommunikationsstatistik-Zähler stehen nur zur Verfügung, wenn ein PROFI-BUS-PA-Gerät mit einem Spur-Port verbunden ist:

#### **PROFIBUS-PA-Kommunikationsstatistik**

• **IN-Frames**

Anzahl der erfolgreich empfangenen Frames

- **OUT-Frames**
	- Anzahl der Frames, die erfolgreich über einen Port gesendet wurden.
- **IN-Fehler**

Anzahl der über einen Port empfangenen Frames, bei denen ein Fehler erkannt wird, z. B. Framing-Fehler, CRC-Fehler

- **Keine Antwort** Anzahl der Master-Anforderungen, bei denen keine Antwort zurückgegeben wurde
- **Retries (Wiederholungen)** Anzahl der fortlaufend gesendeten Master-Anforderungen, bei denen keine Antwort zurückgegeben wurde

#### **6.4 Informationen zur physikalischen Schicht der SFP-Tranceiver**

<span id="page-26-0"></span>Eine Auswahl an SFP-Transceivern, die von Pepperl+Fuchs bereitgestellt werden, unterstützt die Glasfaser-Diagnoseüberwachung in Echtzeit gemäß dem Multi-Source Agreement (MSA). Siehe auch das Datenblatt des SFP-Transceivers.

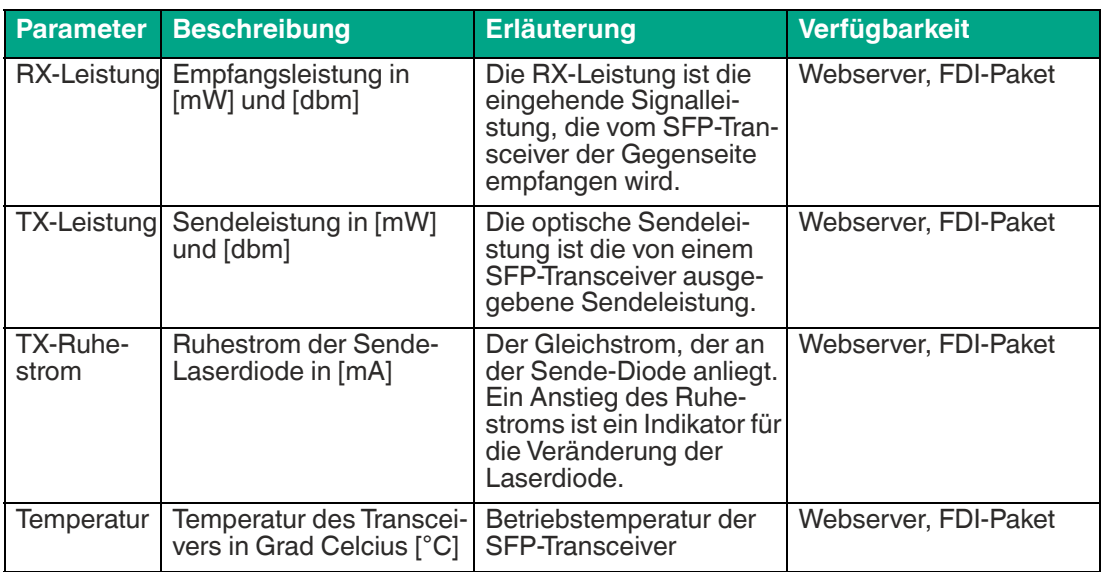

<span id="page-26-1"></span>Tabelle 6.4

### **6.5 Informationen zur physikalischen Schicht für Ethernet-APL**

Der Rail Field Switch stellt Messungen der physikalischen Schicht speziell für Ethernet-APL bereit. Der Rail Field Switch vergleicht die gemessenen Werte, um entsprechende Grenzwerte festzulegen. Wenn die Grenzwerte überschritten werden, wird ein Diagnosealarm generiert. Einige der Messwerte der physikalischen Schicht liegen als schreibgeschützte Informationen auf dem Webserver vor und generieren keine Diagnosealarme.

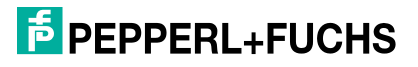

Die Ergebnisse der Messungen der physikalischen Schicht beziehen sich speziell auf die Hardware-Implementierung eines Netzwerk-Switches. Die Messergebnisse können sich von den mit einem externen Tool oder einem Netzwerk-Switch anderer Hersteller durchgeführten Messergebnissen unterscheiden. Die Grenzwerte "Maintenance required" und "Out of Specification" basieren auf Erfahrungen vor Ort und umfangreichen Tests mit Feldgeräten.

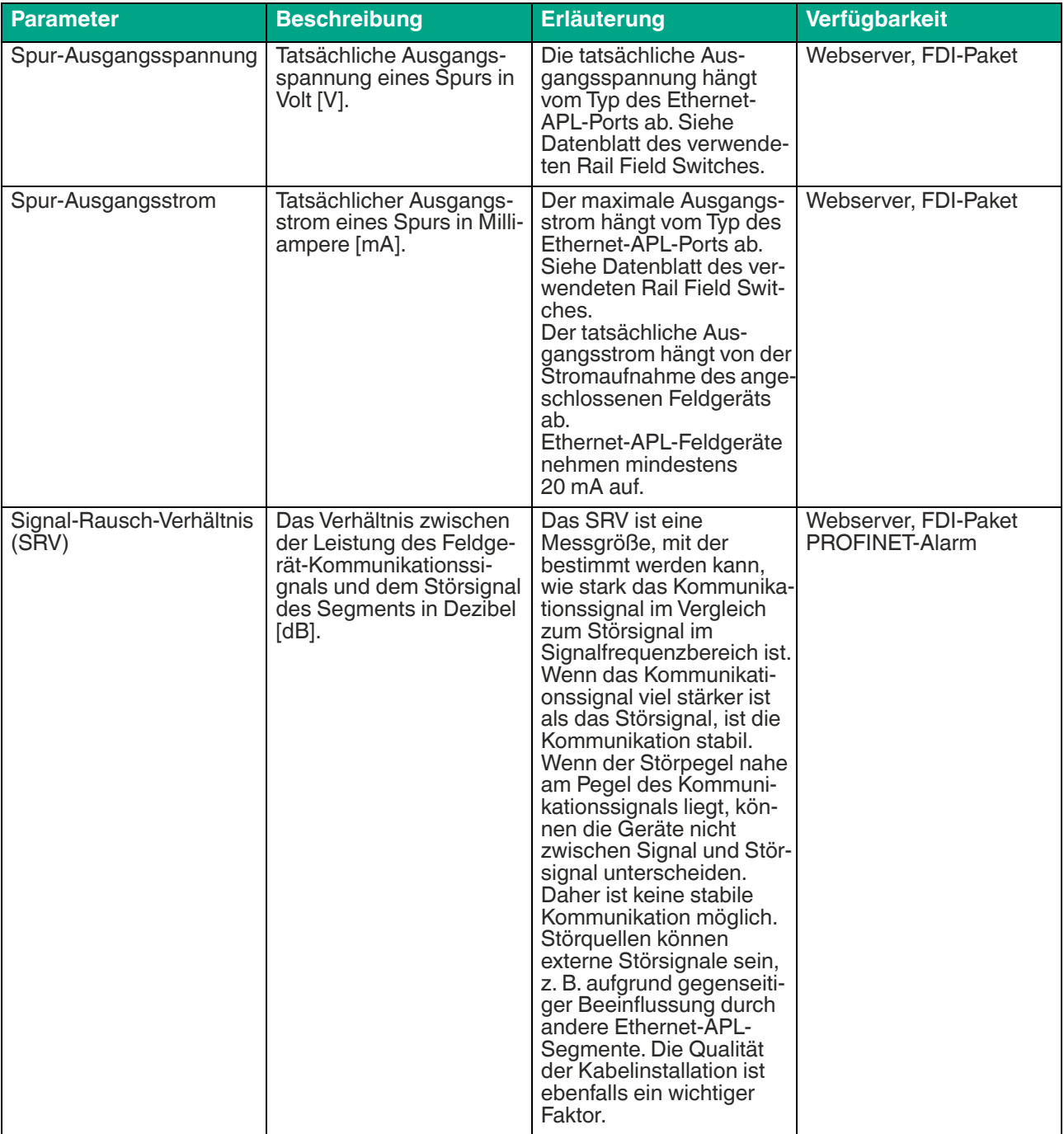

Tabelle 6.5

### **6.6 Informationen zur physikalischen Schicht im Rahmen von PROFIBUS PA**

<span id="page-28-0"></span>Der Rail Field Switch misst und zeigt die Qualität des Kommunikationssignals an. Er stellt Messungen der physikalischen Schicht bereit, die speziell an PROFIBUS PA angepasst sind. Der Rail Field Switch vergleicht die gemessenen Werte, um entsprechende Grenzwerte festzulegen. Wenn die Grenzwerte überschritten werden, wird ein Diagnosealarm generiert. Einige Messungen der physikalischen Schicht werden nur auf dem Webserver angezeigt.

PROFIBUS PA wurde ursprünglich für Bus-Netzwerke mit langen Kabellängen entwickelt. Mehrere Komponenten wie Segmentkoppler, Segment Protector/FieldBarrier und Feldgeräte sind mit einem Netzwerk verbunden. Jede dieser Komponenten beeinflusst die Qualität des Kommunikationssignals.

Der Ethernet-APL Rail Field Switch bietet Spur-Anschlüsse für ein Feldgerät mit einer maximalen Kabellänge von 120 m. Das Segment ist gut strukturiert, und die Auswirkungen des Kabels und des angeschlossenen Feldgeräts sind begrenzt. Die physikalische PROFIBUS-PA-Schnittstelle des Rail Field Switches bietet hervorragende Datenerkennungsmethoden und eine stark verbesserte Störsignalunterdrückung. Daher können die angegebenen Grenzwerte, die für die Ausgabe von Alarmen wie "Maintenance required" oder "Out of Specification" verwendet werden, von den Werten abweichen, die in der Vergangenheit in großen Netzwerken aufgetreten sind.

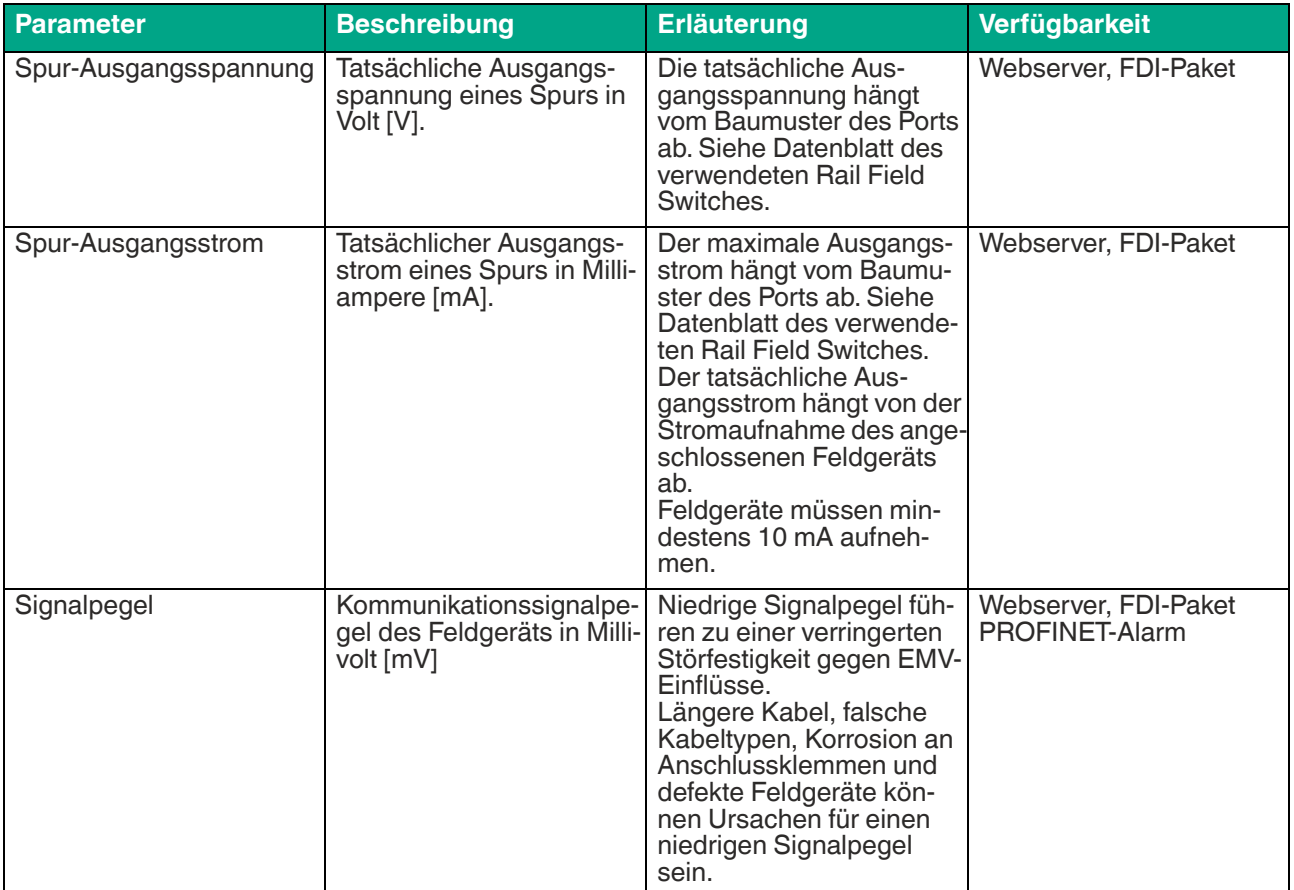

**E** PEPPERL+FUCHS

# PANOS (Process Automation Network Operating System)

Diagnoseinformationen und Fehlerbehandlung

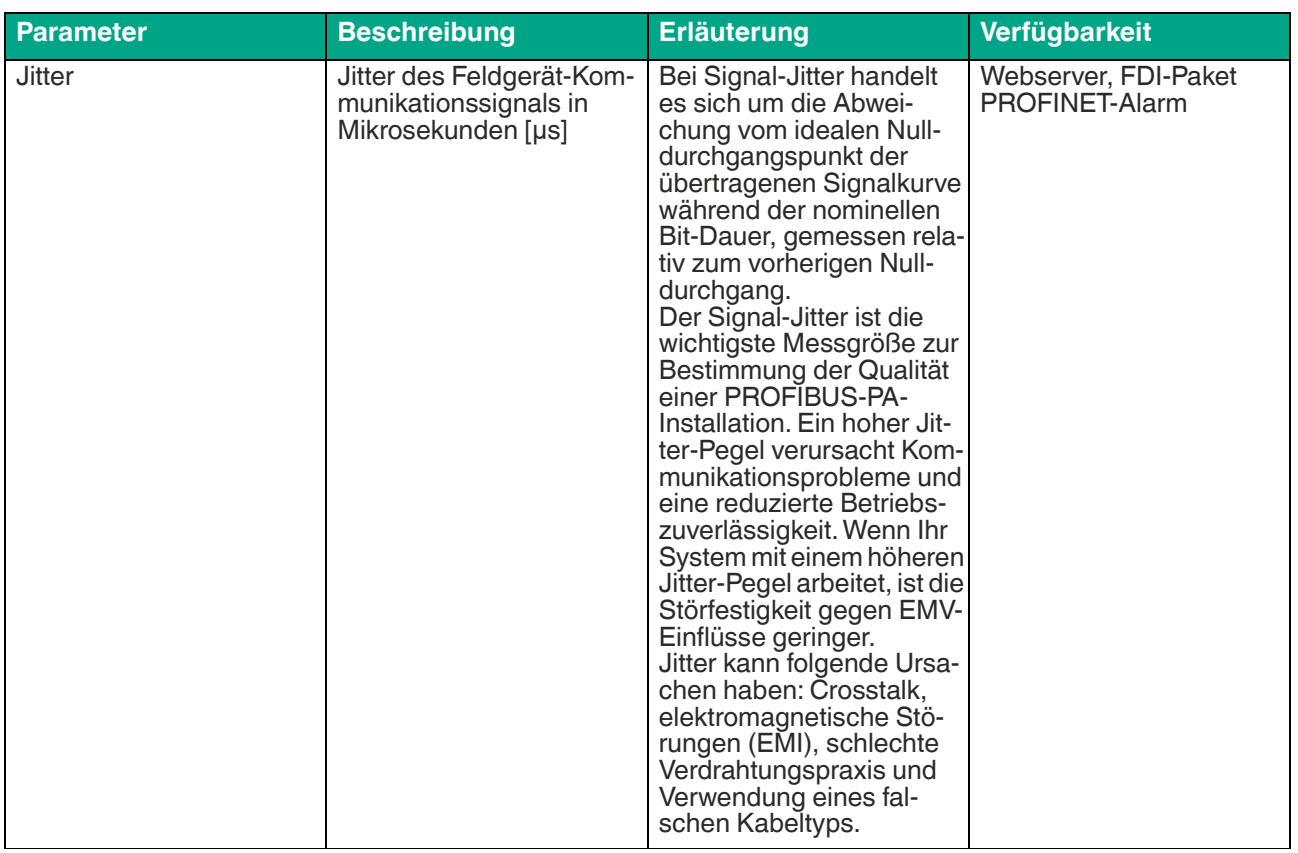

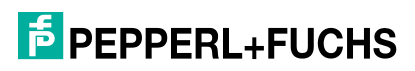

Diagnoseinformationen und Fehlerbehandlung

# **6.7 Diagnosefunktion des Switches**

<span id="page-30-0"></span>In der folgenden Tabelle sind mögliche Diagnosealarme für den Ethernet-APL-Switch aufgeführt.

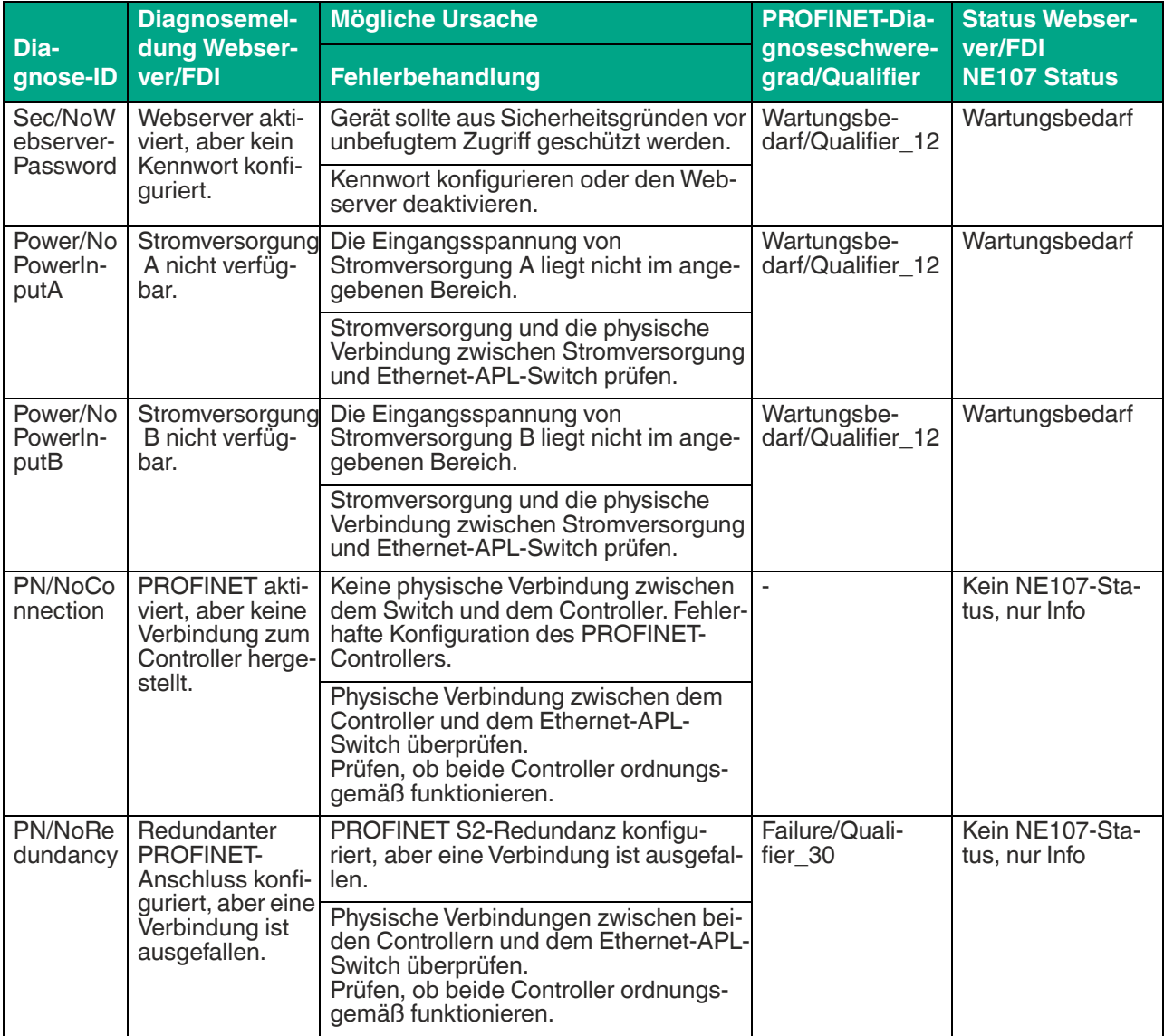

Tabelle 6.7

# **6.8 Diagnosefunktion für Uplink-Ports und Spur-Ports**

<span id="page-31-0"></span>Die folgende Tabelle zeigt verfügbare PROFINET-Standard-Diagnoseinformationen in Bezug auf alle Uplink-Ports und Spur-Ports.

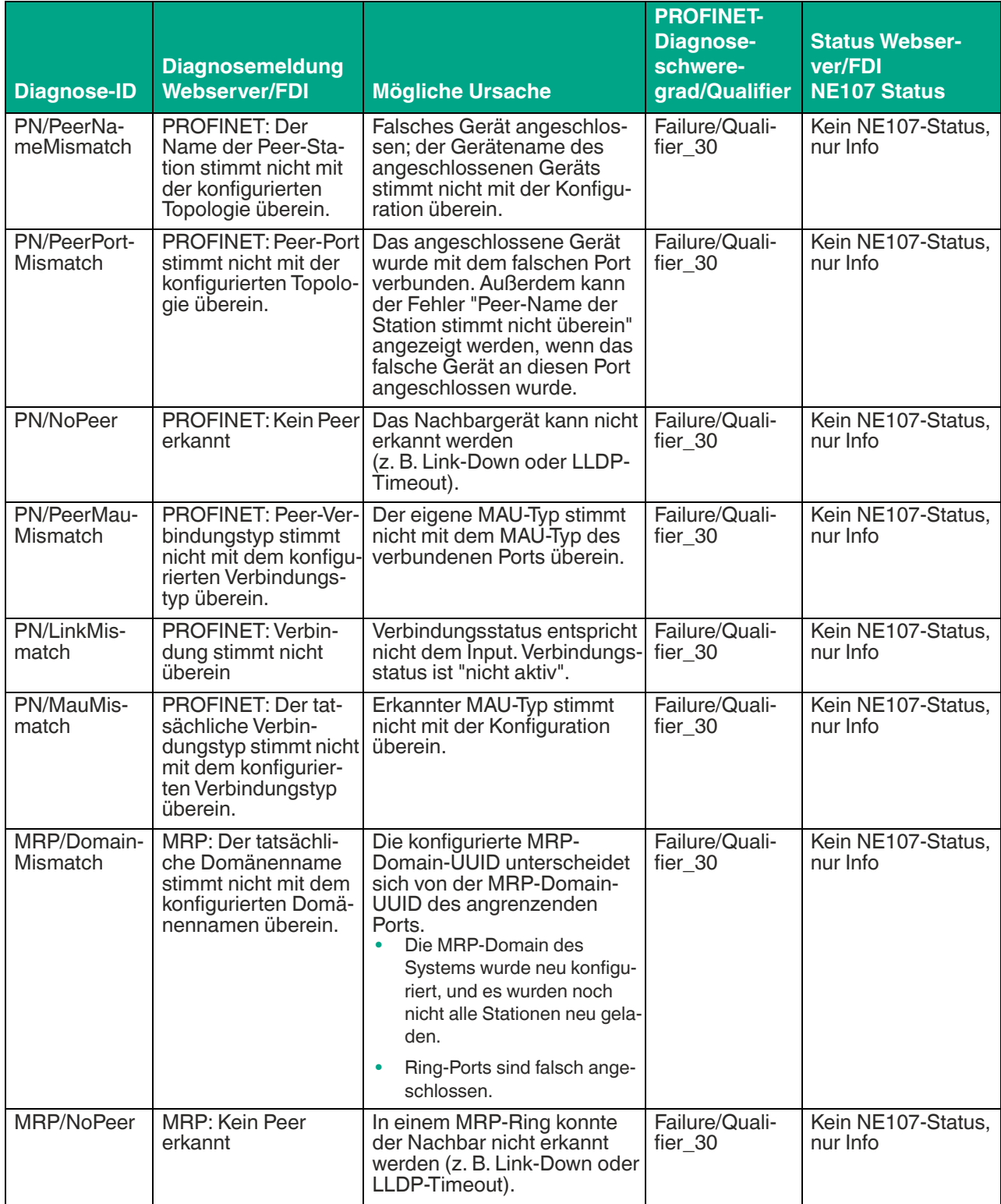

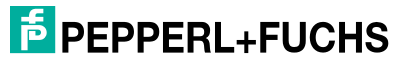

Diagnoseinformationen und Fehlerbehandlung

# **6.9 Diagnosefunktionen für Uplink-Ports**

<span id="page-32-0"></span>Die folgende Tabelle enthält Diagnoseinformationen zu allen Uplink-Ports, einschließlich der SFP-Schnittstellen.

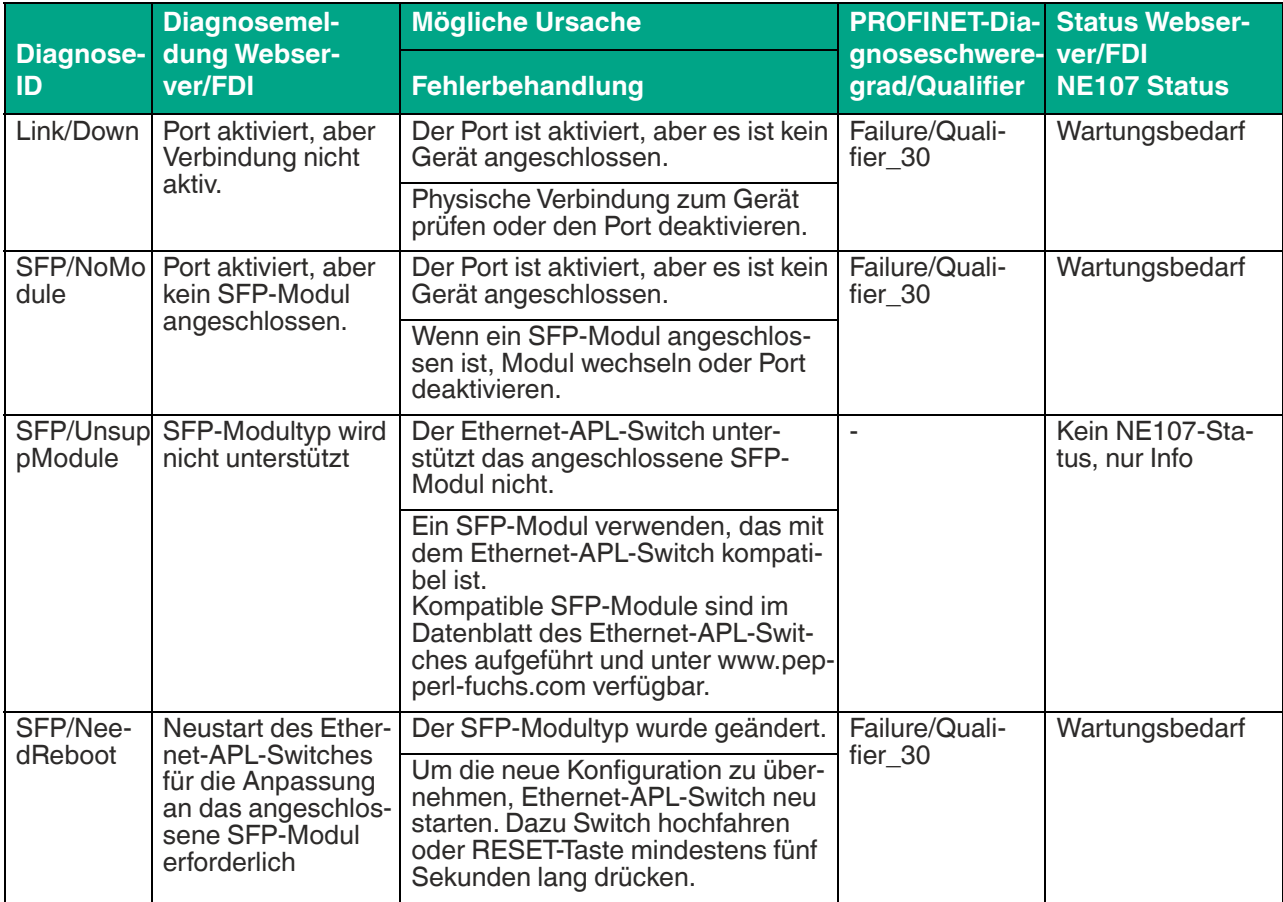

# **6.10 Diagnosefunktionen für Spur-Ports**

<span id="page-33-0"></span>Die folgende Tabelle enthält Diagnoseinformationen in Bezug auf den Spurs-Port, unabhängig davon, ob ein Ethernet-APL- oder ein PROFIBUS PA-Gerät angeschlossen ist.

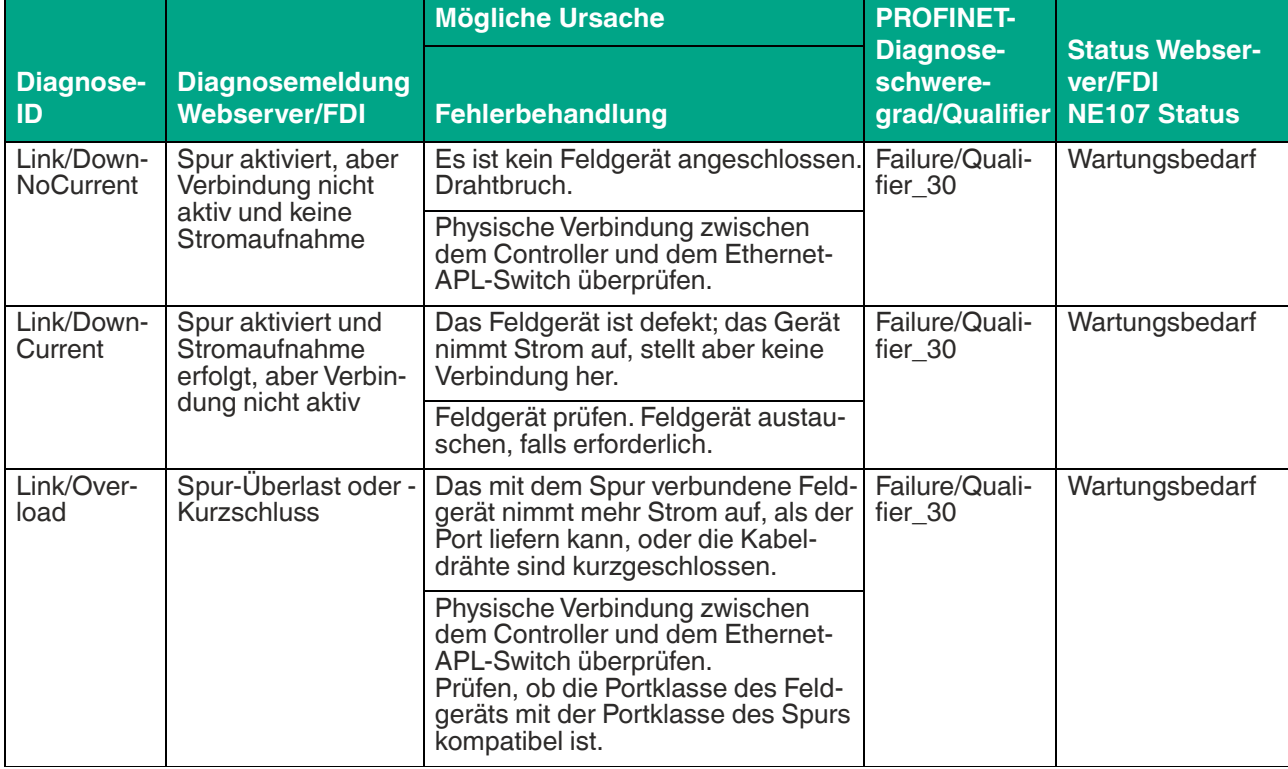

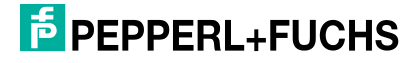

# **6.11 Spur-Ports-Diagnosefunktion mit Ethernet-APL-Gerät**

<span id="page-34-0"></span>Die folgende Tabelle enthält Diagnoseinformationen zu Spur-Ports, wenn ein Ethernet-APL-Gerät angeschlossen ist.

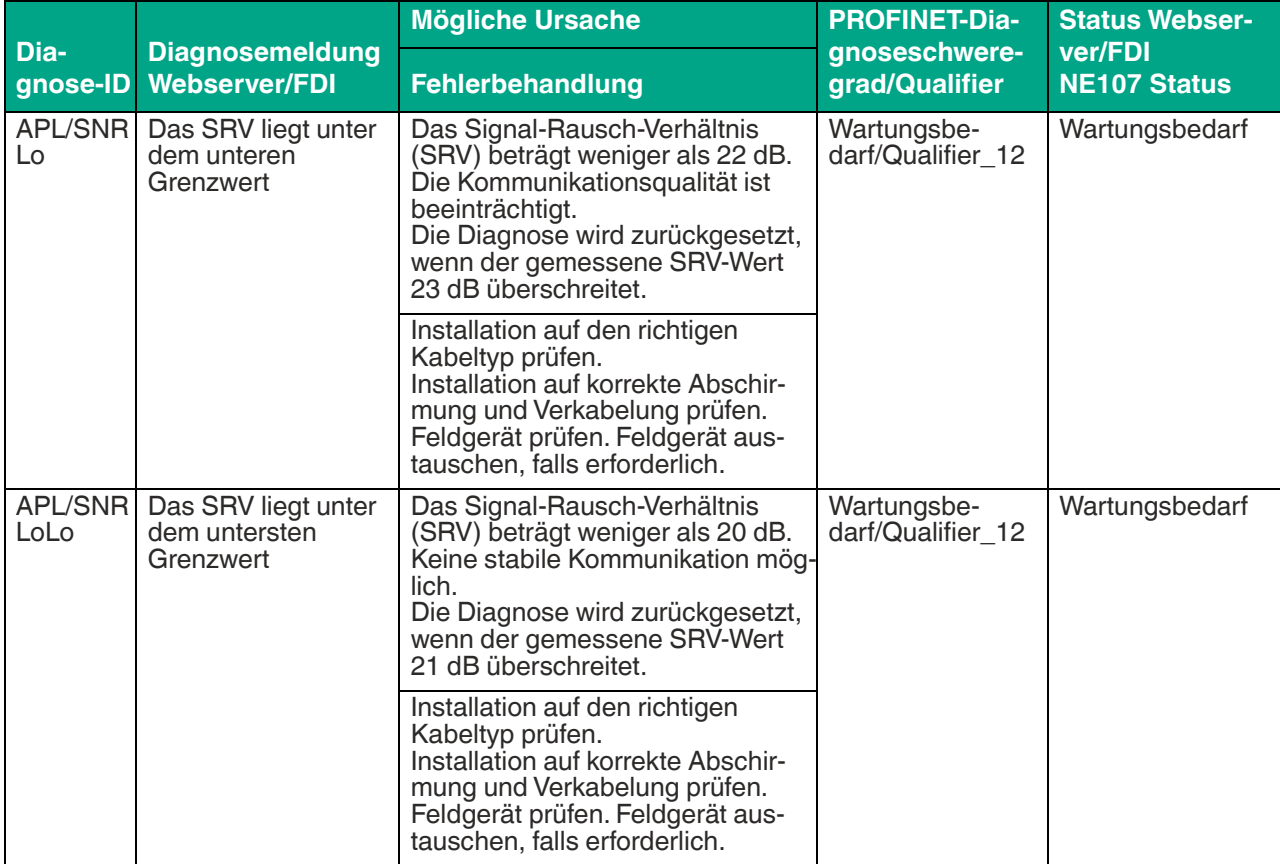

# **6.12 Spur-Port-Diagnosefunktion mit PROFIBUS-PA-Gerät**

<span id="page-35-0"></span>Die folgende Tabelle enthält Diagnoseinformationen zu Spur-Ports, wenn ein PROFIBUS-PA-Gerät angeschlossen ist.

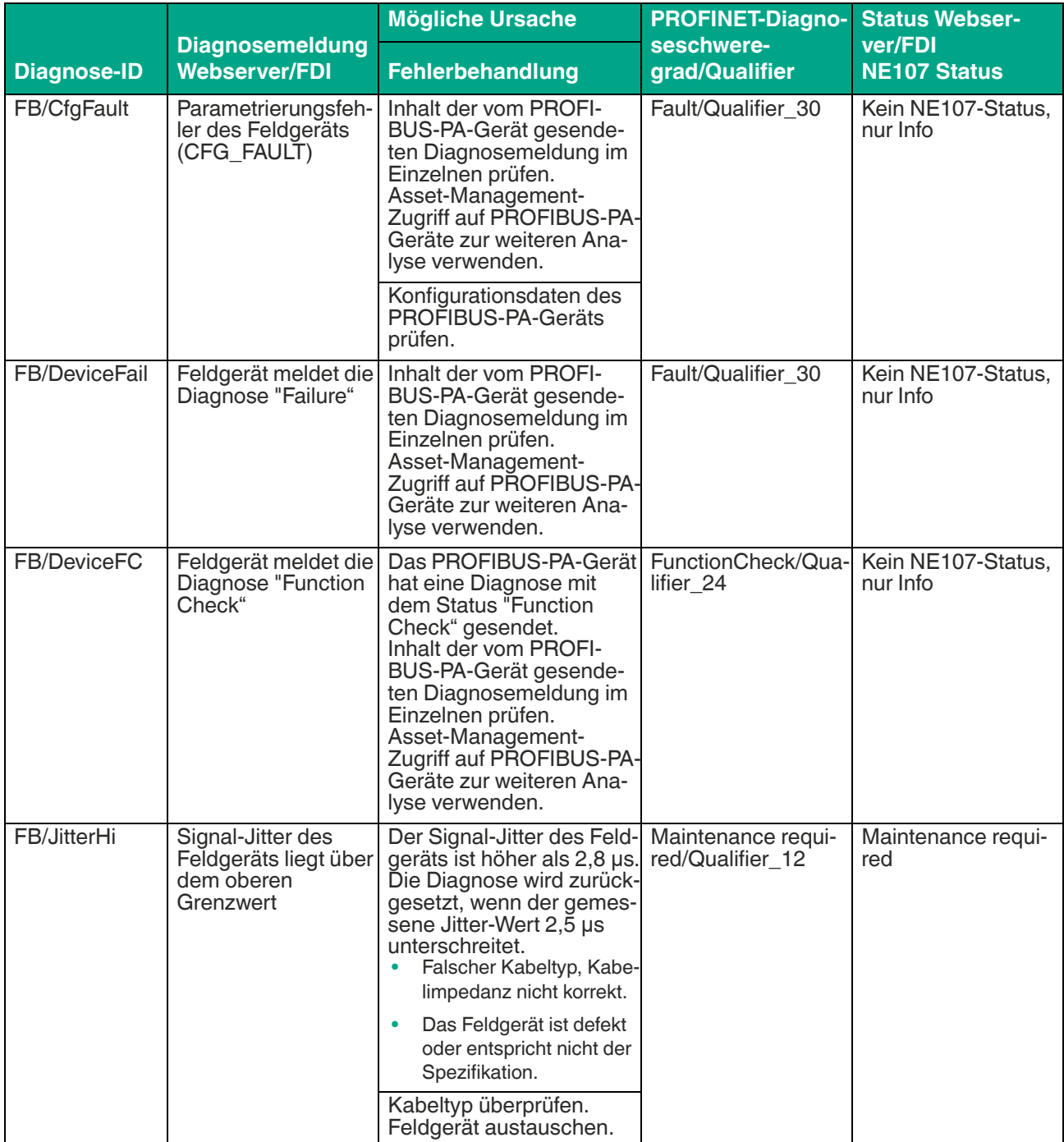

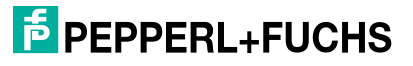
# PANOS (Process Automation Network Operating System)

Diagnoseinformationen und Fehlerbehandlung

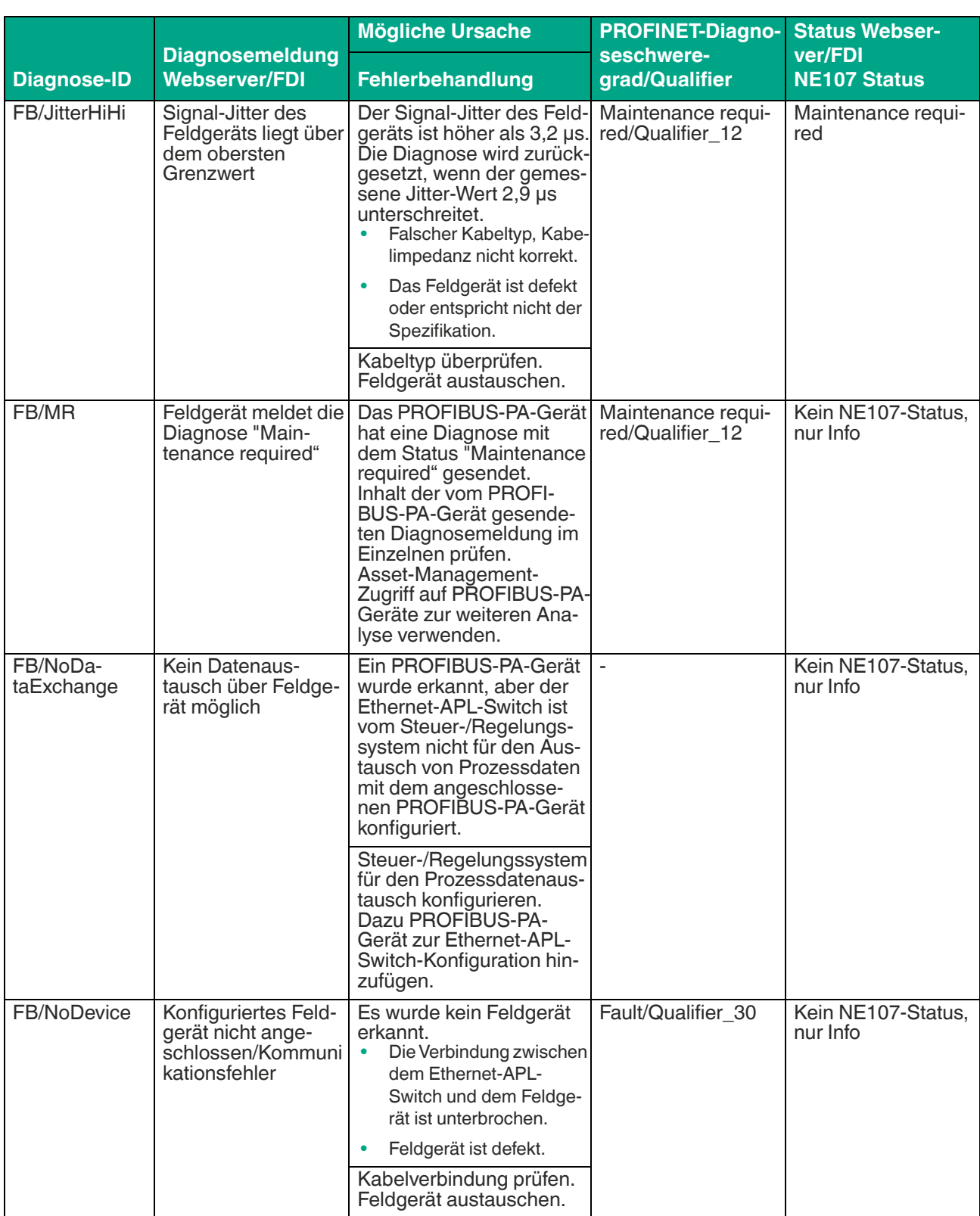

# PANOS (Process Automation Network Operating System)

Diagnoseinformationen und Fehlerbehandlung

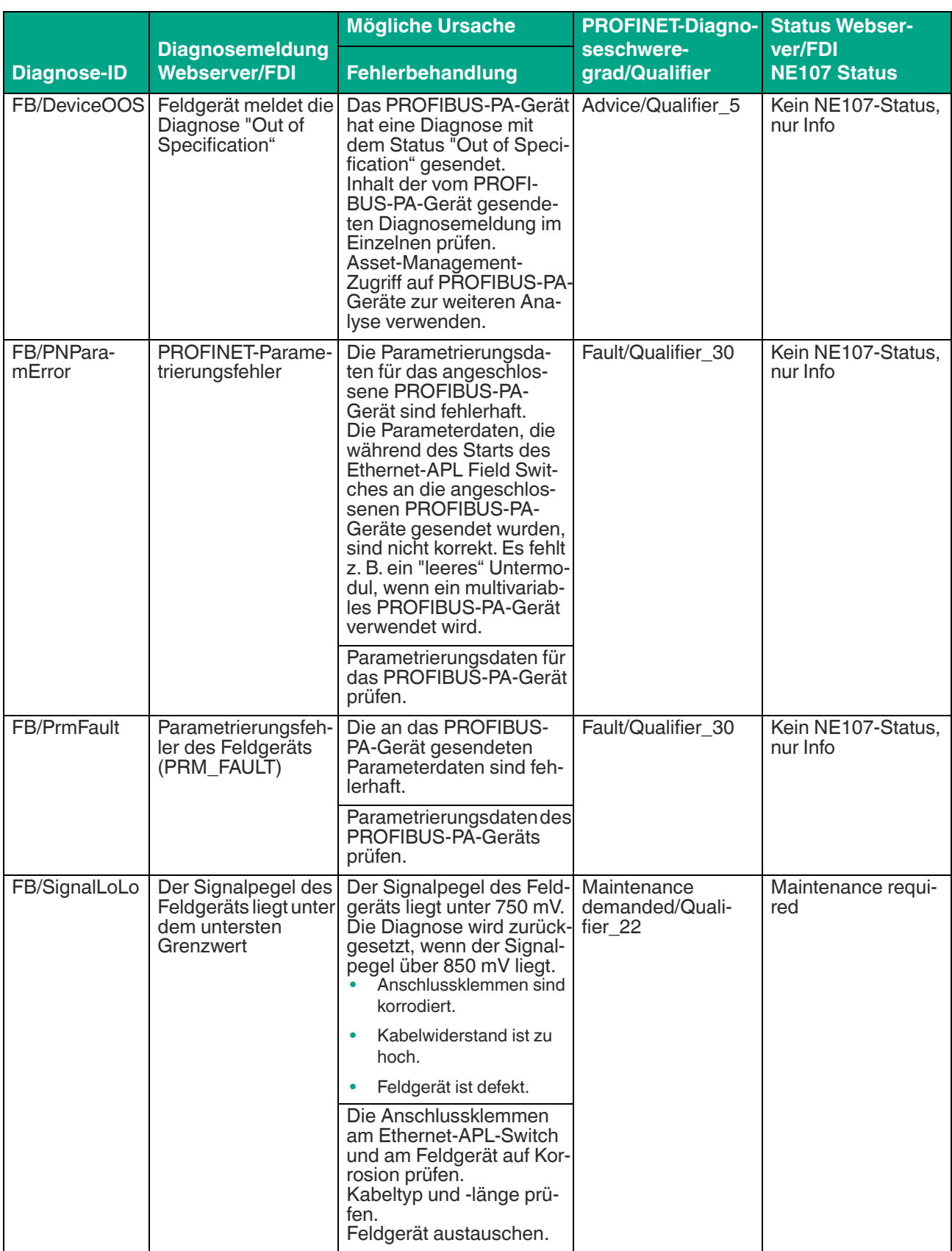

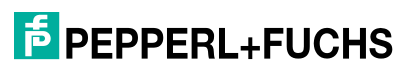

# PANOS (Process Automation Network Operating System)

Diagnoseinformationen und Fehlerbehandlung

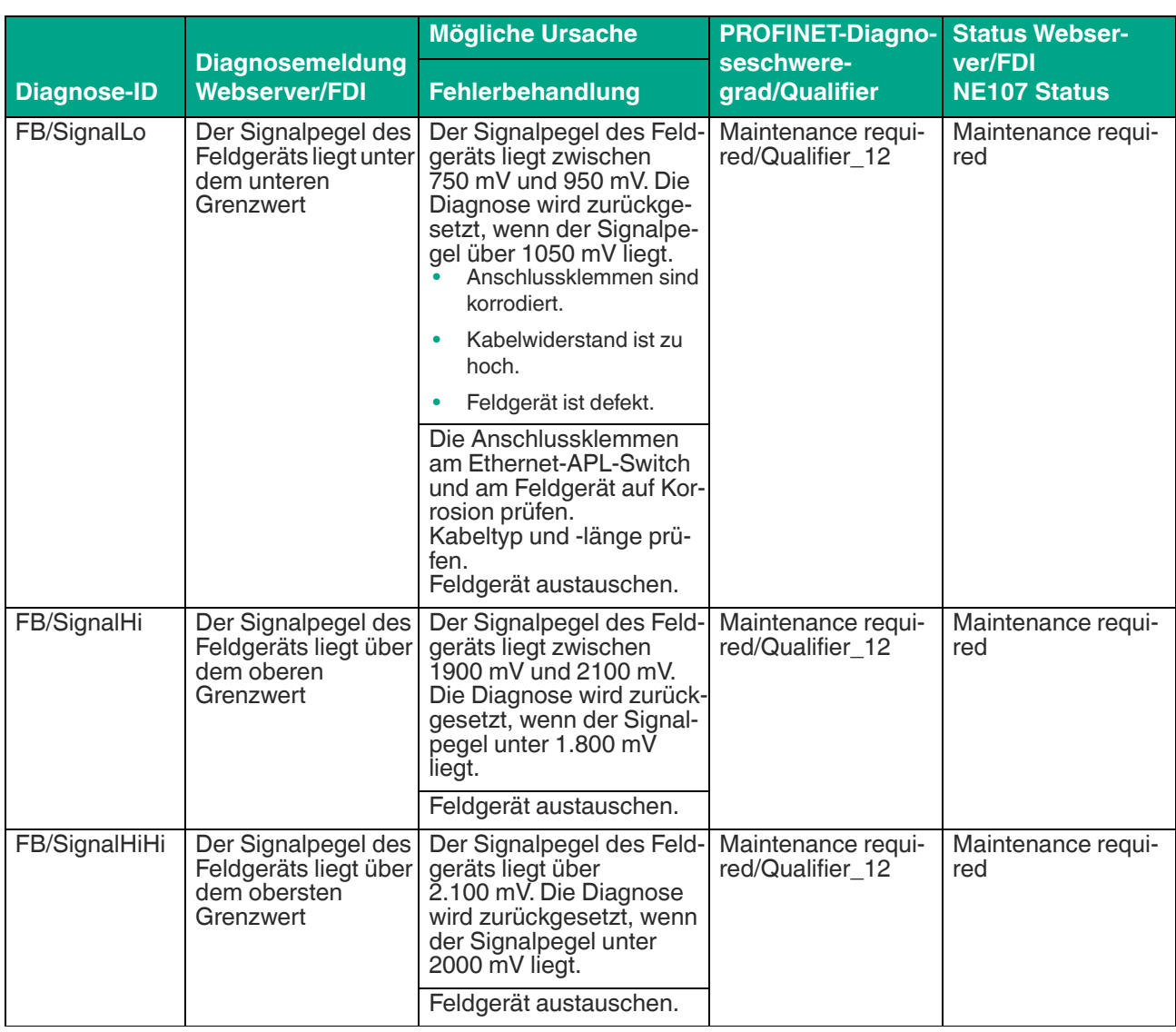

Tabelle 6.12

# **7 Wartung**

<span id="page-39-0"></span>Eine regelmäßige Wartung der Ethernet-APL Rail Field Switches ist nicht erforderlich. Erforderliche Informationen zur Bestimmung des Funktionszustands eines Rail Field Switches sind entweder über das Steuer-/Regelungssystem, die Wartungsstation oder den Webserver verfügbar.

Es wird empfohlen, regelmäßig auf www.pepperl-fuchs.com nach Software-Updates zu suchen. Software-Updates können wichtige Änderungen an der Netzwerksicherheit umfassen.

Befolgen Sie beim Austausch von Rail Field Switches, angeschlossenen Ethernet-APL-Geräten oder angeschlossenen PROFIBUS-PA-Geräten die technischen Verfahren des verwendeten Steuer-/Regelungssystems.

Ethernet-APL Rail Field Switches unterstützen die PROFINET-Funktion "Dynamic Reconfiguration" (DR). Je nach Konfigurationstyp kann die Änderung der Konfigurationen während der Betriebszeit unterbrechungsfrei sein. Das bedeutet, dass der Rail Field Switch und die Prozessdaten der angeschlossenen Feldgeräte während der Änderung der Konfiguration verfügbar sind. Siehe Kapitel [4.6](#page-15-0)

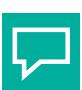

# **Tipp**

Es wird empfohlen, eine Konfigurationsdatei offline zu speichern, falls ein Switch ausgetauscht werden muss. Die Konfigurationsdatei des Switches kann vom Webserver unter *Konfiguration/Gerät/Sichern\_Wiederherstellen* heruntergeladen werden. Siehe Kapitel [8.1.4.3.](#page-70-0)

# **Aktualisieren der Switch-Firmware**

Die Firmware und die für Ethernet-APL-Switches gespeicherten Dokumente können über den Webserver auf die neueste Version aktualisiert werden. Während der Firmware-Aktualisierung sind der Switch und die angeschlossenen Feldgeräte vorübergehend nicht verfügbar. Die Firmware-Aktualisierung dauert einige Minuten. Beobachten Sie die Fortschrittsanzeige des Webservers.

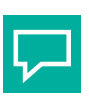

# **Tipp**

Sie können die Pepperl+Fuchs-Software PFDCT für Massensoftware-Updates in Ihrer Installation verwenden.

Siehe Kapitel [8.1.4.3](#page-70-0)

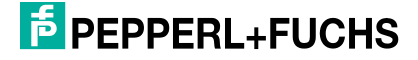

# **8 Asset-Management**

# **8.1 Webserver**

Für die Konfiguration der Netzwerkfunktionen und zur Bereitstellung von Diagnoseinformationen über das Netzwerk und Informationen über den Rail Field Switch selbst unterstützen die Switches einen integrierten HTTP/HTTPS-Webserver.

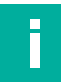

### **Hinweis!**

Die in den folgenden Abschnitten gezeigten Screenshots wurden auf einem PC mit der Benutzerrolle "Administrator" erstellt. Für andere Benutzerrollen kann der Zugriff auf die Inhalte eingeschränkt sein. Weitere Informationen zu Benutzerrollen und -rechten finden Sie im Abschnitt "Konfiguration > Gerät > Benutzerverwaltung". Siehe Kapitel [8.1.4.3](#page-70-1)

Um zum ersten Mal auf den Webserver zuzugreifen, siehe Kapitel [5.1.](#page-17-0)

# **8.1.1 Grundlegende Funktionen der Benutzerschnittstelle**

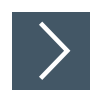

# **Anmelden**

**1.** Geben Sie die IP-Adresse des Switches in das Adressfeld des Webbrowsers ein.

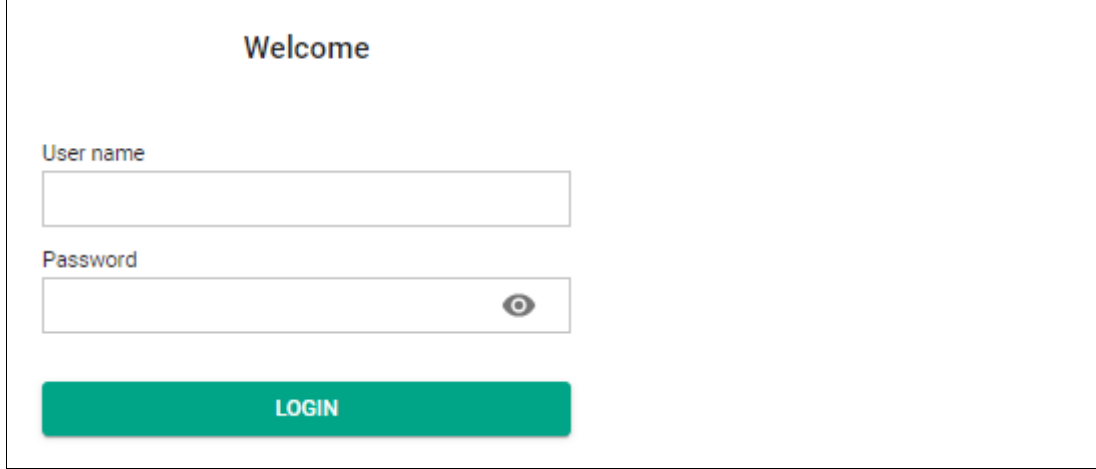

Abbildung 8.1

- **2.** Geben Sie einen Benutzernamen ein.
- **3.** Geben Sie Ihr Kennwort ein.
- **4.** Das eingegebene Kennwort wird nur in Form von Punkten angezeigt. Um das aktuelle

Kennwort anzuzeigen, klicken Sie auf

**5.** Klicken Sie auf die Schaltfläche "Login".

# **Fensterstruktur**

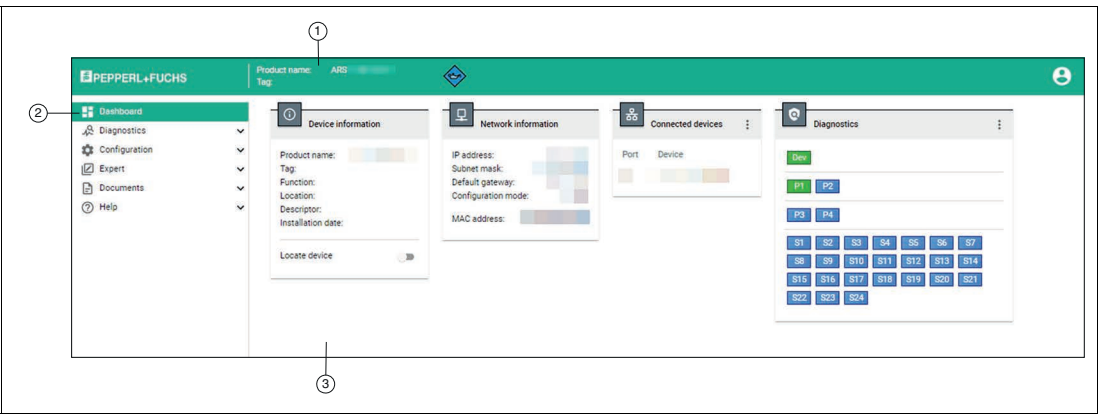

Abbildung 8.2

**1** Titelleiste

Zeigt Folgendes an:

- Produktname
- Beschreibung des Geräte-Tags/PROFINET-Name der Station<br>• Statuszusammenfassung des aktuellen Geräts
- Statuszusammenfassung des aktuellen Geräts<br>• Link zum Menü für die Zugriffsverwaltung des V
- Link zum Menü für die Zugriffsverwaltung des Webservers
- **2** Navigationsleiste
	- Zeigt alle Menüs an
- **3** Startseite/Inhaltsseite

# **Menü "Web Server Access Management"**

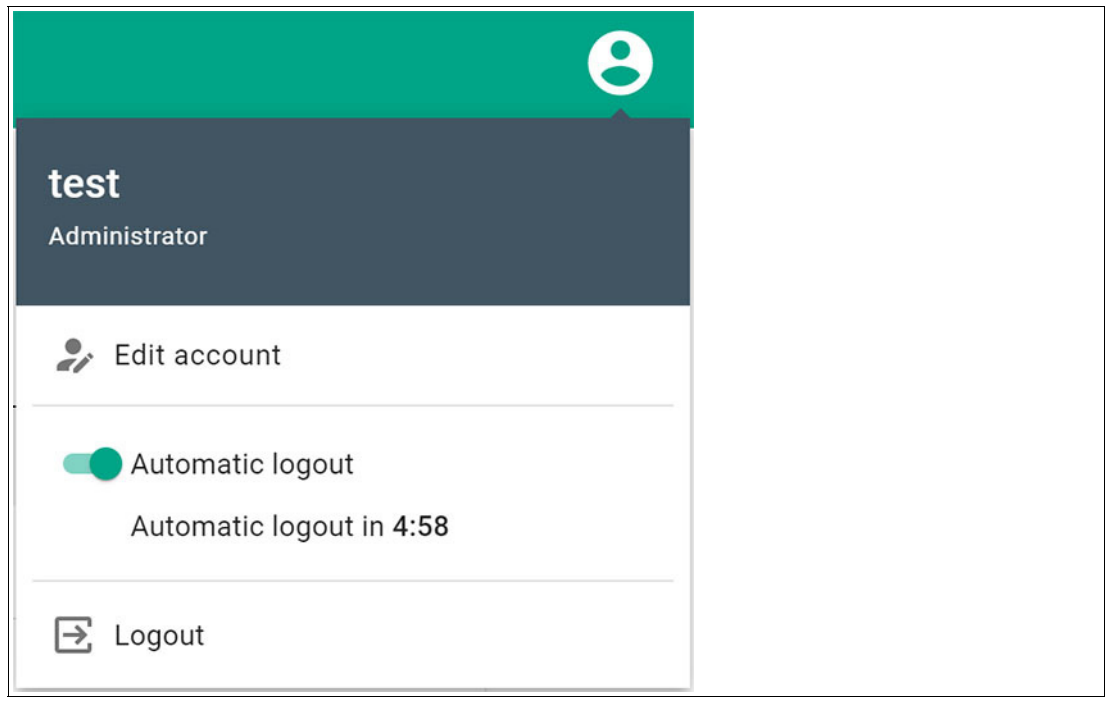

Abbildung 8.3

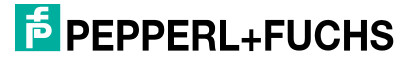

Um das Menü zu öffnen, drücken Sie auf das Benutzersymbol auf der rechten Seite der Titelleiste.

Der Benutzer kann die folgenden Optionen auswählen:

- Konto bearbeiten
- Automatische Abmeldung nach fünf Minuten aktivieren/deaktivieren
- Abmelden

Ì

# **Hinweis!**

Während der Firmware-Aktualisierung und der Erstellung der Momentaufnahme ist die automatische Abmeldung deaktiviert. Die automatische Abmeldung wird verzögert, bis eine Firmware-Aktualisierung oder Erstellung der Momentaufnahme abgeschlossen ist.

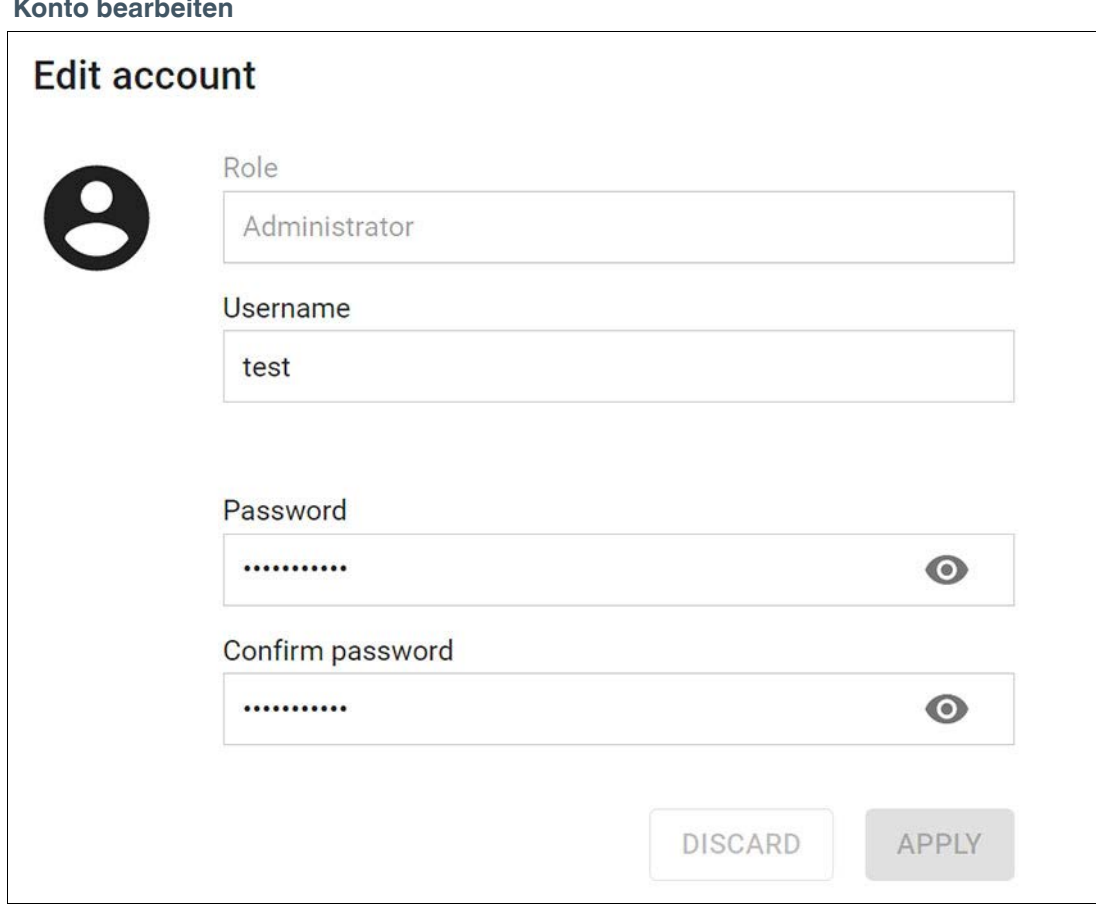

Abbildung 8.4

Um den Benutzernamen und das Kennwort des angemeldeten Benutzers zu ändern, klicken Sie auf "Edit account".

Weitere Informationen zu Benutzerrollen finden Sie im Menü für die Benutzerverwaltung. Siehe Kapitel [8.1.4.3](#page-70-1).

# **8.1.2 Dashboard**

# **Registerkarte "Overview"**

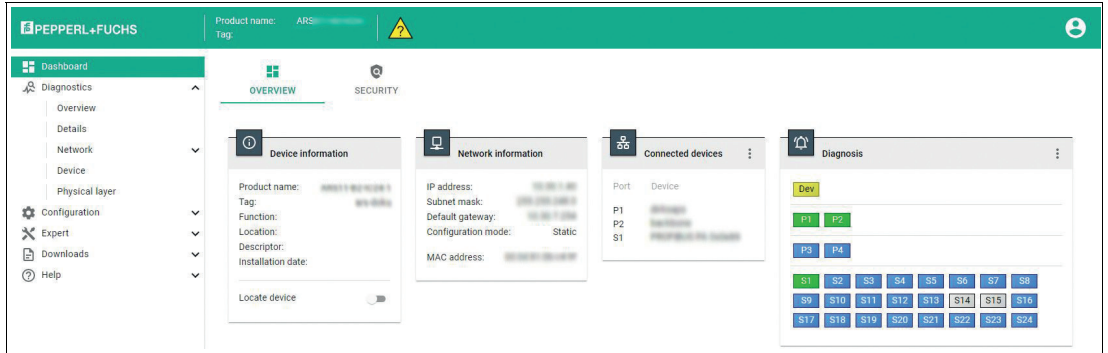

Abbildung 8.5

Nach der Anmeldung wird als Startseite das Dashboard angezeigt. Das Dashboard bietet eine Übersicht über Informationen über das Gerät und das Ethernet-APL-Netzwerk, in dem sich das Gerät befindet. Folgende Informationen werden angezeigt:

• **Device information**

Dieses Widget zeigt allgemeine Geräteinformationen an, mit denen das Gerät in einer Installation identifiziert werden kann. Der angezeigte Produktname ist die Produkttypkennzeichnung von Pepperl+Fuchs. Alle anderen Parameter sind PROFINET I&M-Texts-<br>trings, die vom Benutzer mit einem PROFINET-Steuerungssystem definiert werden können.

Durch Aktivieren von "Locate device" beginnen die Switch-Port-LEDs LNK/CHK P1 bis P4 gleichzeitig grün zu blinken (1 Hz). Das Blinken stoppt, wenn Sie "Locate device" deaktivieren.

Weitere Informationen siehe Kapitel [8.1.3.4](#page-59-0).

#### • **Network information**

Dieses Widget zeigt Netzwerkinformationen des Geräts an.

Weitere Informationen finden Sie unter Configuration / Device / IP settings. • **Connected devices**

Dieses Widget zeigt alle angeschlossenen Ethernet-APL- oder PROFIBUS PA-Geräte und die Ports an, mit denen die Geräte verbunden sind. Informationen zum angeschlossenen Gerät werden angezeigt, wenn Sie mit dem Mauszeiger darüber fahren. Wenn Sie auf

klicken, wird ein Kontextmenü angezeigt. Um zum Menü Diagnostics / Net-<br>work / Connected devices zu gelangen, wählen Sie "Show details... ". Weitere Informationen siehe Kapitel [8.1.3.3.](#page-55-0)

#### • **Diagnosis**

Dieses Widget zeigt die Diagnosestatus des Geräts an der jeweiligen Schnittstelle an. Der Diagnosestatus des Geräts wird durch die Farbe der jeweiligen Schaltfläche angezeigt

und ist sichtbar, wenn Sie mit dem Mauszeiger darüber fahren. Wenn Sie auf klicken, wird ein Kontextmenü angezeigt.

- Um die Ansicht auszublenden und nur Schnittstellen anzuzeigen, die eine Aktion erfordern, wählen Sie "Reduce to significant diagnostic states".
- Um die Ansicht zu erweitern und alle Schnittstellen anzuzeigen, wählen Sie "Show all diagnostic states".
- Um zum Menü Diagnostics / Diagnosis zu gelangen, wählen Sie "Show details... ".

Weitere Informationen siehe Kapitel [8.1.3.1.](#page-45-0)

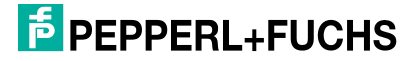

# **Registerkarte "Security"**

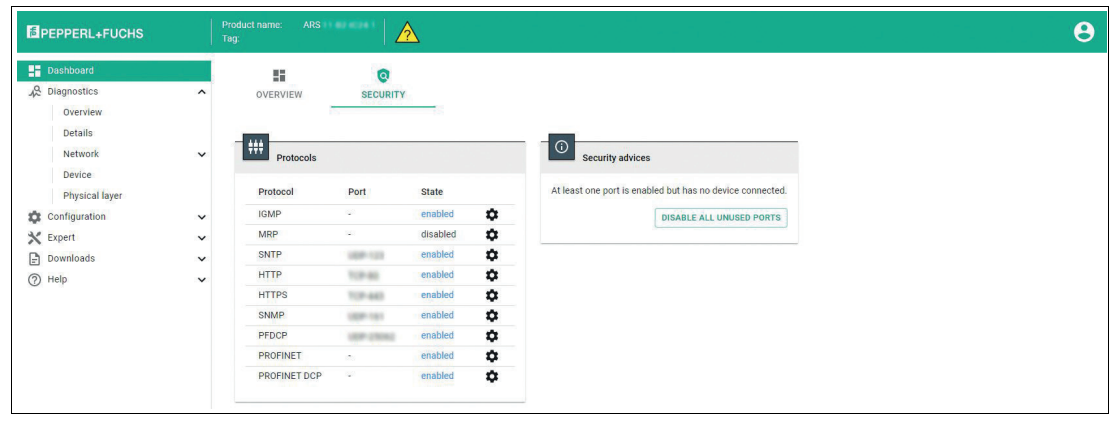

#### Abbildung 8.6

Auf der Registerkarte "Security" werden Informationen und die Konfiguration des Geräts in Bezug auf die Sicherheit zusammengefasst.

• **Protocols** ken Sie zum Öffnen oder Ändern der Konfiguration eines bestimmten Kommunikations-

protokolls auf **WALT**. Sie werden zum Menü für die entsprechende Kommunikationsprotokollkonfiguration weitergeleitet.

• **Security advices**

Anmeldung: Wenn die automatische Abmeldung deaktiviert ist, klicken Sie auf die Schalt- fläche "ENABLE AUTOMATIC LOGOUT", um die automatische Abmeldung zu aktivieren. Portverriegelung: Wenn ein Port aktiviert, aber kein Gerät mit dem Port verbunden ist, werden Informationen angegeben. Um alle nicht verwendeten Ports zu deaktivieren, klicken Sie auf die Schaltfläche "DISABLE ALL UNUSED PORTS". Bestimmte Ports können im Menü Configuration / Network / Ports deaktiviert werden.

# <span id="page-45-1"></span>**8.1.3 Diagnose**

# <span id="page-45-0"></span>**8.1.3.1 Diagnose/Übersicht**

Das Menü Diagnose/Übersicht bietet Diagnoseinformationen für das Gerät und alle Ports in einem Tabellenformat.

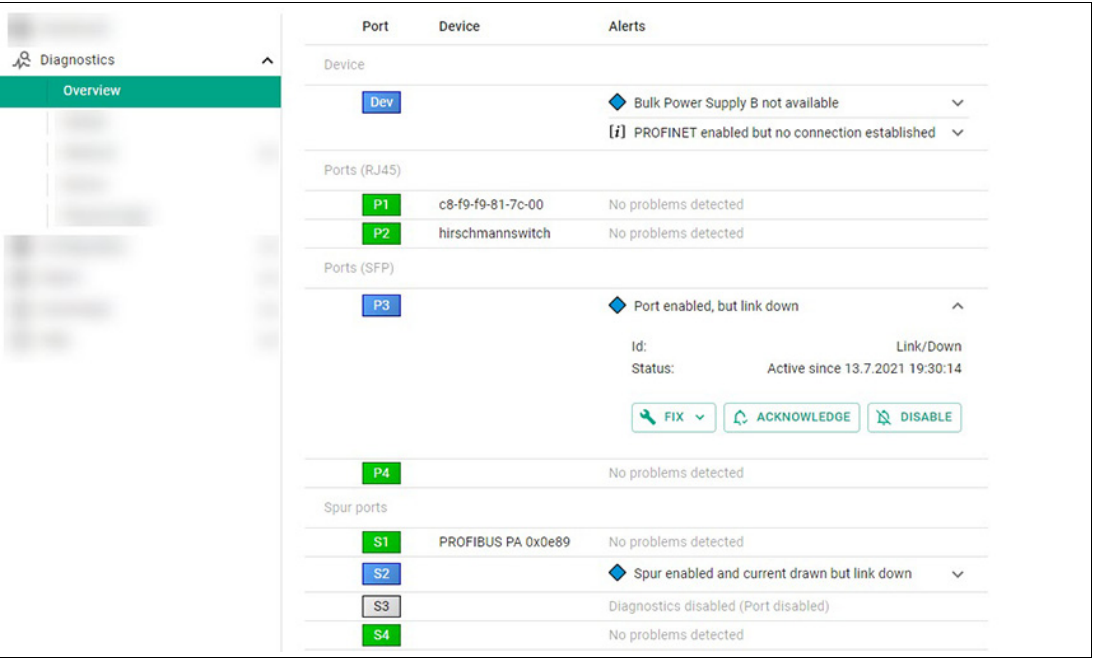

Abbildung 8.7

**Port** Zeigt den Status mit dem höchsten Schweregrad für das Gerät und die Ports in Form einer Zusammenfassung an.

**Gerät** Zeigt den Namen des an den Port angeschlossenen Geräts an.

**War-**Zeigt die Liste der aktiven Diagnosewarnungen an. Erweitern Sie die Beschreibung der **nun-**Warnung für eine detaillierte Ansicht.

**gen** Eine Erklärung des Inhalts der Detailansicht siehe Kapitel [6](#page-22-0).

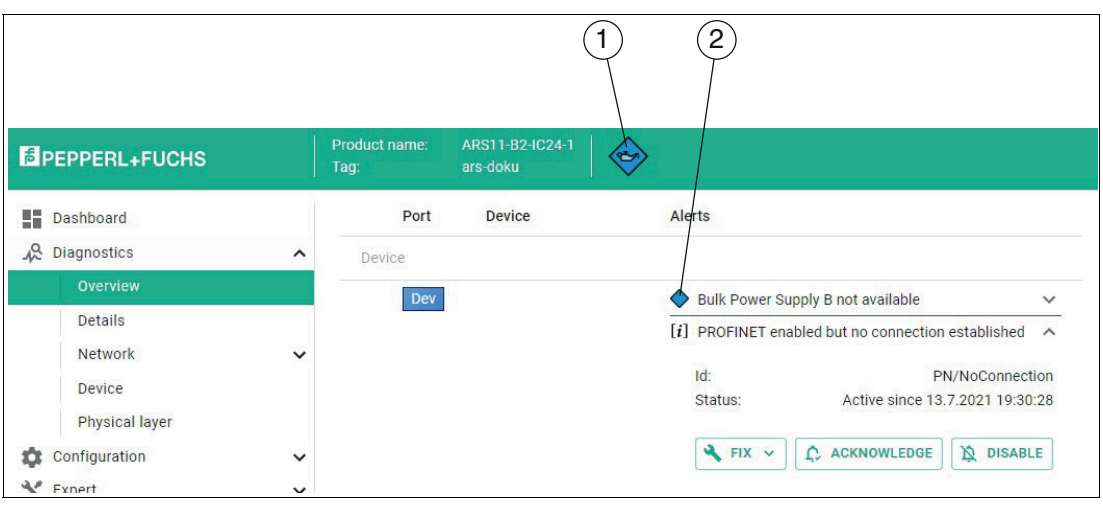

Abbildung 8.8

- **1** Diagnosewarnung
- **2** Details

2024-02

#### **Diagnosewarnung**

Eine aktive Diagnosewarnung wird dargestellt durch:

- das NE107-Zeichen mit der Beschreibung der Diagnoseinformationen
- eine ID der Diagnosewarnung als eindeutige Referenz
- den Status der Diagnosewarnung und
- den Zeitpunkt (Uhrzeit und Datum), an dem die Diagnosewarnung das erste Mal auftrat

Zusätzliche Warnungen, die als "Nur zur Info" klassifiziert sind und mit dem Symbol [i] angezeigt werden, sind angegeben, siehe Kapitel [6](#page-22-0). Diese Warnungen sind nicht dem Statusschema NE 107 zugeordnet, sondern führen zu PROFINET-Alarmen. Warnmeldungen nach

dem Symbol  $\ddot{\cdot} \widetilde{Q}$  weisen darauf hin, dass sich eine oder mehrere Warnungen im Status "bestätigt" oder "deaktiviert" befinden oder dass die PLT-Alarme für einen bestimmten Port oder global für den Switch deaktiviert sind, siehe Kapitel [8.1.4.1](#page-66-0).

Ein aktiver Diagnosealarm kann durch Drücken der entsprechenden Taste behoben, bestätigt oder deaktiviert werden.

- Die Schaltfläche "Beheben" bietet eine Lösung zur Behebung des Problems, das die Warnung verursacht hat.
- Mit der Schaltfläche "Quittieren" kann die Diagnosewarnung gelöscht werden. Solange der Zustand, der zu der Warnung geführt hat, noch vorhanden ist, wird keine weitere Warnung generiert.
- Mit der Schaltfläche "Deaktivieren" wird verhindert, dass für diesen Diagnosezustand eine Diagnosewarnung für das Gerät oder den spezifischen Port ausgegeben wird. Das Menü "Konfiguration/Diagnose" gibt einen Überblick über bestätigte Warnungen und ermöglicht die Aktivierung deaktivierter Diagnosewarnungen. Die Konfiguration der Diagnosewarnungen wird auch nach dem Neustart des Geräts dauerhaft gespeichert.

Beschreibungen von Diagnosewarnungen und Fehlerbehandlungen siehe Kapitel [6.](#page-22-0)

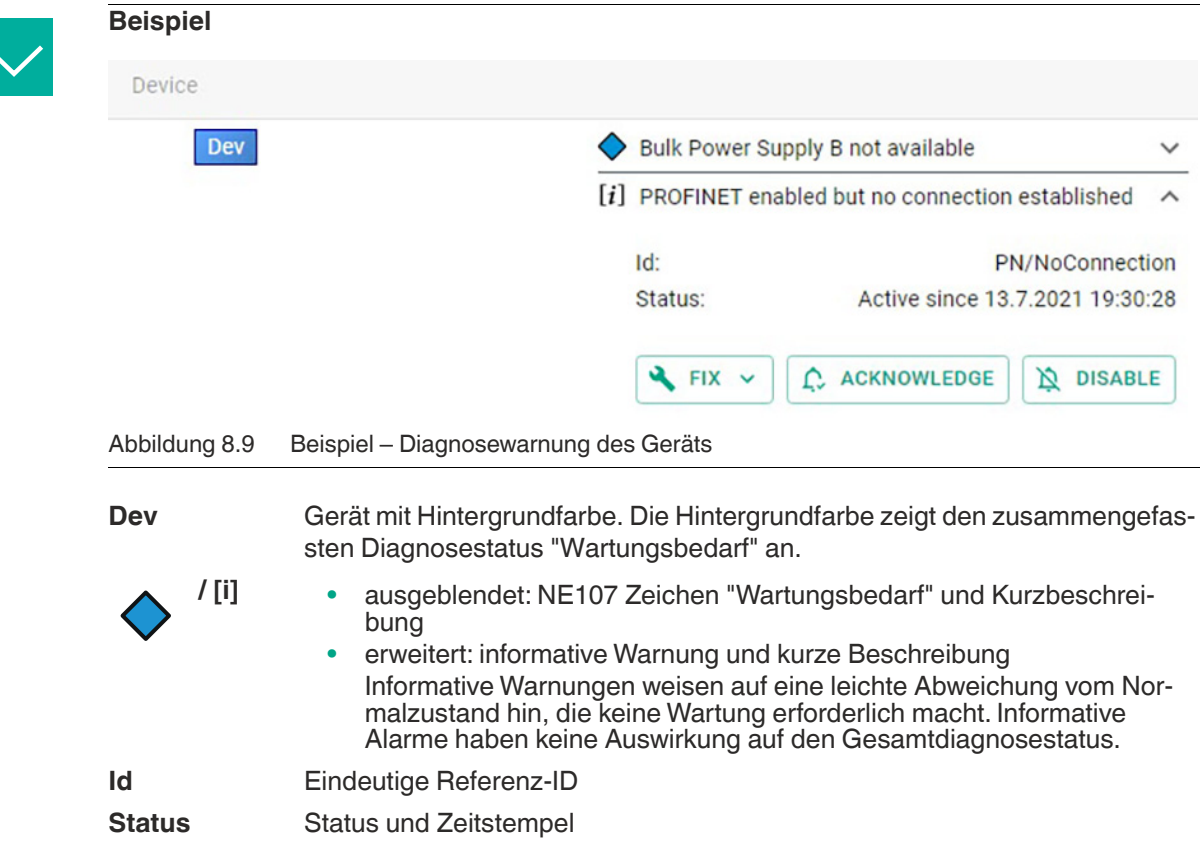

**F** PEPPERL+FUCHS

### **8.1.3.2 Diagnose/Details**

Das Menü Diagnostics / Details enthält detaillierte Informationen mit Schwerpunkt auf dem Gerät (Ethernet-APL Rail Field Switch) oder einem bestimmten Port.

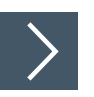

# **Zugriff auf Geräteinformationen**

**1.** Klicken Sie zur Anzeige von Details auf die Geräteschaltfläche "Dev".

**Gerät: Dev**

|                         |                     | Device | <b>Dev - Device</b>                                |                         |  |
|-------------------------|---------------------|--------|----------------------------------------------------|-------------------------|--|
| 朵<br><b>Diagnostics</b> | $\hat{\phantom{a}}$ | Dev    | MAC address:                                       | 00:0d:81:0b:de:12       |  |
| <b>Details</b>          |                     |        | <b>Diagnostics</b>                                 |                         |  |
|                         |                     |        | No problems detected                               |                         |  |
|                         |                     |        | Details:                                           |                         |  |
|                         |                     |        | [i] PROFINET enabled but no connection established |                         |  |
|                         |                     |        | <b>Bulk Power Supply status</b>                    |                         |  |
|                         |                     |        | <b>Bulk Power Supply A:</b>                        | available               |  |
|                         |                     |        | <b>Bulk Power Supply B:</b>                        | not available           |  |
|                         |                     |        | <b>Device resources</b>                            |                         |  |
|                         |                     |        | CPU load:                                          | 22%                     |  |
|                         |                     |        | <b>Communication statistics</b>                    |                         |  |
|                         |                     |        | Inbound statistics:                                |                         |  |
|                         |                     |        | Outbound statistics:                               |                         |  |
|                         |                     |        |                                                    | <b>CLEAR STATISTICS</b> |  |

Abbildung 8.10

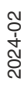

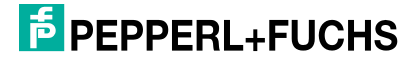

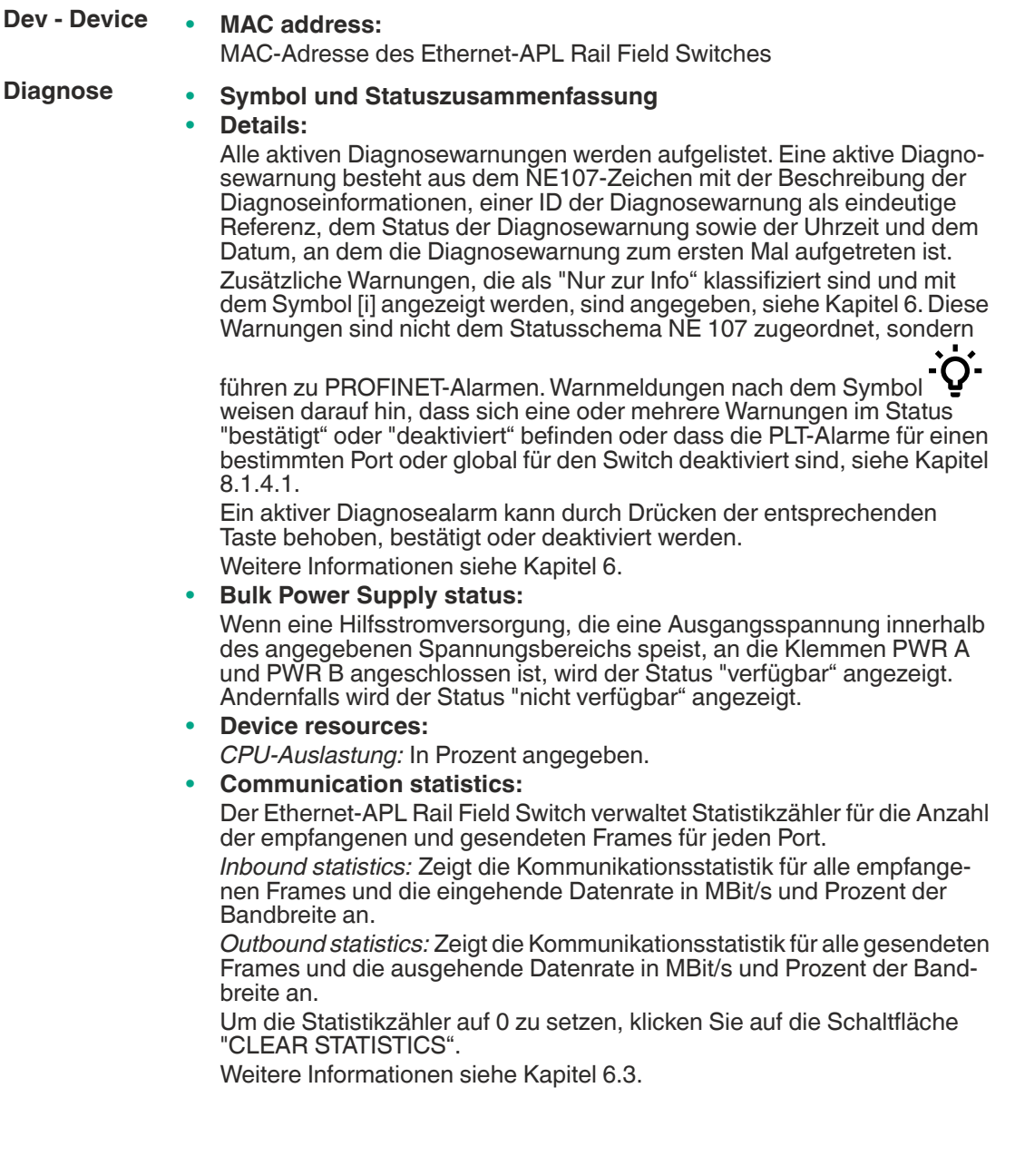

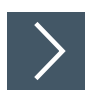

# **Zugriff auf Portinformationen**

**1.** Um Details anzuzeigen, klicken Sie auf die Port-Schaltfläche.

# **Ports (RJ45) und Ports (SFP): P1 bis P4**

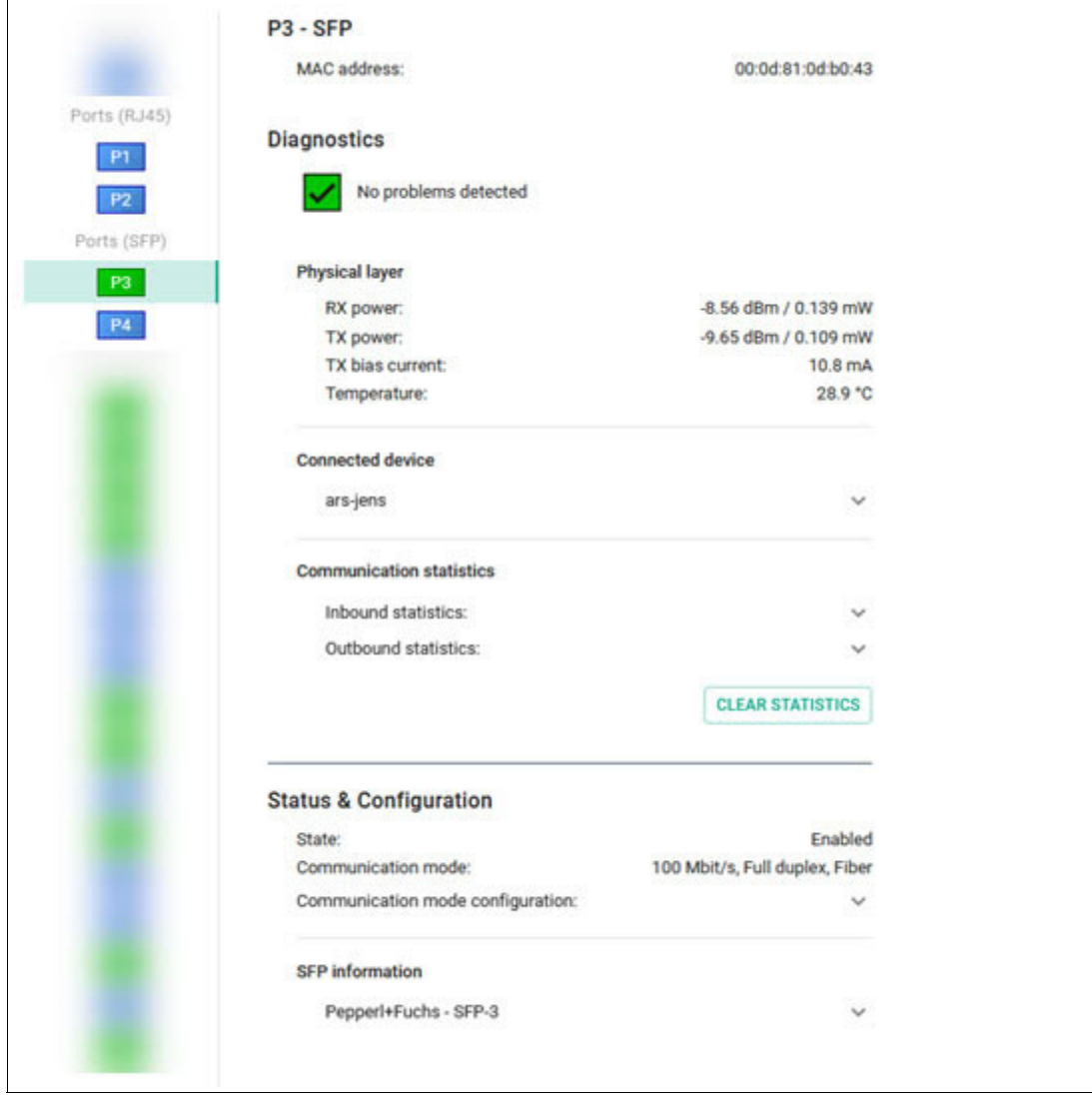

Abbildung 8.11 Beispiel: P3 – SFP

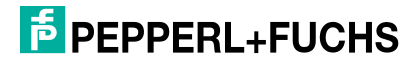

**Port-Name – Port-Typ<sup>1</sup>** • **MAC address:** MAC-Adresse des Ports **Diagnose** • **Symbol und Statuszusammenfassung**

#### • **Details:** Alle aktiven Diagnosewarnungen werden aufgelistet. Eine aktive Diagnosewarnung besteht aus dem NE107-Zeichen mit der Beschreibung der Diagnoseinformationen, einer ID der Diagnosewarnung als eindeutige Referenz, dem Status der Diagnosewarnung sowie der Uhrzeit und dem Datum, an dem die Diagnosewarnung zum ersten Mal aufgetreten ist. Zusätzliche Warnungen, die als "Nur zur Info" klassifiziert sind und mit dem Symbol [i] angezeigt werden, sind angegeben, siehe Kapitel [6](#page-22-0). Diese Warnungen sind nicht dem Statusschema NE 107 zugeordnet, sondern führen zu PROFINET-Alarmen. Warnmeldungen nach dem Symbol "Q" weisen darauf hin, dass sich eine oder mehrere Warnungen im Status "bestätigt" oder "deaktiviert" befinden oder dass die PLT-Alarme für einen bestimmten Port oder global für den Switch deaktiviert sind, siehe Kapitel [8.1.4.1.](#page-66-0) Ein aktiver Diagnosealarm kann durch Drücken der entsprechenden Taste behoben, bestätigt oder deaktiviert werden. Weitere Informationen siehe Kapitel [6](#page-22-0). • **Physical Layer (SFP P3, P4 only):**

Wenn ein Glasfaser-SFP-Modul in Port 3 oder 4 eingesetzt wird, werden die Glasfaser-Diagnose-Parameter RX-Leistung, TX-Leistung, TX-Ruhestrom und Temperatur angezeigt. Weitere Informationen, siehe Kapitel [6.4.](#page-26-0)

#### • **Connected devices:**

Wenn ein Gerät an den Port angeschlossen ist, werden seine Identifikations- daten angezeigt.

Um weitere Details zu erhalten, erweitern Sie die Ansicht. Die Informationen werden aus den LLDP-Daten gelesen.

• **Communication statistics:**

Der Switch verwaltet Statistikzähler für die Anzahl der empfangenen und gesendeten Frames für jeden Port.

*Inbound statistics:* Zeigt die Kommunikationsstatistik für alle empfangenen Frames an

*Outbound statistics:* Zeigt die Kommunikationsstatistik für alle gesendeten Frames an

Um die Statistikzähler auf 0 zu setzen, klicken Sie auf die Schaltfläche "CLEAR STATISTICS".

Weitere Informationen siehe Kapitel [6.3.](#page-25-0)

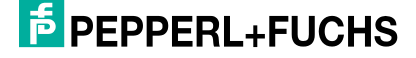

**Status & Configura-**wirken können Portbezogene Konfigurationsinformationen, die sich auf den Diagnosestatus aus-

- **tion**
- **State:** Zeigt an, ob der Switch-Port betriebsbereit ist oder deaktiviert wurde
- **Communication mode:** Zeigt den Betriebskommunikationsstatus des Ports an
	- *Keine Verbindung:* Es wurde keine Kommunikationsverbindung zwischen dem Switch-Port und dem Port eines angeschlossenen Geräts hergestellt.
	- Wenn eine Kommunikationsverbindung besteht, wird der verwendete Kommunikationsmodus angezeigt.

#### • **Communication mode configuration:**

- *Configured communication mode:* Eigenschaften des tatsächlich konfigurierten Kommunikationsmodus
	- "Auto", der Switch und das angeschlossene Gerät verhandeln den Kommunikationsmodus automatisch.
- *Supported communication mode:* Eigenschaften der unterstützten Kommunikationsmodi, abhängig vom Porttyp oder vom Baumuster des verwendeten SFP-Moduls RJ45 (P1, P2):
	-
	- 10 MBit/s, Halbduplex
	- 10 MBit/s, Vollduplex
	- 100 MBit/s, Halbduplex
	- 100 MBit/s, Vollduplex
	- 1 GBit/s, Vollduplex

#### • **SFP information (Nur SFP P3, P4):**

- *Module supported:* Es dürfen nur SFP-Module verwendet werden, die speziell für den Einsatz in explosionsgefährdeten Umgebungen in Verbindung mit dem Rail Field Switch zertifiziert sind.
- *Restart required:* Wenn ein SFP-Modul eingesteckt wird, während der cherweise neu gestartet werden, damit der SFP betriebsbereit ist.
- *Vendor, Name, Revision, Serial number:* Identifizierungsinformationen des eingesteckten SFP-Moduls.

1. Port-Name P1 ... P4 Port-Typ: RJ45 / SFP

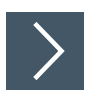

# **Zugriff auf Spur-Port-Informationen**

**1.** Um Details anzuzeigen, klicken Sie auf die Schaltfläche "Spur Port".

#### S3 - Spur & Diagnostics MAC address: 00:0d:81:0b:c4:a6  $\lambda$ Overview **Diagnostics** Details **Street**  $\frac{1}{2}$ ⋐ Maintenance required **Shown In** Details: **Harry Car** Spur enabled, but link down and no current drawn  $\ddot{\phantom{0}}$  $\sim$ . **Stage of Physical layer** pur ports  $\sim$ **Stationary** Current:  $0<sub>m</sub>A$  $S1$ **Shower**  $\sim$ Voltage:  $14.1V$  $S2$  $\sim$ **SEC** models  $S3$ **Communication statistics El formato**  $\scriptstyle\rm III$  $S4$ Inbound statistics:  $\mathbb{R}$  and  $\sim$ Outbound statistics:  $S6$ **CLEAR STATISTICS Status & Configuration**  $S9$ State: enabled **S10** No link **Communication mode:** Communication mode configuration:  $\checkmark$  $S11$

# **Spur Ports: S1 bis Sn**

Abbildung 8.12 Beispiel: S3 – Spur

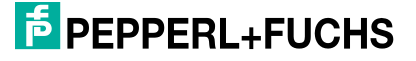

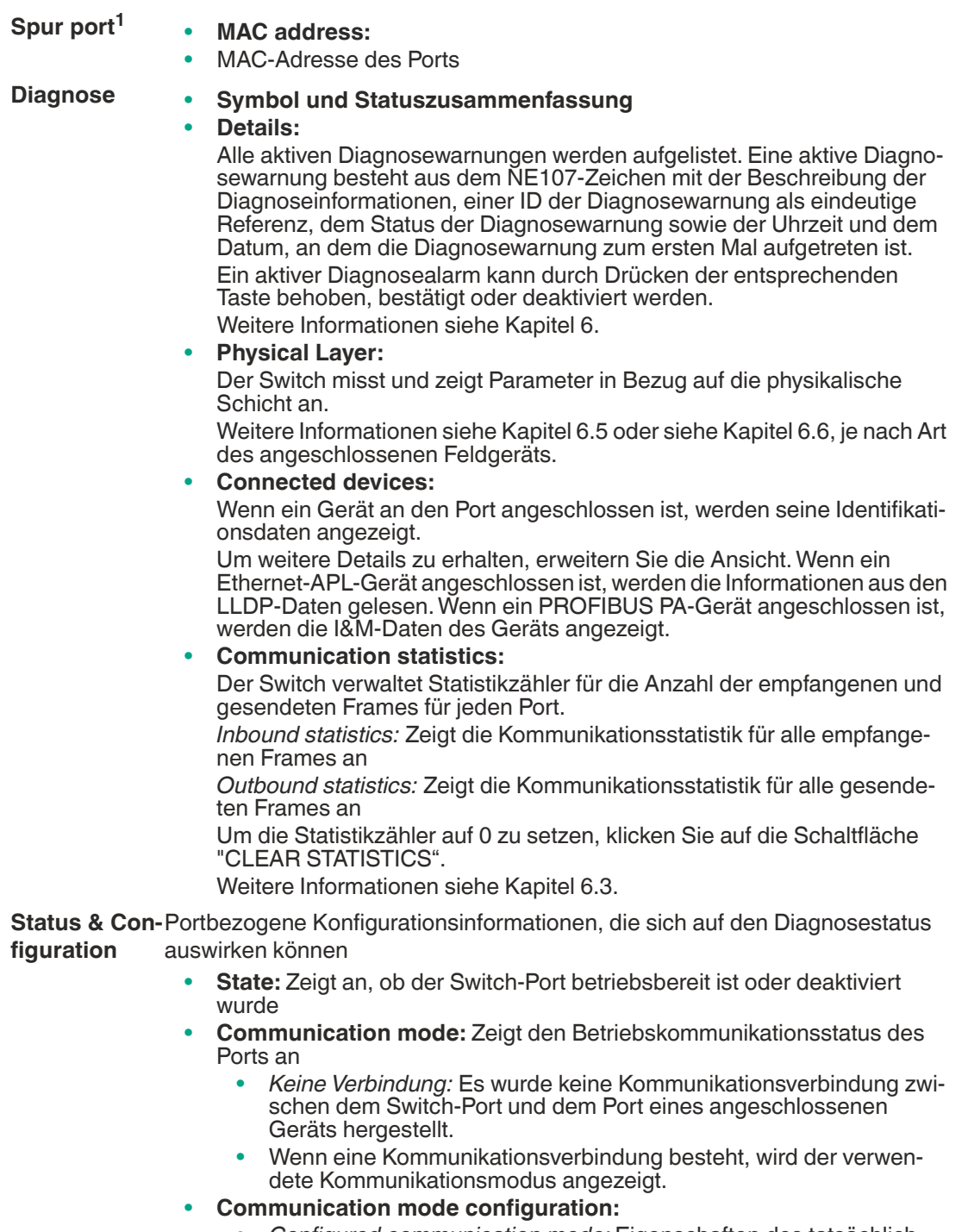

- *Configured communication mode:* Eigenschaften des tatsächlich konfigurierten Kommunikationsmodus
	- "Auto", der Switch und das angeschlossene Gerät verhandeln den Kommunikationsmodus automatisch.
- *Supported communication mode:* Eigenschaften der unterstützten Kommunikationsmodi
	- Spur-Ports (S1 bis Sn):
		- "PROFIBUS", PROFIBUS PA-Kommunikation 31,25 kBit/s<br>- "10 MBit/s", Ethernet-APL-Vollduplex-Kommunikation
		- "10 MBit/s", Ethernet-APL-Vollduplex-Kommunikation

1. Name des Spur-Ports: S1 ... Sn

2024-02

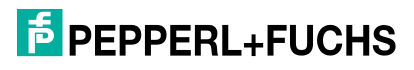

# <span id="page-55-0"></span>**8.1.3.3 Diagnosefunktion/Netzwerk**

# **Diagnose/Netzwerk/Portübersicht**

Das Menü Diagnostics / Network / Port summary zeigt den Status aller Ports im Zusammenhang mit der Netzwerkverbindung an.

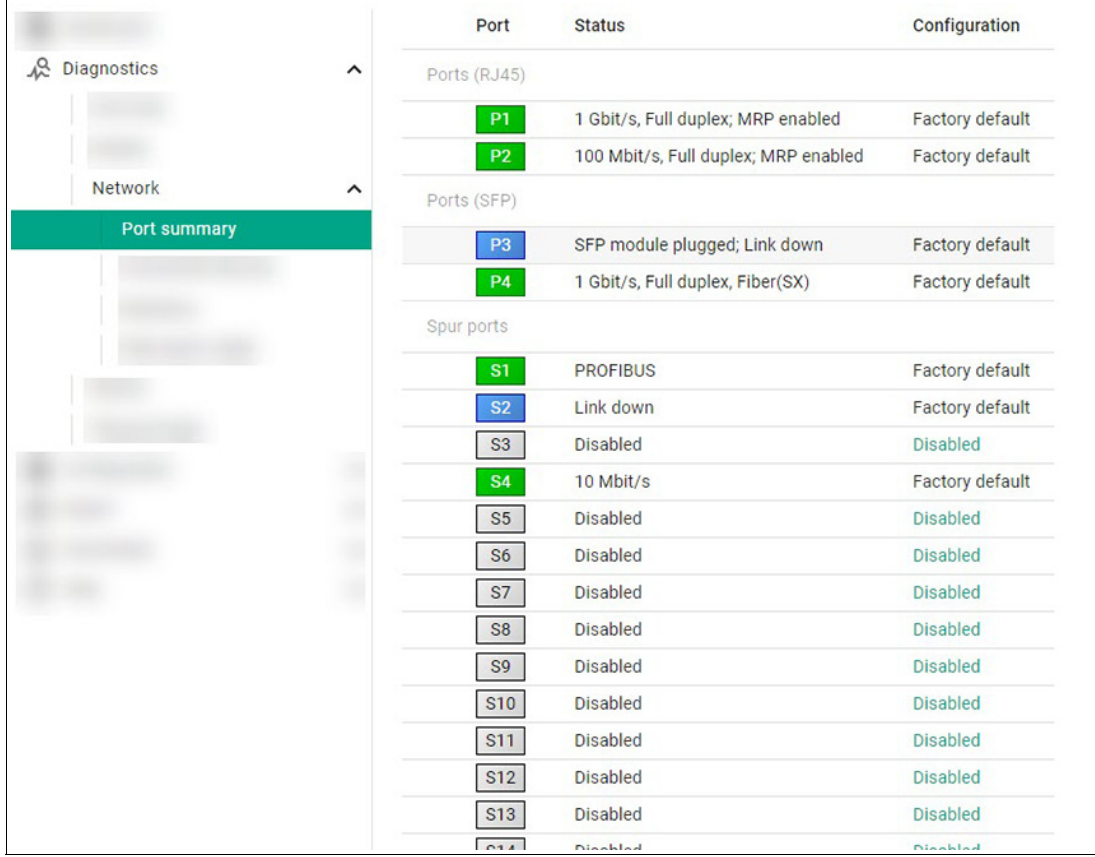

Abbildung 8.13

Port **Port-Nummer mit dem entsprechenden NE107-Status** Status Status der Netzwerkverbindung. **Konfiguration** Konfiguration der Ports in Bezug auf die Netzwerkverbindung. Durch Klicken auf die Konfigurationsinformationen wird das Menü Configuration / Network / Ports geöffnet.

Weitere Statusinformationen zu Ports siehe Kapitel [7](#page-39-0). Weitere Optionen zur Port-Konfiguration siehe Kapitel [8.1.4.2](#page-67-0).

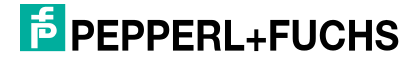

## **Diagnose/Netzwerk/Angeschlossene Geräte**

Das Menü Diagnostics / Network / Connected devices zeigt Informationen zu angeschlossenen Geräten an.

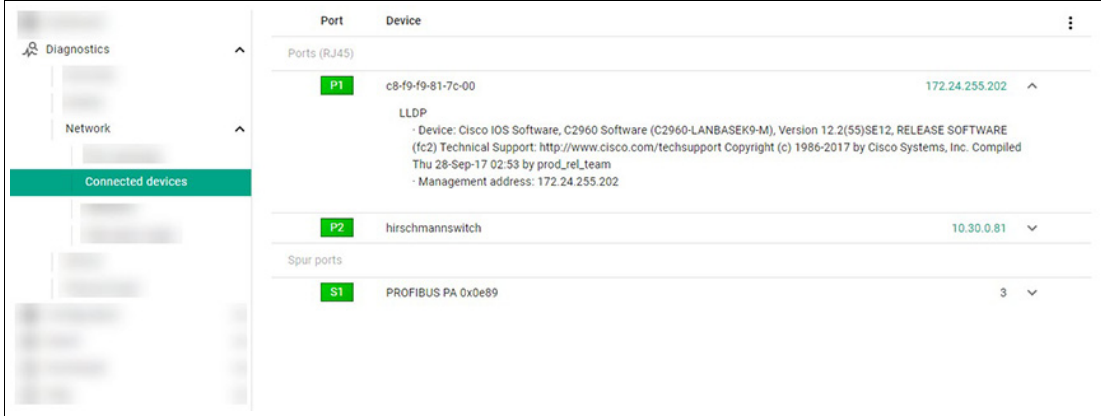

Abbildung 8.14

**Port** Die Port-Nummer mit dem entsprechenden NE107-Status. Durch Klicken auf den Port wird das Menü **Diagnose/Details** geöffnet.

#### **Gerät** Gerätebezeichnung

**Adresse** IP-Adresse oder Adresse eines PROFIBUS-PA-Geräts

Durch Klicken auf die Pulldown-Schaltfläche werden weitere Informationen angezeigt:

- Ethernet- oder Ethernet-APL-Gerät
	- LLDP-informationen
- PROFIBUS-PA-Gerät
	- Device: Informationen aus I&M
	- Address: PROFIBUS-Adresse
	- Ident: Liste der unterstützten hersteller- und profilspezifischen und PROFIBUS-PA-Identnummern
	- Device state: Kommunikationsstatus des Geräts
	- Diagnostic state: Der vom Gerät empfangene Diagnosestatus

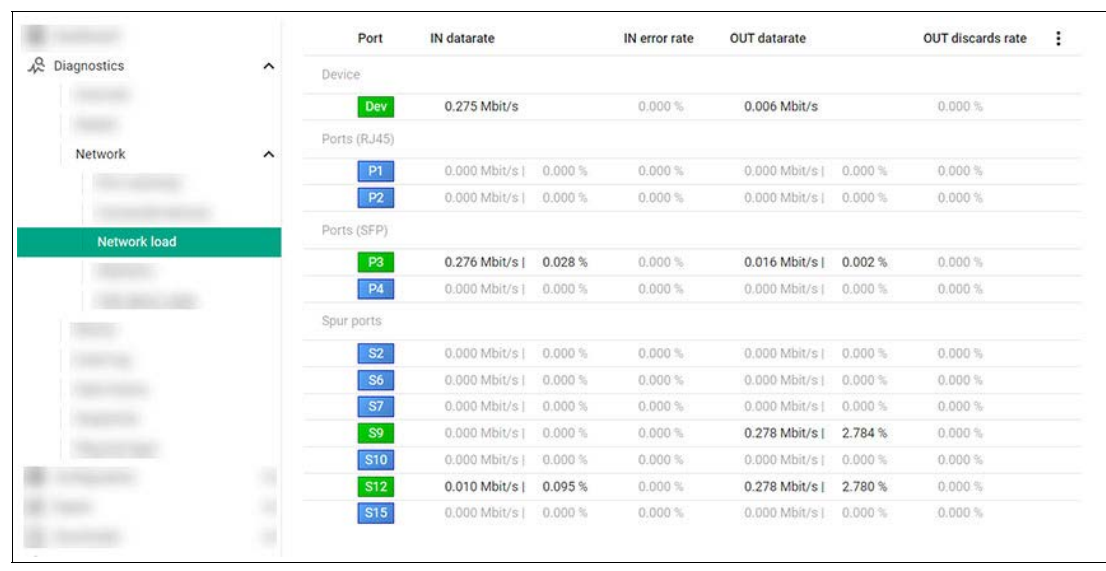

# **Diagnosefunktion/Netzwerk/Netzwerkauslastung**

Abbildung 8.15

Um Überlastungen im Ethernet-Netzwerk zu erkennen, die zu Verwerfungen oder fehlerhafter Kommunikation führen, werden im Menü Diagnostics / Network / Network load die folgenden Informationen angezeigt:

- Die Datenrate des Geräts und der Ports für eingehenden und ausgehenden Datenverkehr
- Die Verwerfungsrate, d. h. die Anzahl der verworfenen Frames pro Sekunde für eingehenden und ausgehenden Datenverkehr
- Das Fehlerverhältnis für eingehenden und ausgehenden Datenverkehr, d. h. die Anzahl fehlerhafter Frames pro Sekunde

#### **Diagnose/Netzwerk/Statistik**

Das Menü Diagnostics / Network / Statistics zeigt die Kommunikationsstatistik für Ethernet-APL und PROFIBUS PA in zwei verschiedenen Tabellen pro Port an. Eine Tabelle wird nur angezeigt, wenn mindestens ein Feldgerät erkannt wurde.

Weitere Informationen siehe Kapitel [6.3](#page-25-0) und siehe Kapitel [8.1.3.](#page-45-1)

#### **Diagnose/Netzwerk/FDB (MAC)-Tabelle**

Das Menü Diagnostics / Network / FDB (MAC) table zeigt die FDB-Tabelle (Forward Data Base) an. In der FDB wird die MAC-Adresse des Geräts pro Port (Netzwerk) gespeichert. Frames, die an ein Gerät mit einer bestimmten MAC-Adresse adressiert sind, werden nur an den entsprechenden Port weitergeleitet. Alle anderen Frames werden an alle Ports gesendet.

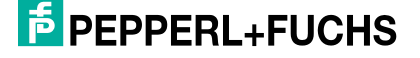

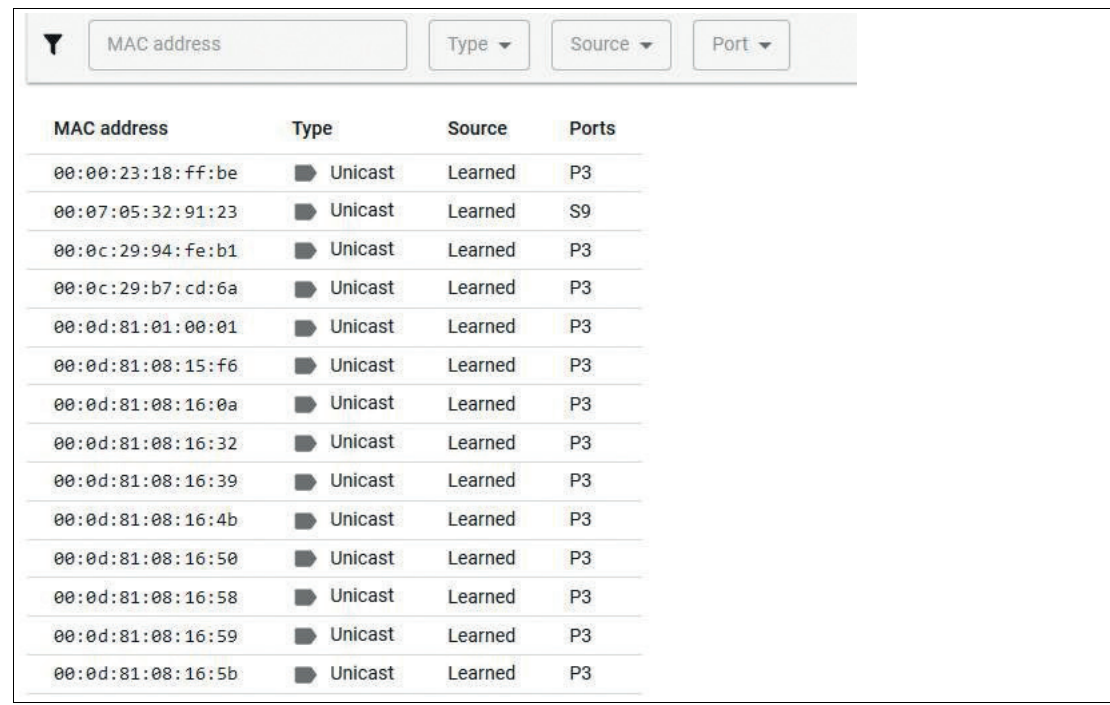

Abbildung 8.16

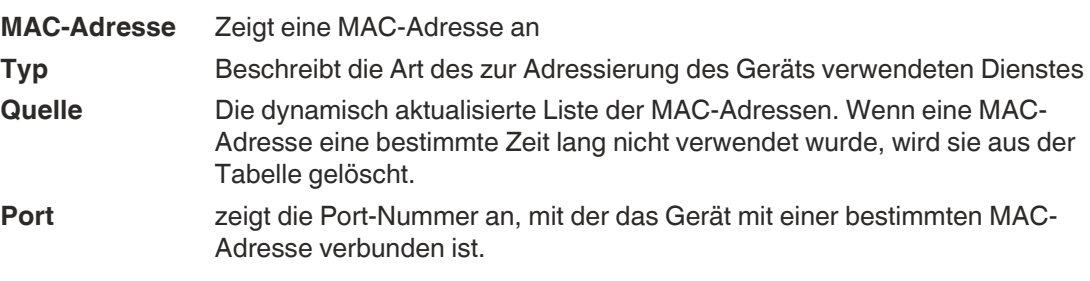

Die Kopfzeile der Liste enthält einen Filter für Typ, Quelle und Ports.

# <span id="page-59-0"></span>**8.1.3.4 Diagnose/Gerät**

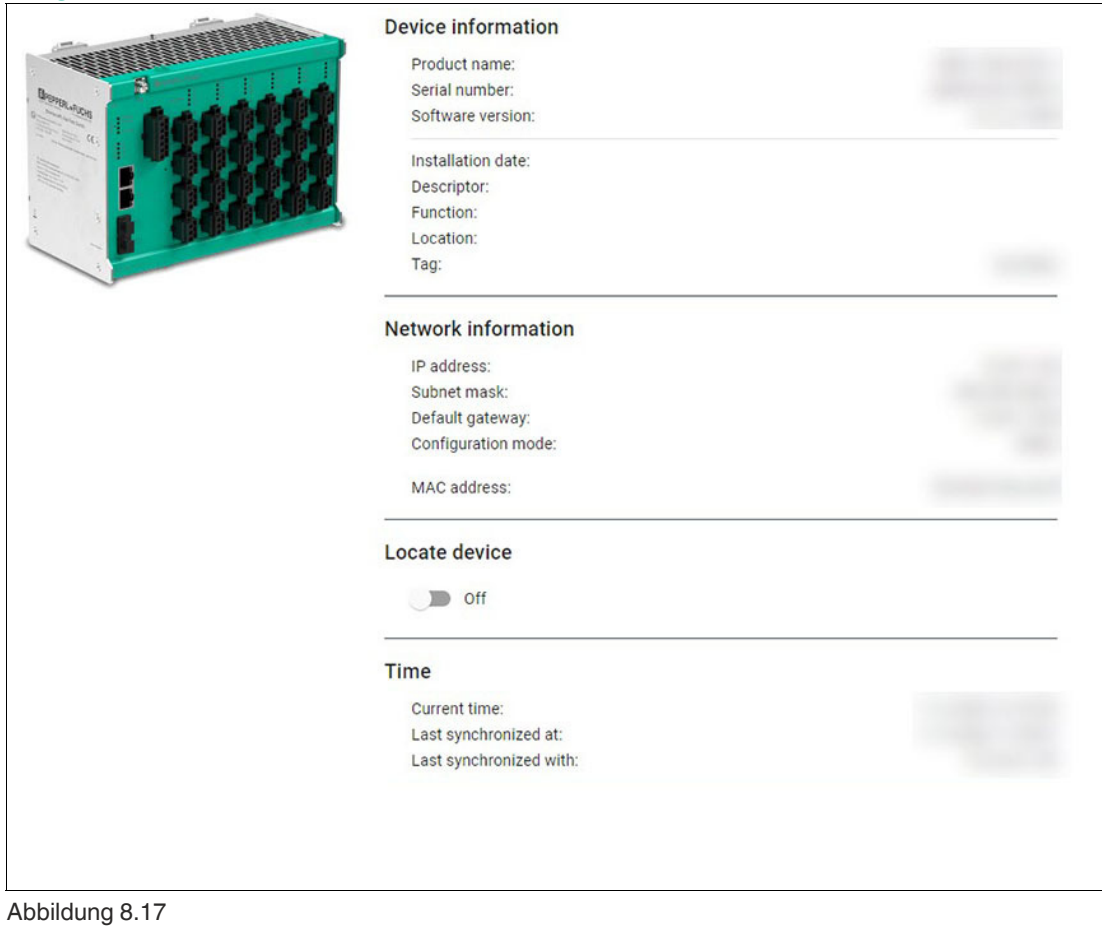

#### **Geräteinformationen**

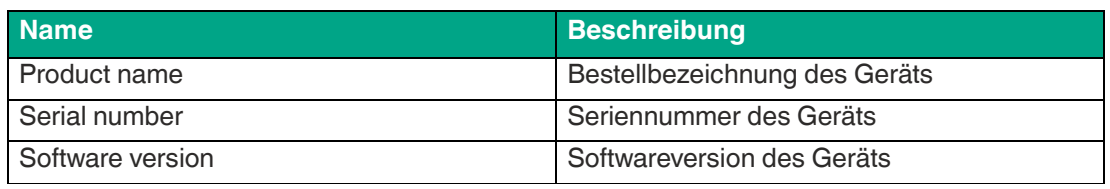

Tabelle 8.1

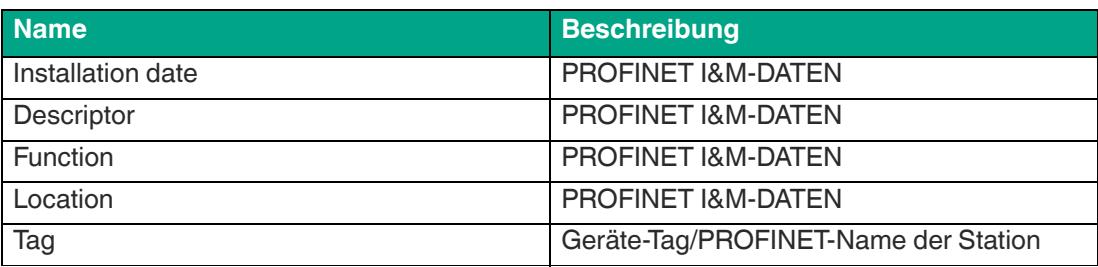

Tabelle 8.2

2024-02

# **Netzwerk-Informationen**

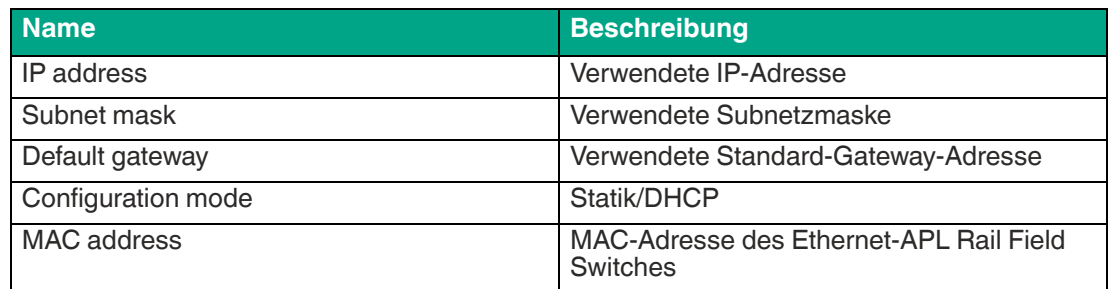

Tabelle 8.3

# **Locate Device**

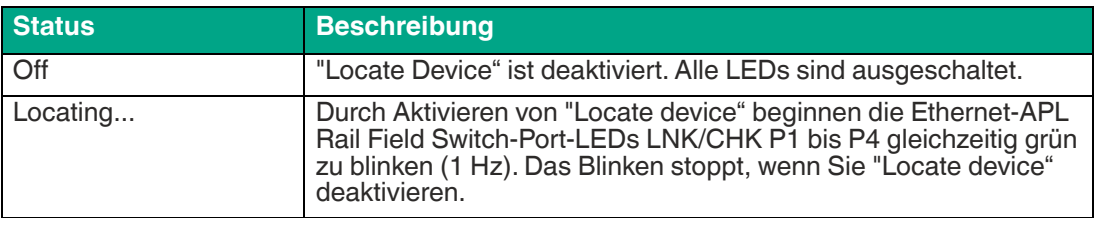

Tabelle 8.4

### **Zeit**

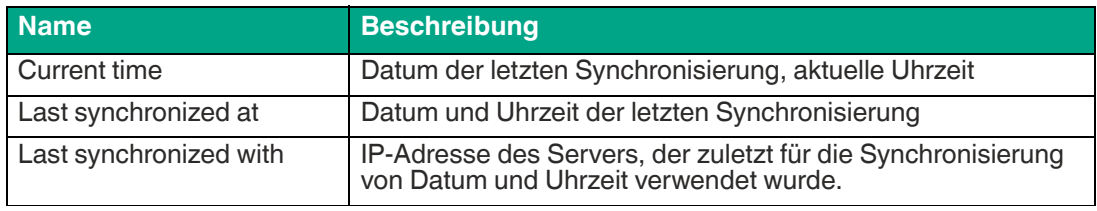

Tabelle 8.5

#### **8.1.3.5 Ereignisprotokoll**

Der Ethernet-APL Rail Field Switch kann bis zu 10.000 Ereignisse speichern. Die Ereignisse werden chronologisch im Menü Diagnostics / Event log angezeigt. Ereignisse können Bootereignisse, Anmeldeinformationen zum Webserver, Änderungen an der Konfiguration des Ethernet-APL Rail Field Switches über PROFINET (einschließlich Steuerung oder FDI), Alarme, Ereignisse in Bezug auf die physikalische Schicht und Ereignisse in Bezug auf die Port-Connectivity sein.

Wenn das Ereignis vom Ethernet-APL Rail Field Switch erkannt wird, wird jedes Ereignis mit Datum und Uhrzeit versehen.

Wenn die Anzahl der gespeicherten Ereignisse 10.000 Ereignisse überschreitet, werden die ältesten Einträge durch neue Ereignisse überschrieben.

Der Ethernet-APL Rail Field Switch verhindert, dass der Ereignispuffer durch wiederholt eintretende Ereignisse überläuft. Wenn dasselbe Ereignis mehr als 4 Mal innerhalb von 4 Stunden erkannt wird, wird dieses Ereignis blockiert. Wenn ein Ereignis, nachdem es blockiert wurde, mindestens einmal innerhalb von 4 Stunden eintritt, wird ein Eintrag im Ereignisprotokoll als Erinnerung vorgenommen. Der Überlauf-Schutz wird deaktiviert, wenn das Ereignis mindestens 4 Stunden lang nicht eintritt.

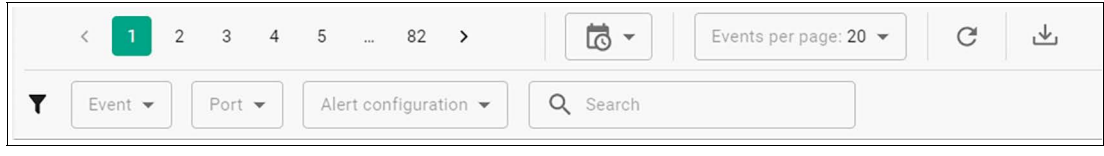

Abbildung 8.18

# **Ereignisprotokollnavigation**

Sie können wie folgt durch den Ereignisprotokollpuffer navigieren:

• **Seitennummer:** Blättern Sie durch den Ereignispuffer, indem Sie auf die Seitenzahl oder die Pfeile klicken.

 $\overline{2}$  $_{3}$  $4\quad 5$ 83

Abbildung 8.19

• **Time stamp:** Navigieren Sie mit einem Zeitstempel als Referenz durch den Ereignisprotokollpuffer.

Durch Klicken auf das Zeitstempel-Symbol  $\Box$  wird in der Drop-Down-Liste die Seitennummer des Ereignisprotokolls mit dem Zeitstempel des ersten Ereignisprotokolleintrags jeder Seite angezeigt.

- **Events per page:** Wählen Sie die Anzahl (10/20/50/100) der Ereignisprotokolleinträge, die auf einer Seite angezeigt werden.
- **Reload event log:** Wenn das Symbol zum Neuladen Grunn ist, sind neue Ereignisse aufgetreten. Um das Ereignisprotokoll zu aktualisieren, drücken Sie auf die Schaltfläche zum Neuladen.
- **Export event log:** Um das Ereignisprotokoll in Tabellenform als HTML-Datei herunterzu-

laden, klicken Sie auf das Download-Symbol. **WJ**. Die HTML-Datei kann beispielsweise in Microsoft Excel© importiert werden.

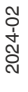

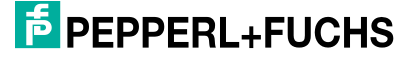

# **Ereignis-Filter**

Der Ereignisfilter kann die Anzahl der angezeigten Ereignisse auf eine Teilmenge von verfügbaren Ereignissen begrenzen. Unabhängig davon, welcher Filter aktiviert ist, werden die Bootereignisse des Ethernet-APL Rail Field Switches immer angezeigt.

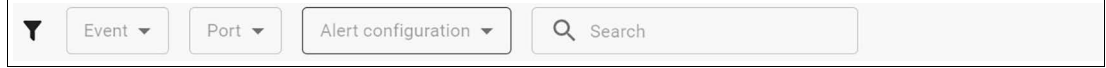

Abbildung 8.20

- **Event**: Ereignisse werden kategorisiert und können gefiltert werden. Eine Filteroption für einen Ereignistyp wird nur in der Drop-Down-Liste angezeigt, wenn der Ereignisprotokollpuffer mindestens ein Ereignis des bestimmten Typs enthält.
	- **Information**: Ereignisse, die im Webserver oder FDI-Paket als "Nur zur Info" angezeigt werden. Siehe Kapitel [6](#page-22-0)
	- **Maintenance required**: Ereignisse, die zu einem NE107-Status "Wartungsbedarf" führen
	- **Overall device status changed**: Auftretende Ereignisse, die den NE107-Status des Geräts ändern, z. B. Statusänderung von "OK" in "Wartungsbedarf"
	- **Flooding protection**: Ereignisse im Zusammenhang mit dem Überlauf-Schutz des Ereignisprotokollpuffers.
	- **Configuration changed**: Konfigurationsänderung des Ethernet-APL Rail Field Switches, z. B. Aktivierung/Deaktivierung von Ports
	- **User authentication**: Ereignisse im Zusammenhang mit Anwenderaktivitäten wie An-/Abmelden
	- **System event**: Ereignisse, die sich auf das System beziehen, z. B. Booten des Ethernet-APL Rail Field Switches, Firmware-Aktualisierung usw.
- **Port**: Der Port beschreibt, worauf sich das Ereignis bezieht, z. B.:
	- Gerät (Ethernet-APL Rail Field Switch)
	- P1 bis P4 (Uplink-Ports)
	- S1 bis Sn (Spur-Ports)
- **Alert configuration**:
	- **Enabled alerts**: Alle aktivierten Warnungen anzeigen. Siehe Kapitel [8.1.4.1](#page-66-0)
	- **Disabled and acknowledged alerts**: Alle vom Anwender deaktivierten oder bestätigten Warnungen anzeigen. Siehe Kapitel [8.1.4.1](#page-66-0)
- **Search**: In der Ereignisbeschreibung nach einem bestimmten Begriff oder Volltext suchen. Alle Ereignisse, die den Begriff oder den Volltext enthalten, werden angezeigt.

## **Ereignisliste**

Die Ereignisliste enthält die einzelnen Ereignisse in chronologischer Reihenfolge mit den zugehörigen Statusinformationen. Jedes Ereignis wird mit einem Symbol, einem Beschreibungstext und einem Zeitstempel angezeigt, wann das Ereignis aufgezeichnet wurde.

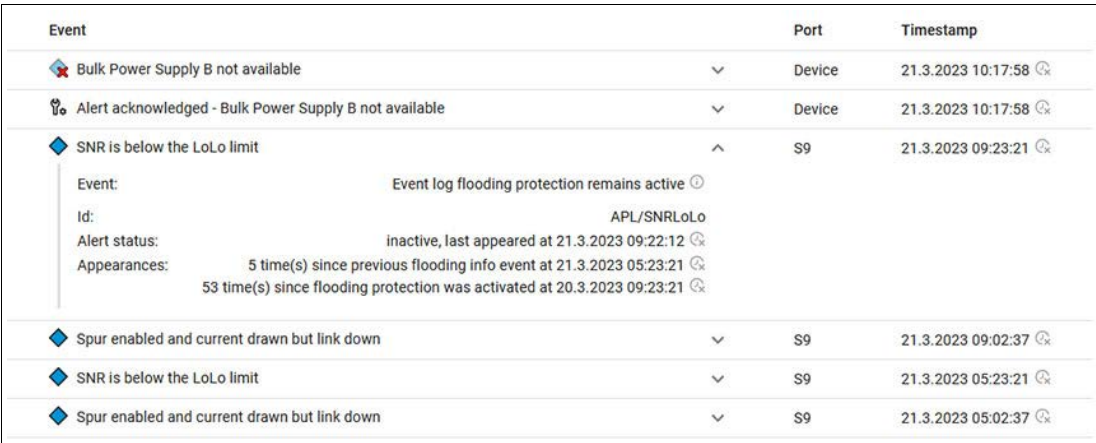

Abbildung 8.21

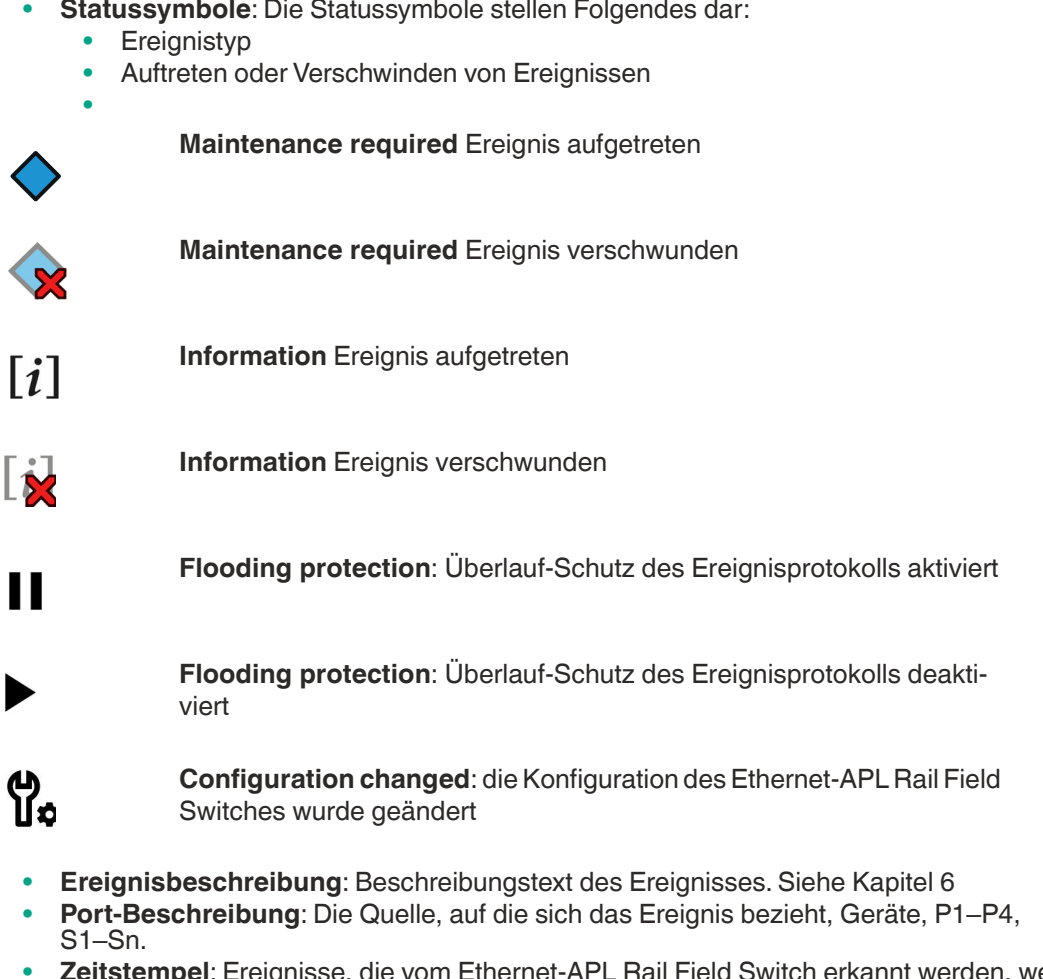

• **Zeitstempel**: Ereignisse, die vom Ethernet-APL Rail Field Switch erkannt werden, werden mit einem Zeitstempel angegeben. Der Zeitstempel basiert auf dem Datum und der Uhrzeit, die der konfigurierte Zeitserver empfangen hat. Wenn kein Zeitserver konfiguriert ist, wird die Zeitdauer ab dem letzten Booten als Zeitstempel verwendet. Beim nächsten Zugriff eines Webservers nimmt der Switch die vom Webbrowser bereitgestellte Zeit und berechnet alle Zeitstempel neu. Das Format der angezeigten Zeitstempel hängt von den

Einstellungen des verwendeten Webbrowsers ab. Das Symbol **Zeitstempel ungenau** wird angezeigt, wenn die Uhr des Ethernet-APL Rail Field Switches längere Zeit nicht synchronisiert wurde und daher möglicherweise ungenau ist.

#### **Detailansicht**

Für weitere Details zum Ereignis erweitern Sie die Ansicht.

Der Inhalt der Informationen hängt vom Ereignistyp ab.

- **Event:** Der Ereignistyp, siehe Ereignisfilter oben.
- **Event no.:** Die Ereignisnummer ist eine eindeutige Nummer, mit der die chronologische Reihenfolge des Ereignisses im Ereignisprotokollpuffer und in der Exportdatei leicht identifiziert werden kann.
- **Event cause:** Gründe für das Auftreten des Ereignisses:
	- Warnung verschwunden
	- Warnung wurde angezeigt
	- Die Warnung ist noch aktiv, nachdem der Überlauf-Schutz deaktiviert wurde.
	- Die Warnung ist inaktiv, nachdem der Überlauf-Schutz deaktiviert wurde.
	- Der Überlauf-Schutz des Ereignisprotokolls bleibt aktiv.
- **ID:** Die ID ist identisch mit der "Diagnose-ID", die den Diagnoseereignistyp beschreibt. Siehe Kapitel [6.1](#page-23-0)

2024-02

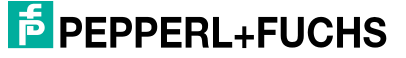

- **By:** Konfigurationsressource, wenn die Gerätekonfiguration geändert wurde, z. B. Webserver, PROFINET oder FDI.
- **User:** Der Name des Anwenders, der z. B. Konfigurationsänderungen durchgeführt hat.
- **Role:** Die Rolle des Anwenders, der z. B. Konfigurationsänderungen durchgeführt hat.
- **Alert state:**
	- Aktiv Die Warnungsbedingung ist noch vorhanden.
	- Inaktiv Die Warnungsbedingung ist nicht mehr vorhanden.
- **Alert configuration:** Anwenderkonfiguration der Warnung, aktiviert, deaktiviert oder bestätigt. Siehe Kapitel [8.1.3.1.](#page-45-0)

#### **8.1.3.6 Datenhistorie**

Die Datenhistorie ermöglicht die grafische Visualisierung von Daten, die vom Ethernet-APL Rail Field Switch-Webserver erfasst wurden. Erfasste Daten werden dauerhaft im Ethernet-APL Rail Field Switch gespeichert und nach einem bestimmten Zeitraum komprimiert, sodass die Datenhistorie mindestens 20 Jahre lang verfügbar ist. In jedem Probenzeitraum werden der Minimal-, Mittel- und Maximalwert der Daten der physikalischen Schicht berechnet und gespeichert. Die statischen Werte werden für jeden Probenahmezeitraum kumuliert.

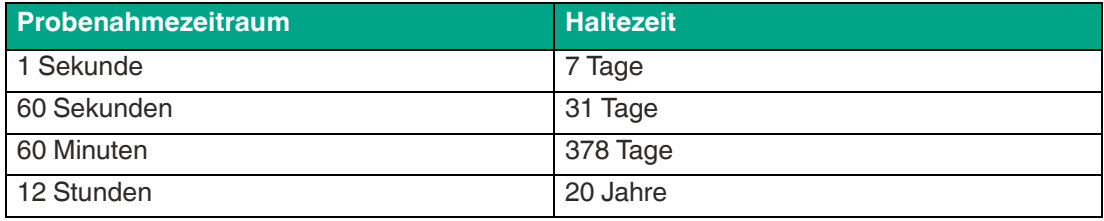

Die in den Diagrammen angezeigten Daten werden regelmäßig alle 5 Sekunden aktualisiert.

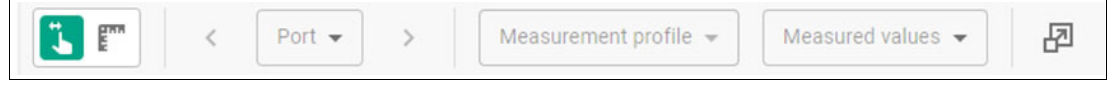

Abbildung 8.22

#### • **Move and Zoom**

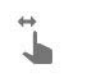

Um die Zeitachse nach links/rechts zu verschieben, halten Sie das Diagramm gedrückt, während Sie die Maus bewegen. Zum Herein- und Herauszoomen entlang der Zeitachse verwenden Sie das Mausrad.

• **Measurement** 

Beim Aktivieren des Messwerkzeugs wird ein Cursor angezeigt, der die Messdaten und den Zeitstempel an der Position des Diagramms anzeigt. Um die Messwerte eines bestimmten Zeitstempels in allen sichtbaren Diagrammen anzuzeigen, klicken Sie mit der linken Maustaste. Wenn Sie die linke Maustaste gedrückt halten, können Sie sich entlang der Zeitachse bewegen.

• **Port**

Wählen Sie den Port, von dem aus Sie die Datenhistorie anzeigen möchten.

- **Measurement Profile**
- Wählen Sie den Typ der physikalischen Schicht, die analysiert werden soll.
- **Measured Values**

Wählen Sie vordefinierte Sätze von Daten der physikalischen Schicht und Daten der Kommunikationsstatistik, die als Diagramme dargestellt werden sollen. Um Daten hinzuzufügen oder zu entfernen, aktivieren oder deaktivieren Sie das erforderliche Kontrollkästchen.

Zur Erklärung der Messwerte: siehe Kapitel [6.5](#page-26-1), siehe Kapitel [6.6](#page-28-0), siehe Kapitel [6.3,](#page-25-0) siehe Kapitel [8.1.3.3](#page-55-0)

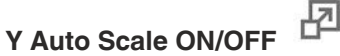

Die automatische Skalierungsfunktion skaliert automatisch den Datenbereich des Messwerts, der auf der Y-Achse angezeigt wird.

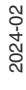

#### **8.1.3.7 Momentaufnahmen**

Für eine vom Anwender auswählbare Zeitdauer werden alle Werte der physikalischen Schicht, die Datenrate und die Kommunikationsstatistik-Zähler erfasst. Diese Informationen können verwendet werden, um die Ergebnisse der Inbetriebnahme zu dokumentieren und um Verschlechterungen zwischen Momentaufnahmen, die zu verschiedenen Zeiten aufgenommen wurden, zu erkennen.

Die Momentaufnahme-Datei enthält die folgenden Daten:

- Tatsächlicher Status von Ethernet-APL Rail Field Switch und Ports
- Werte der physikalischen Schicht als Minimal-, Maximal- und Mittelwert angegeben
- Kommunikationsstatistik-Zähler als Minimal-, Maximal- und Mittelwert angegeben
- Port-Datenraten als Minimal-, Maximal- und Mittelwert angegeben
- Informationen zu den Geräten, die an die Spurs angeschlossen sind

Im Switch können bis zu 50 Momentaufnahmen gespeichert werden. Für weitere Analysen kann eine Momentaufnahme heruntergeladen und als HTML-Datei in Microsoft Excel© importiert werden. Die HTML-Datei enthält die Informationen in einer Tabelle.

Um die Momentaufnahme zu erstellen und herunterzuladen, befolgen Sie die Anweisungen auf dem Webserver.

#### **8.1.3.8 Diagnose/Physikalische Schicht**

In diesem Menü werden die Werte der physikalischen Schicht für alle verwendeten Uplink-SFP-Ports und alle Spur-Ports mit einem angeschlossenen Gerät aufgelistet. Je nach Typ der angeschlossenen Feldgeräte sind Diagnoseinformationen zur physikalischen Schicht für Ethernet-APL oder PROFIBUS PA verfügbar. Weitere Informationen zu den Messwerten, siehe Kapitel [6.5](#page-26-1) und siehe Kapitel [6.6](#page-28-0).

### **Spur-Ports – 10 MBit/s**

- Port: Portnummer mit dem zugehörigen NE107-Status. Um zum Menü Diagnostic / Details zu gelangen, klicken Sie auf die Schaltfläche "Port".
- Device: Name des angeschlossenen Geräts
- Voltage [V]: Gemessene Segmentspannung. Der Spannungsbereich hängt von der Art des verwendeten Ports ab.
- Current [mA]: Strom, der vom Spur-Port aufgenommen wird. Der verfügbare maximale Strom hängt von der Art des verwendeten Ports ab.
- SNR [dB]: Signal-Rausch-Verhältnis

## **Spur-Ports – PROFIBUS**

- Port: Portnummer mit dem zugehörigen NE107-Status. Um zum Menü Diagnostic / Details zu gelangen, klicken Sie auf die Schaltfläche "Port".
- Device: Name des angeschlossenen Geräts
- Voltage [V]: Gemessene Segmentspannung. Der Spannungsbereich hängt von der Art des verwendeten Ports ab.
- Current [mA]: Strom, der vom Spur-Port aufgenommen wird. Der verfügbare maximale Strom hängt von der Art des verwendeten Ports ab.
- Signal level [mV]: Gemessener Kommunikationssignalpegel des angeschlossenen Geräts
- Jitter [µs]: Jitter im Kommunikationssignal des angeschlossenen Geräts

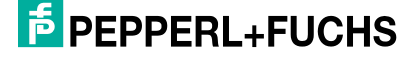

# **8.1.4 Konfiguration**

# <span id="page-66-0"></span>**8.1.4.1 Konfiguration/Diagnose**

# **Konfiguration/Diagnose/Warnungen**

Das Menü enthält Informationen zu allen aktuell bestätigten und deaktivierten Warnungen für das Gerät und den jeweiligen Port.

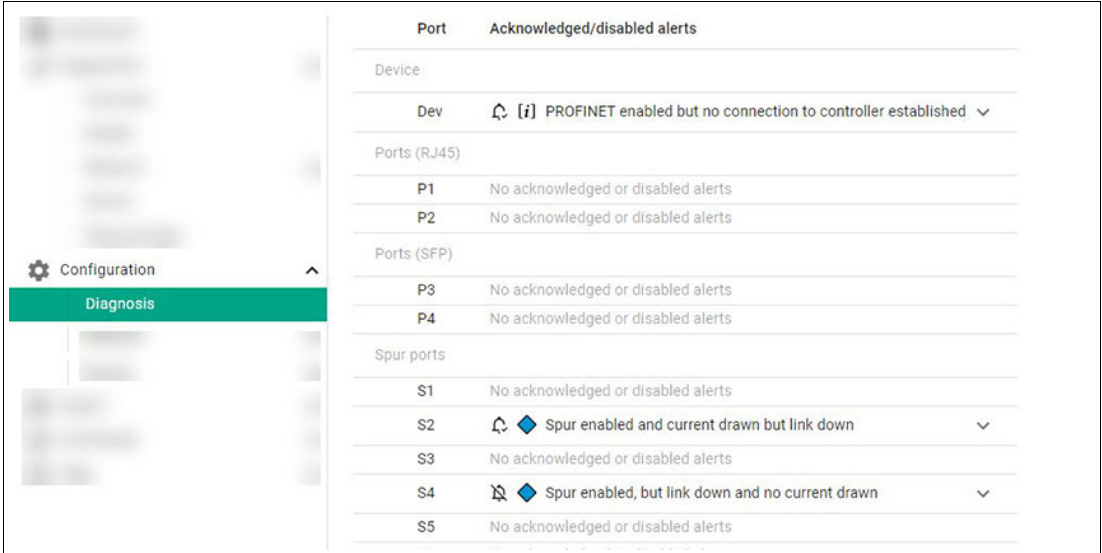

#### Abbildung 8.23

Die erste Spalte in der Tabelle zeigt das Gerät oder den Port an, auf den sich die Informationen beziehen. In der zweiten Spalte werden alle bestätigten oder deaktivierten Warnungen angezeigt. Durch Öffnen des Pulldown-Menüs einer Warnmeldung erhalten Sie weitere Informationen zu der Warnung:

- Bestätigte Warnung ( $\overline{\mathcal{L}}$ , oder deaktivierte Warnung ( $\overline{\mathcal{L}}$ ) mit Beschreibung der Warnung
- Eine ID der Diagnosewarnung als eindeutige Referenz
- Der Status der Diagnosewarnung sowie Uhrzeit und Datum des Zeitpunkts, zu dem die Diagnosewarnung aufgetreten ist
- Der Name des Benutzers, der die Warnung bestätigt oder deaktiviert hat
- Der Status der Diagnosewarnung sowie Uhrzeit und Datum des Zeitpunkts, zu dem die Diagnosewarnung bestätigt oder deaktiviert wurde

Sobald eine Warnung bestätigt wurde, wird keine weitere Diagnosewarnung generiert, auch wenn die Bedingung, die zu der Warnung geführt hat, weiterhin besteht. Um die Generierung der Warnung wieder zu aktivieren, klicken Sie auf "ENABLE ALERT".

Wenn ein bestimmter Warnungstyp deaktiviert wurde, können Sie ihn über die Schaltfläche "ENABLE ALERT" erneut aktivieren.

# **Konfiguration/Diagnose/PLT-Alarme**

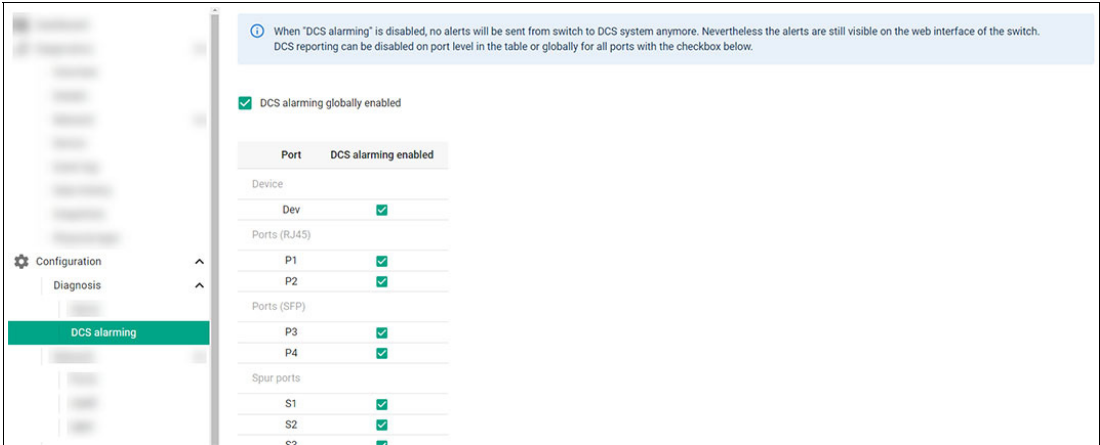

Abbildung 8.24

Über das Menü Configuration / Diagnosis / DCS alarming können Sie die Alarme für das PLT-System aktivieren oder deaktivieren. Die Deaktivierung der Alarme des PLT-Systems kann während der Inbetriebnahme oder bei Wartungsarbeiten an Feldgeräten erforderlich sein, um zu vermeiden, dass das Steuer- / Regelungssystem mit Alarmmeldungen überläuft. Sie können die Alarme wie folgt aktivieren/deaktivieren:

- Alarme generell aktivieren/deaktivieren
- Alarme des Geräts oder der Ports einzeln aktivieren/deaktivieren

Einstellungen mit der APPLY-Schaltfläche bestätigen oder mit der DISCARD-Schaltfläche abbrechen.

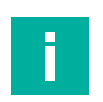

# **Hinweis!**

Alarme, die von Ethernet-APL-Feldgeräten generiert werden, werden nicht unterdrückt und werden vom Switch weitergeleitet.

#### <span id="page-67-0"></span>**8.1.4.2 Konfiguration/Netzwerk**

Über das Menü Konfiguration/Netzwerk mit den Untermenüs Ports, IGMP und MRP können Sie Ethernet-Netzwerkfunktionen konfigurieren.

#### **Konfiguration/Netzwerk/Ports**

Uber das Menü Configuration / Network / Ports können Sie einzelne oder eine Gruppe von Ports aktivieren oder deaktivieren und den Kommunikationsmodus von Uplinkund Spur-Ports konfigurieren.

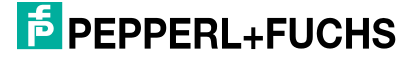

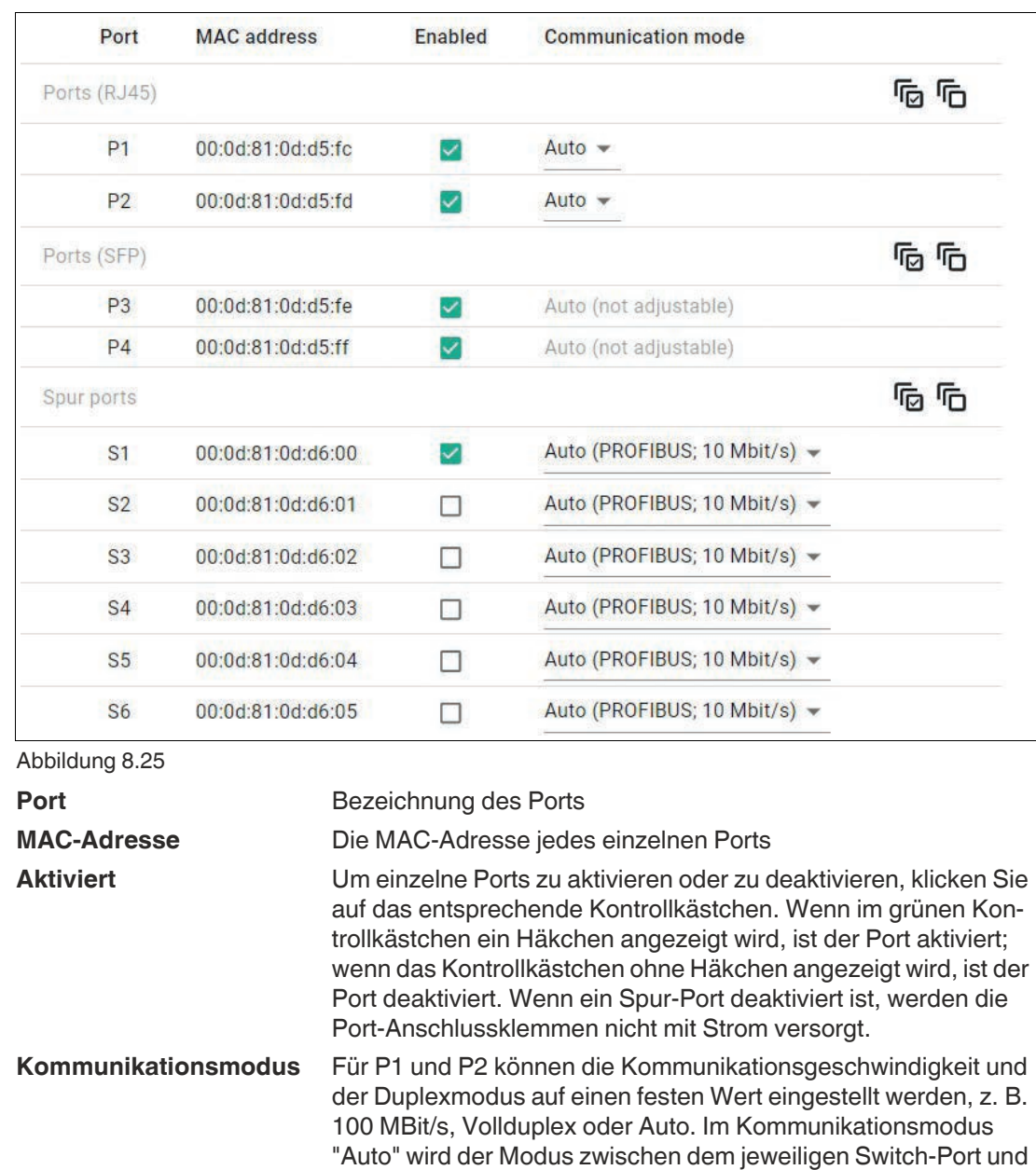

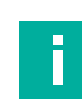

#### **Hinweis!**

Die Spur-Ports S1 bis Sn sind nicht konfigurierbar und auf "Auto" festgelegt. Je nach Rail Field Switch-Typ werden nur Ethernet-APL- oder Ethernet-APL- und PROFIBUS-PA-Geräte unterstützt. Wenn der Rail Field Switch die Verwendung von PROFIBUS-PA-Feldgeräten unterstützt, werden die Rail Field Switch-Ports automatisch auf den Kommunikationsmodus des angeschlossenen Feldgeräts konfiguriert.

gurierbar und auf "Auto" festgelegt.

begrenzt.

dem verbundenen Gerät automatisch ausgehandelt.

P3 und P4 bieten Steckplätze für SFP-Transceiver. Der unterstützte Kommunikationsmodus hängt vom Typ des verwendeten SFP-Transceivers ab. Der Kommunikationsmodus ist nicht konfi-

Bei Verwendung von PROFINET ist die Datenrate auf 100 Mbit/s

## **Konfiguration/Netzwerk/IGMP**

Das Menü Konfiguration/Netzwerk/IGMP ermöglicht die Konfiguration von Optionen für das Internet Group Management Protocol (IGMP).

Sie können das IGMP aktivieren oder deaktivieren.

Die Toggle-Schaltfläche ist grün, wenn das IGMP aktiviert ist, und grau, wenn das Protokoll deaktiviert ist.

#### **Konfiguration:**

- **IGMP-Variante**:
	- Gibt die IGMP-Variante an
- **IGMP-Timeout** (Zeitüberschreitung Gruppenmitgliedschaft): Gibt den Timeout-Wert in Sekunden an
- **IGMP-Querier aktiviert:** Klicken Sie auf das Kontrollkästchen, um die Querier-Funktion des Rail Field Switches zu aktivieren oder zu deaktivieren.

## **Konfiguration/Netzwerk/MRP**

Über das Menü Konfiguration/Netzwerk/MRP können Sie den Rail Field Switch für die Verwendung in einem MRP-Netzwerk (Media Redundant Ring) konfigurieren.

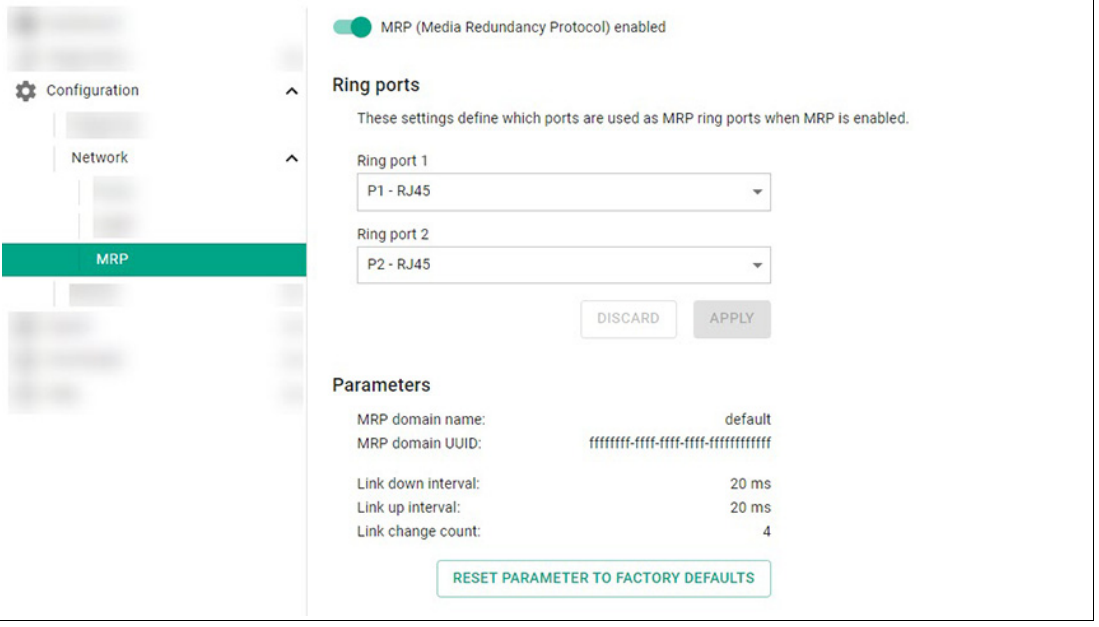

Abbildung 8.26

| <b>MRP-Funktion aktivieren/</b><br>deaktivieren | Sie können MRP aktivieren/deaktivieren.<br>Die Toggle-Schaltfläche ist grün, wenn das MRP aktiviert ist,<br>und grau, wenn das Protokoll deaktiviert ist.                                                                                                    |
|-------------------------------------------------|----------------------------------------------------------------------------------------------------|
| <b>Ring-Ports</b>                               | Wählen Sie zwei der mit dem MRP-Ring verbundenen Ether-<br>net-Uplink-Ports aus.                                                                                                    |
| <b>Parameter</b>                                | Der Rail Field Switch funktioniert nur als MRP-Client. Der<br>MRP-Manager ist entweder in den Controller oder in externe<br>Switches, die den Ring bilden, integriert. Das MRP-Netzwerk<br>wird mit den entsprechenden Softwaretools konfiguriert. Es<br>müssen nur die beiden mit dem Ring verbundenen Ports defi-<br>niert werden. |

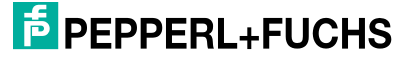

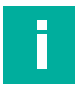

#### **Hinweis!**

Die folgenden Informationen sind schreibgeschützt. Sie werden über das Konfigurationstool des verwendeten MRP-Managers festgelegt. Bei einigen Geräten mit MRP-Manager-Funktion muss der MRP-Parameter der an den Ring angeschlossenen Geräte auf die Standardwerte eingestellt werden.

Zum Einstellen der MRP-Parameter auf die werkseitigen Voreinstellungen klicken Sie auf "PARAMETER AUF WERKSEINSTELLUNGEN ZURÜCKSETZEN".

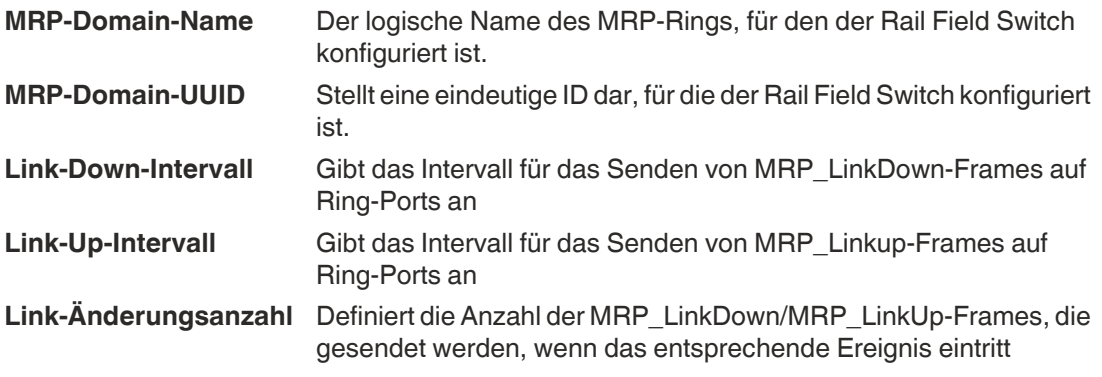

#### <span id="page-70-1"></span>**8.1.4.3 Konfiguration/Gerät**

### <span id="page-70-0"></span>**Konfiguration/Gerät/IP-Einstellung**

Das Menü Configuration/Device/IP Setting bietet Optionen zum Festlegen der IP-Adresse. Weitere Informationen finden Sie in der Administrationstool-Dokumentation Ihres Ethernet-Netzwerks.

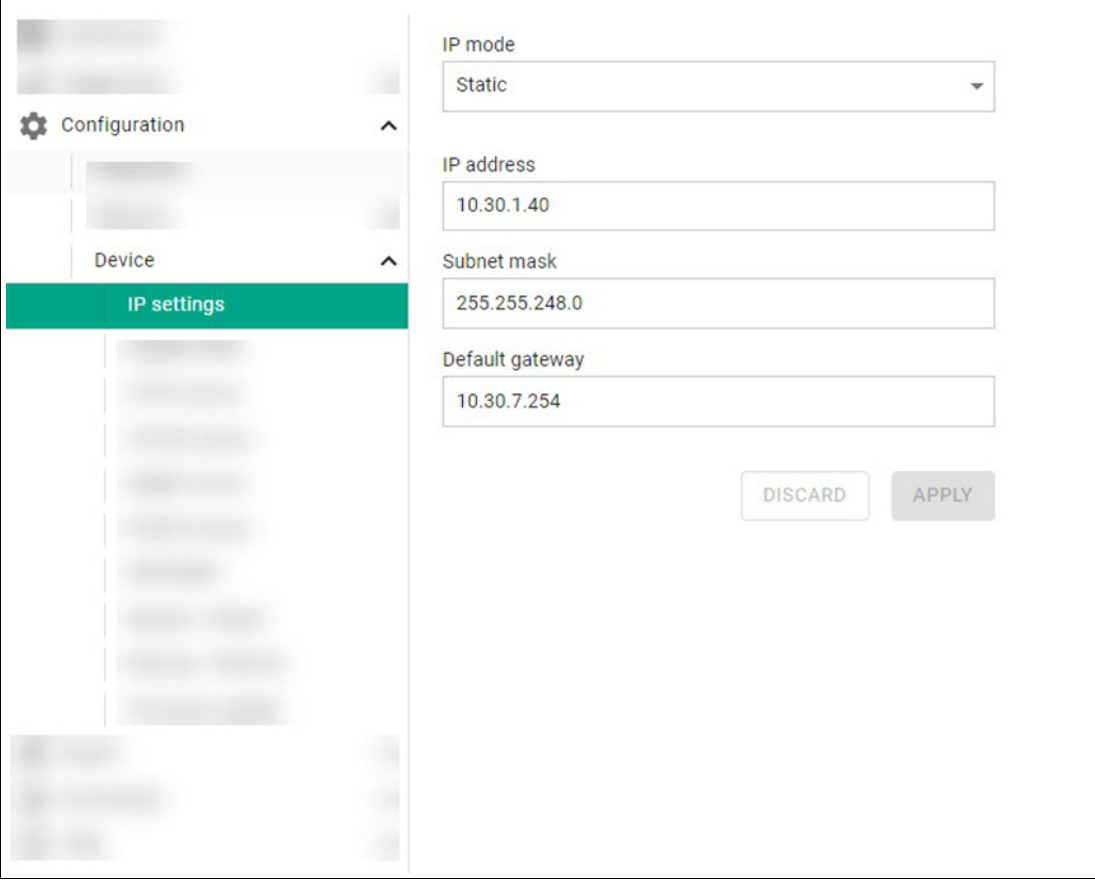

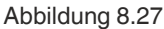

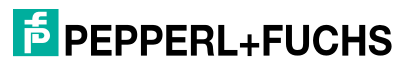

- **IP-Modus** Die IP-Adresse kann entweder statisch oder dynamisch zugewiesen werden. Wenn die IP-Adresse statisch ist, wird sie fest zugewiesen und nichtflüchtig im Rail Field Switch gespeichert. Wenn die IP-Adresse dynamisch ist, kann sie sich jeweils ändern. Eine dynamische IP-Adresse wird von einem DHCP-Server zugewiesen und zurückgesetzt, wenn kein DHCP-Server verfügbar ist oder der Rail Field Switch aus- und wieder eingeschaltet wird.
	- **Statisch:** Die IP-Adresse wird auf den im Eingabefeld für die IP-Adresse angezeigten Wert festgelegt. • **DHCP:**

Die IP-Adresse ist dynamisch. Die dynamisch zugewiesene IP-Adresse wird im Feld "IP-Adresse" angezeigt.

Die folgenden IP-Adressdaten können nur geändert werden, wenn Sie den statischen IP-Modus verwenden. Andernfalls werden die Parameter automatisch durch das verwendete Netzwerk-Administrationstool zugewiesen.

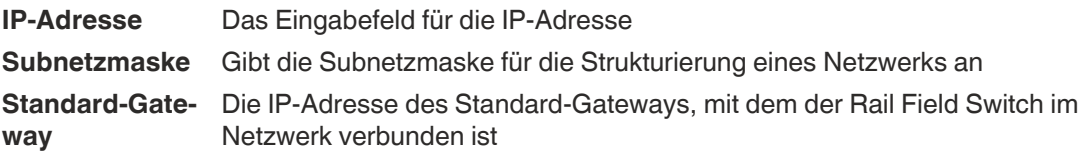

# **Konfiguration/Gerät/Benutzerverwaltung**

Über das Menü Configuration/Device/User management können Benutzer mit der Rolle **Administrator** Benutzerkonten erstellen, bearbeiten oder löschen. Das aktuelle Benutzerkonto kann ebenfalls bearbeitet werden.

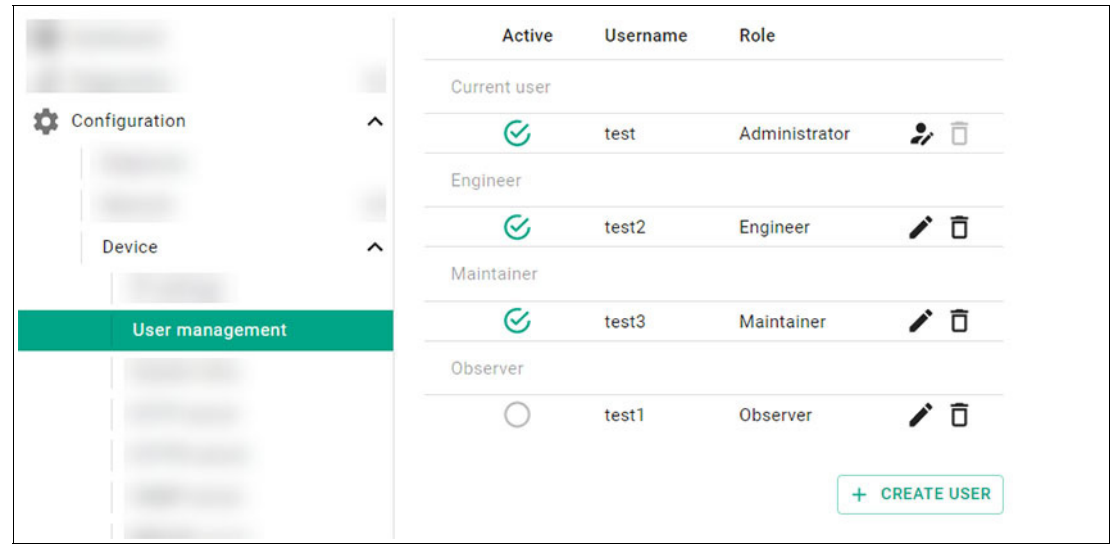

#### Abbildung 8.28

PANOS unterstützt je nach Verwendungszweck vier verschiedene Benutzerrollen in Kombination mit geeigneten Berechtigungen, um Vorgänge zur Webserververwaltung durchzuführen. Die Zugriffsrechte auf die Daten des Rail Field Switches sind für eine bestimmte Benutzerrolle vordefiniert und können nicht geändert werden.

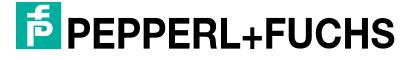
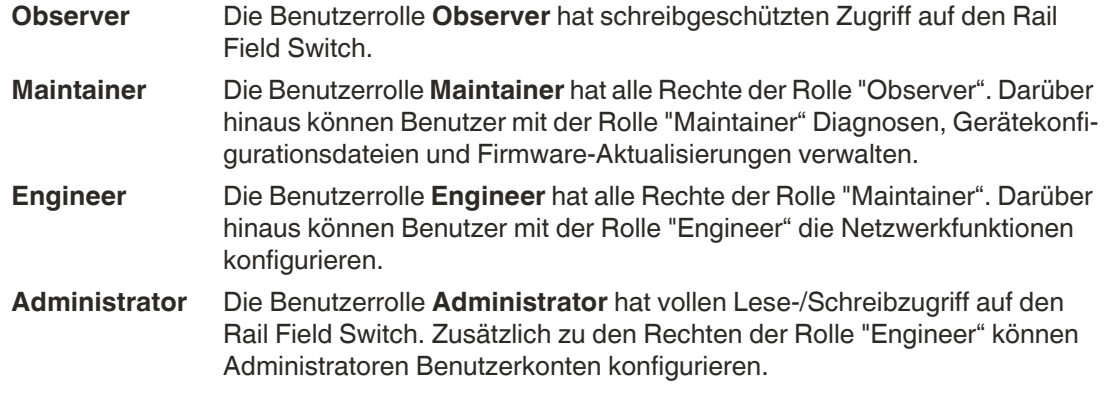

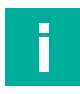

#### **Hinweis!**

Die Benutzerverwaltung unterstützt bis zu 50 verschiedene Benutzerkonten. Bis zu 20 Benutzer können sich gleichzeitig am Webserver anmelden.

Die folgende Tabelle zeigt die spezifischen Zugriffsrechte jeder Benutzerrolle:

#### **Benutzerrollen und -rechte**

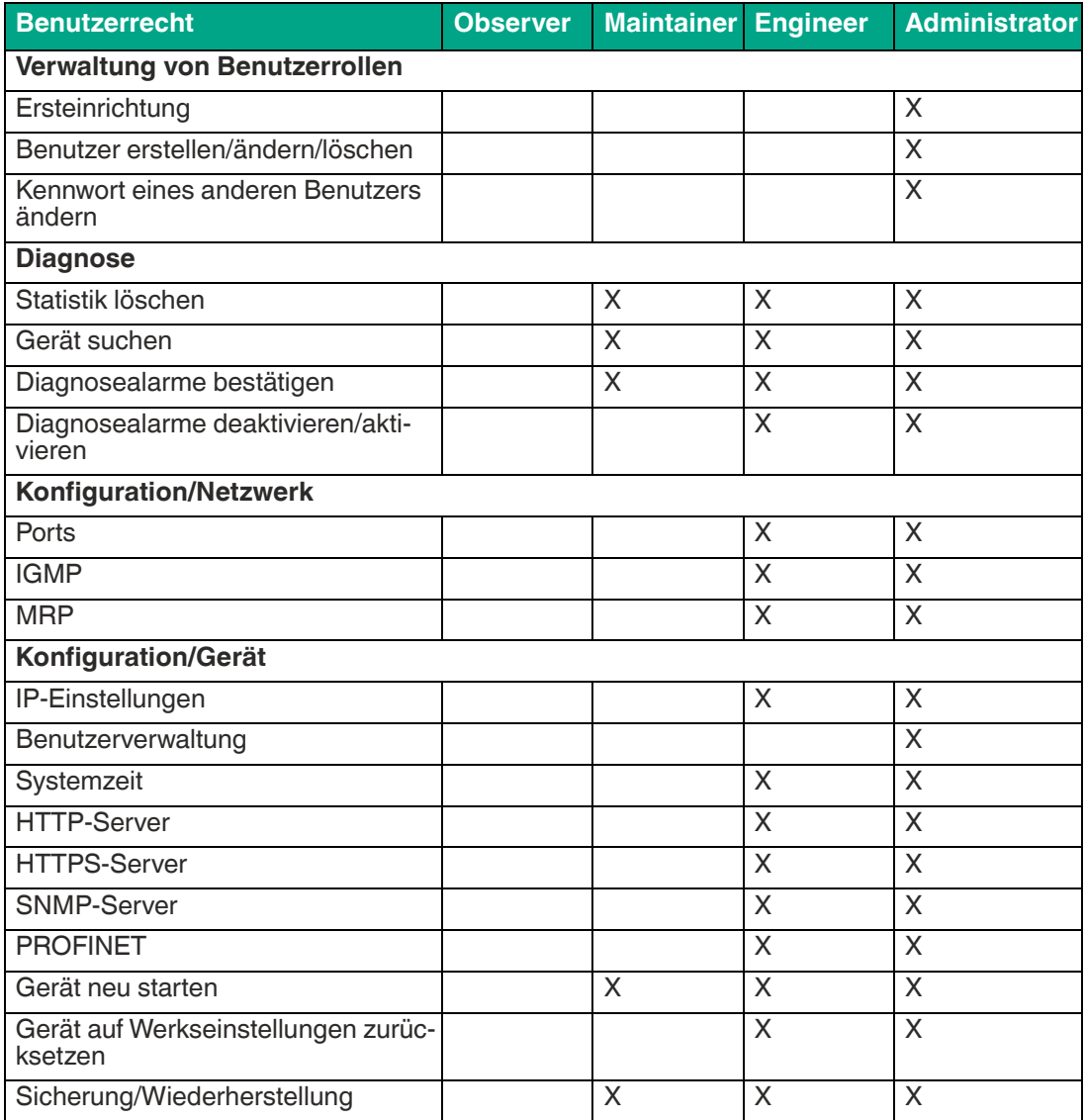

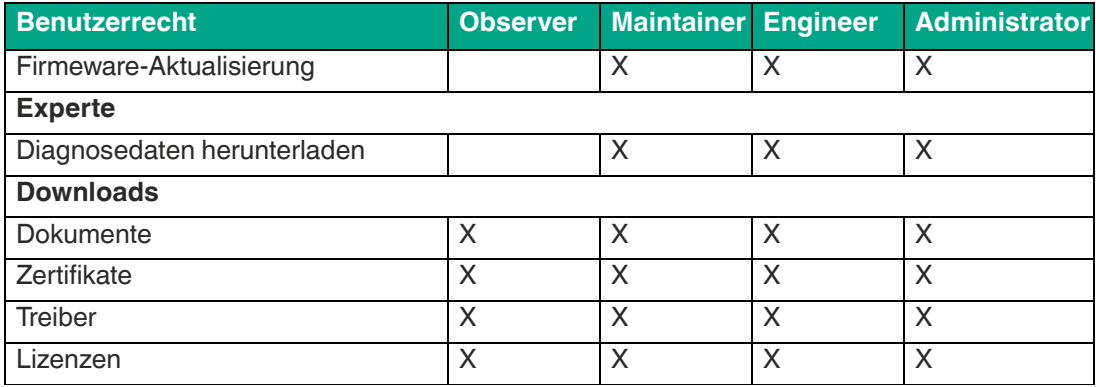

Tabelle 8.6 Das "X" gibt Lese-/Schreib-/Änderungsrechte an, andernfalls nur Lesezugriff.

 $\blacksquare$ 

# **Erstellen eines neuen Benutzerkontos**

**1.** Um ein neues Benutzerkonto zu erstellen, wählen Sie "+ CREATE USER".

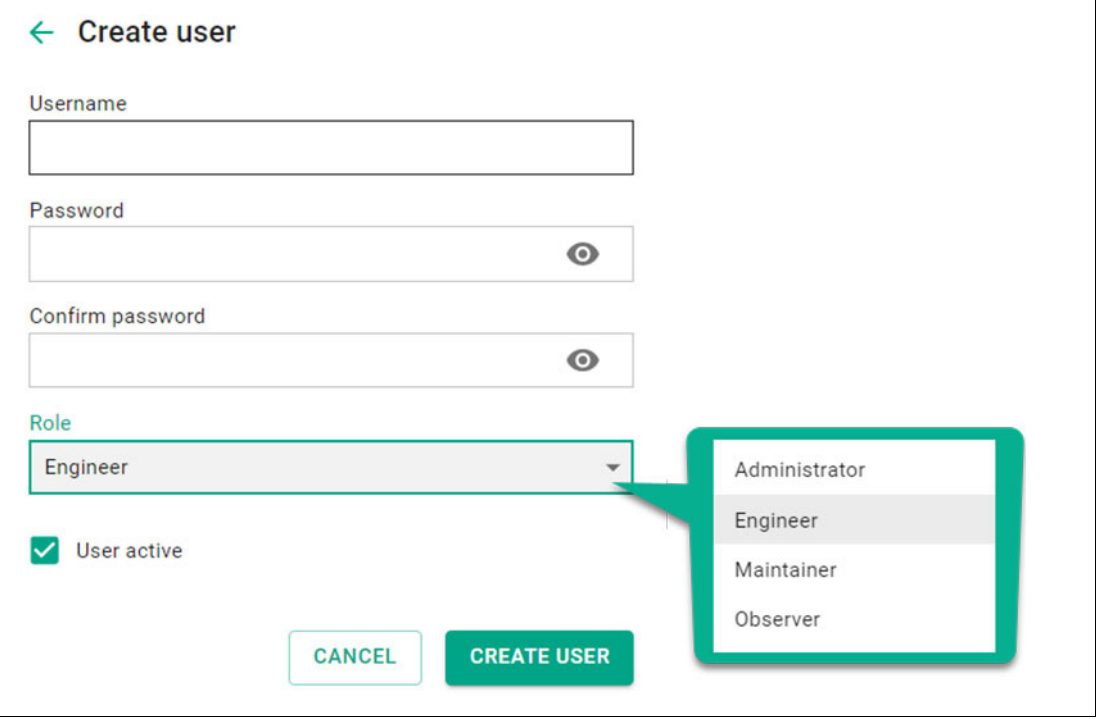

- **2.** Geben Sie einen Benutzernamen ein.
- **3.** Geben Sie ein Kennwort ein und bestätigen Sie es.
- **4.** Wählen Sie im Dropdown-Menü **Role** die gewünschten Benutzerrollen und -rechte aus.

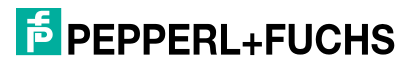

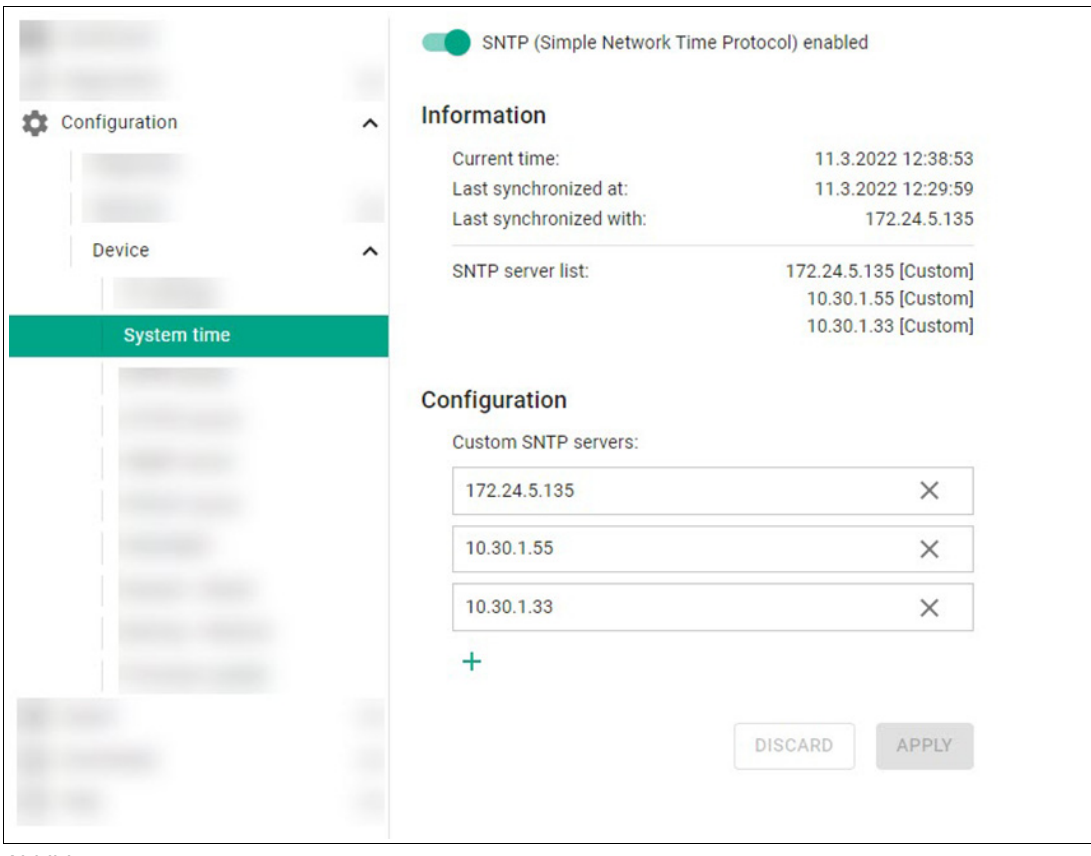

# **Konfiguration/Gerät/Systemzeit**

Abbildung 8.29

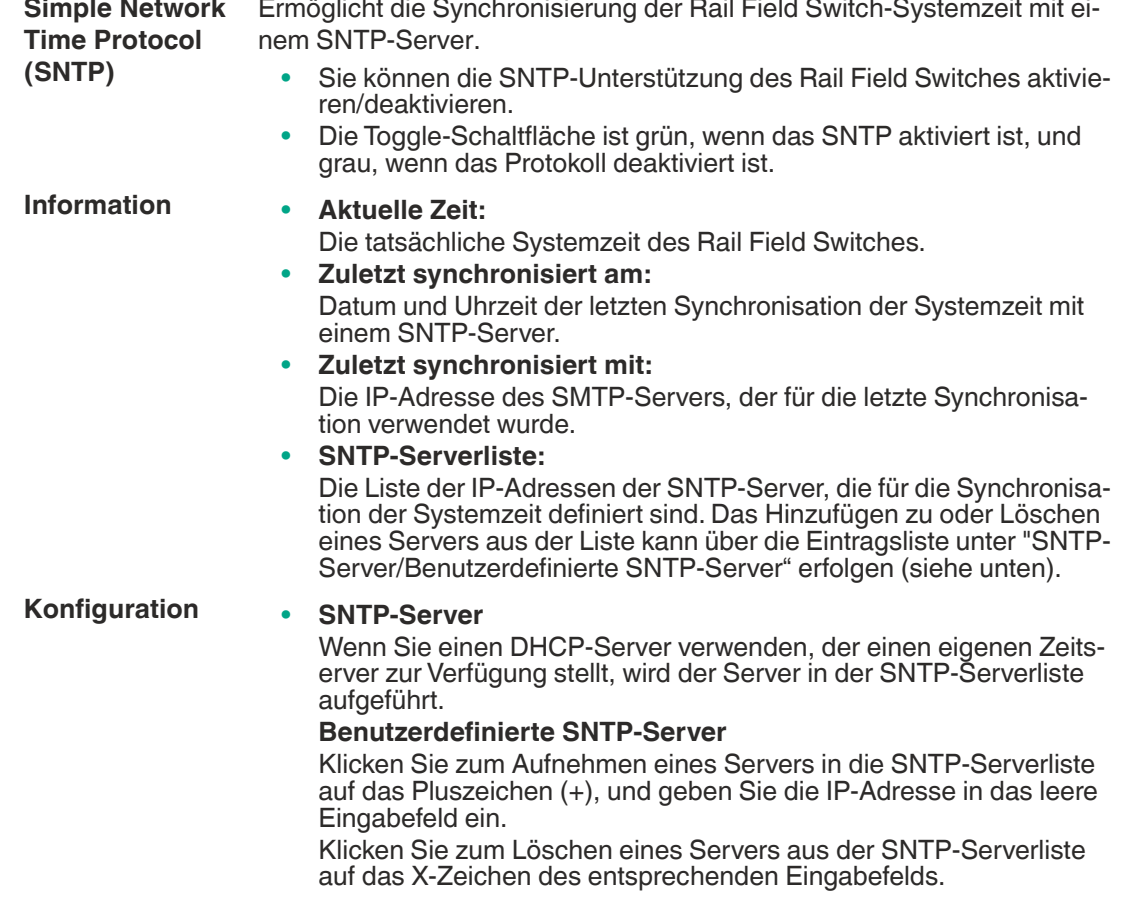

# **Konfiguration/Gerät/HTTP-Server**

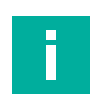

#### **Hinweis!**

Wenn der HTTP-Server deaktiviert wird, während er über HTTP verbunden ist, geht die Verbindung verloren. Eine erneute Aktivierung des Servers über den Webserver ist nicht möglich.

Sie können den HTTP-Server (Hypertext Transfer Protocol) des Rail Field Switches aktivieren oder deaktivieren.

Die Toggle-Schaltfläche ist grün, wenn der HTTP-Server aktiviert ist, und grau, wenn er deaktiviert ist.

**Konfiguration** • **TCP-Port**

Gibt die TCP-Portnummer an

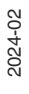

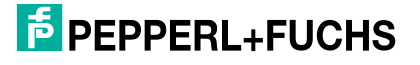

# **Konfiguration/Gerät/HTTPS-Server**

#### **Hinweis!**

Wenn der HTTPS-Server deaktiviert wird, während er über HTTPS verbunden ist, geht die Verbindung verloren. Eine erneute Aktivierung des Servers über den Webserver ist nicht möglich.

Sie können den HTTPS-Server (Hypertext Transfer Protocol Secure) des Rail Field Switches aktivieren oder deaktivieren.

Die Toggle-Schaltfläche ist grün, wenn der HTTPS-Server aktiviert ist, und grau, wenn er deaktiviert ist.

HTTPS ist die sichere HTTP-Variante unter Verwendung des Verschlüsselungsprotokolls TLS (Transport Layer Security). HTTPS bietet außerdem eine Authentifizierung für den Zugriff auf den Webserver des Rail Field Switches. Für die Authentifizierung ist ein vertrauenswürdiges Zertifikat zum Datenaustausch zwischen einem Browser und dem Webserver erforderlich. Der Rail Field Switch wird mit einem Zertifikat geliefert. Der Rail Field Switch kann selbst ein neues Zertifikat generieren oder ein Drittanbieterzertifikat verwenden, das auf den Rail Field Switch hochgeladen werden kann.

#### **Konfiguration** • **TCP-Port**

Gibt die TCP-Portnummer an

• **Minimale erzwungene TLS-Version** Version des zu verwendenden TLS-Protokolls

**Zertifikat** Enthält detaillierte Informationen zum verwendeten Zertifikat

#### • **Zertifikatstyp:**

Sie können entweder ein Zertifikat verwenden, das der Rail Field Switch selbst generiert hat, oder ein eigenes, von einer Zertifizierungsstelle ausgestelltes Zertifikat. Ein externes Zertifikat muss auf den Rail Field Switch hochgeladen werden.

• **Fingerprint (SHA-256):** Der Fingerabdruck des verwendeten öffentlichen Schlüssels wird im SHA-256-Format angezeigt.

- **Fingerprint (SHA-1):** Der Fingerabdruck des verwendeten öffentlichen Schlüssels wird im SHA-1-Format angezeigt.
- **Neues Zertifikat generieren**

Der Rail Field Switch kann eigene benutzerdefinierte Zertifikate generieren.

Um ein neues Zertifikat zu generieren, klicken Sie auf die Schaltfläche "GENERATE CERTIFICATE".

• **Benutzerdefiniertes Zertifikat hochladen**

Um ein eigenes Zertifikat zu verwenden, laden Sie das Zertifikat auf den Rail Field Switch hoch, indem Sie es per Drag & Drop in den markierten Bereich ziehen oder auf die Schaltfläche "SELECT FILE" klicken. Wenn Sie auf die Schaltfläche klicken, wird das Dialogfeld "Open" angezeigt. Navigieren Sie zum Speicherort des Zertifikats und doppelklicken Sie auf die Zertifikatsdatei.

Klicken Sie auf "UPLOAD CERTIFICATE".

## **Konfiguration/Gerät/SNMP-Server**

Sie können den SNMP-Server des Rail Field Switches aktivieren oder deaktivieren.

Die Toggle-Schaltfläche ist grün, wenn das SNMP aktiviert ist, und grau, wenn das Protokoll deaktiviert ist.

**Konfiguration** Wählen Sie die Versionen des zu verwendenden SNMP-Protokolls aus, indem Sie auf die entsprechende Zeile klicken. Grün: SNMP ist aktiviert.

Grau: SNMP ist deaktiviert.

• **SNMP v1/v2c Community-Strings**

Die Community-Strings sind eine Art Benutzer-ID oder ein Kennwort, die vom Gerät an den Rail Field Switch gesendet werden, um Daten einer MIB (Management Information Base) zu lesen oder zu schreiben. Diese Community-Strings sind normalerweise für alle Geräte identisch, die mit demselben Netzwerk verbunden sind. Es wird empfohlen, die Standard-Community-Namen zu ändern, um nicht autorisierten Zugriff auf den Rail Field Switch zu vermeiden.

- **Schreibgeschützte Community** Community-Zeichenfolge für Lesezugriff auf den Rail Field Switch.
- **Lese-/Schreib-Community** Community-Zeichenfolge für Lese- und Schreibzugriff auf den Rail Field Switch.
- **SNMP v3**

Der SNMP v3-Server ist immer aktiviert, wenn die SNMP-Serverfunktion aktiviert ist. Die SNPM v3-Konfiguration erfolgt automatisch durch den Client, der zur Verwaltung der SNMP-Informationen verwendet wird. Der SNMP-Server kann nur zur Überwachung verwendet werden.

• **Benutzername:** Der angezeigte Benutzername kann ein beliebiger festgelegter Benutzername für das Webinterface sein.

- **Authentifizierung:** Festgelegt auf "None". Die Authentifizierung wird nicht unterstützt.
- **Privatsphäre:** Festgelegt auf "None". Die Verschlüsselung wird nicht unterstützt.

# **Konfiguration/Gerät/PFDCP-Server**

Sie können das Pepperl+Fuchs Discovery Protocol (PFDCP) aktivieren oder deaktivieren.

Die Toggle-Schaltfläche ist grün, wenn das PFDCP aktiviert ist, und grau, wenn das Protokoll deaktiviert ist.

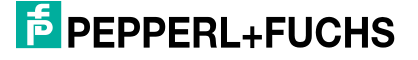

## **Konfiguration/Gerät/PROFINET**

Sie können PROFINET-spezifische Kommunikationsprotokolle und Funktionen aktivieren oder deaktivieren, indem Sie auf die jeweilige Toggle-Schaltfläche klicken.

**PROFINET DCP** Die Toggle-Schaltfläche ist grün, wenn DCP (Discovery and Configuration Protocol) aktiviert ist, und grau, wenn das Protokoll deaktiviert ist. **PROFINET** Die Toggle-Schaltfläche ist grün, wenn der Rail Field Switch als PROFI-NET-IO-Gerät fungiert. Wenn die Toggle-Schaltfläche grau ist, unterstützt der Rail Field Switch die PROFINET-IO-Funktionalität nicht als Gerät.

## **Konfiguration/Gerät/Neustart/Zurücksetzen**

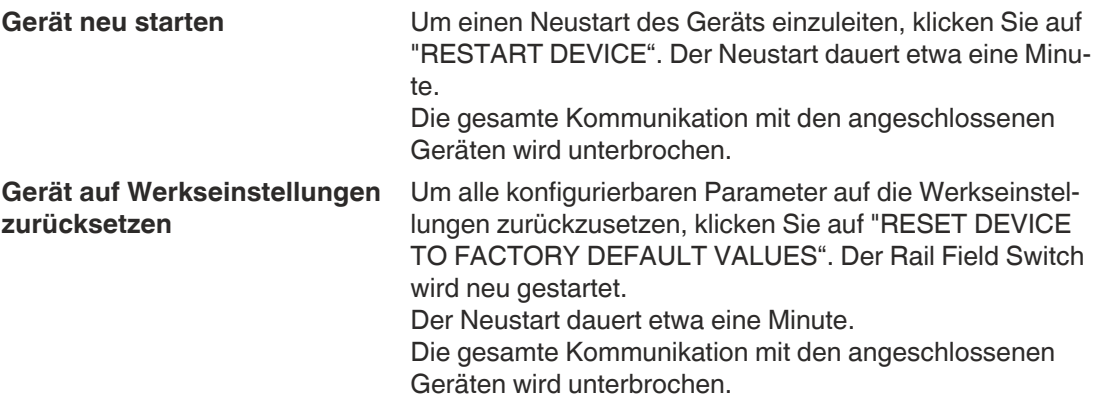

# **Konfiguration/Gerät/Sicherung/Wiederherstellung**

Mit der Funktion für die Sicherung/Wiederherstellung können Sie die tatsächliche Konfiguration des Rail Field Switches in einer Datei sichern und die Einstellungen wiederherstellen oder auf einen anderen Rail Field Switch übertragen.

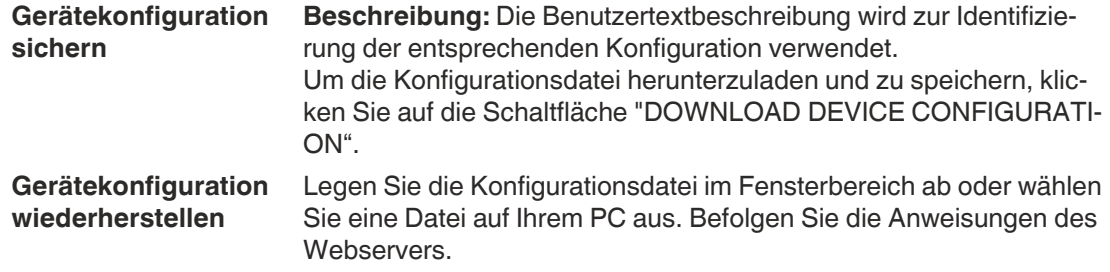

#### **Konfiguration/Gerät/Firmeware-Aktualisierung**

Pepperl+Fuchs bietet regelmäßige Updates für PANOS, die unter www.pepperl-fuchs.com verfügbar sind. Um die Firmware-Datei hochzuladen, ziehen Sie sie per Drag & Drop in den markierten Bereich, oder wählen Sie eine Datei über das Dialogfeld "Open" aus. Navigieren Sie zum Speicherort der Firmware-Datei und doppelklicken Sie auf die Firmware-Datei.

Verfolgen Sie im Menü den schrittweisen Verlauf der Firmware-Aktualisierung.

#### **8.1.5 Experte**

#### **8.1.5.1 Herunterladen von Diagnosedaten**

Zur Fehlerbehandlung können interne Diagnosedaten als Binärdatei heruntergeladen werden. Die Diagnosedaten liefern Switch-interne Informationen, die zur weiteren Analyse an Pepperl+Fuchs gesendet werden können.

#### **8.1.6 Downloads**

**8.1.6.1 Downloads/Dokumente**

Enthält relevante technische Unterlagen.

#### **8.1.6.2 Downloads/Zertifikate**

Enthält Zertifikate für explosionsgefährdete Bereiche und die Konformitätserklärung

#### **8.1.6.3 Downloads/Treiber**

Enthält Gerätebeschreibungen oder Treiber, die für die Integration des Geräts in ein Steuerungs- oder Asset-Management-System erforderlich sind.

#### **8.1.6.4 Downloads/Lizenzen**

Die PANOS-Software verwendet Open-Source-Komponenten. Einige Lizenzvereinbarungen erfordern die Veröffentlichung der Lizenzinformationen zusammen mit dem Produkt.

Auf dieser Seite finden Sie die enthaltenen Software-Lizenzen.

Um Lizenzen anzuzeigen, klicken Sie auf "load and show license data".

#### **8.1.7 Hilfe**

#### **8.1.7.1 Support**

Diese Seite enthält Informationen zu Kontaktdaten der Pepperl+Fuchs-Gruppe.

Sie können Support telefonisch und per E-Mail anfordern. Halten Sie bitte die folgenden Informationen bereit:

- Produktbezeichnung
- **Seriennummer**
- **Softwareversion**

Vollständige Informationen zum Produkt finden Sie in der Betriebsanleitung sowie in der weiteren Dokumentation im Internet unter www.pepperl-fuchs.com.

# **8.2 Pepperl+Fuchs Discovery and Configuration Tool (PFDCT)**

PFDCT ist ein Pepperl+Fuchs-Tool zur Erkennung und Verwaltung von Pepperl+Fuchs Ethernet-Geräten. PFDCT bietet Zugriff auf Webserver und Firmware-Updates. PFDCT kann von der Pepperl+Fuchs-Website unter www.pepperl-fuchs.com heruntergeladen werden. Das Download-Paket enthält eine Betriebsanleitung.

# **8.3 Switch Gateway-DTM (Device Type Manager)**

[Um auf das PROFIBUS PA-Feldgerät für Konfigurations- und Wartungszwecke zuzugreifen, ist](http://www.pepperl-fuchs.com)  der Switch Gateway-DTM erforderlich. Das DTM ist Teil der FieldConnex-DTM-Kollektion und auf der Pepperl+Fuchs-Website unter www.pepperl-fuchs.com verfügbar.

Das Switch-Gateway-DTM unterstützt die Integration des Standard-Switch-FDI-Pakets über CodeWrights IDTM. Siehe Kapitel [8.3.6](#page-88-0).

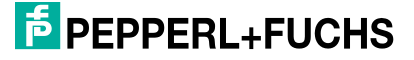

# **8.3.1 Device Type Manager (DTM): Installation und Inbetriebnahme**

Systemanforderungen für die Installation, die Inbetriebnahme und den Betrieb des Switch-DTM (Device Type Manager):

- Hardwareanforderungen basierend auf der FDT-Rahmenapplikation
- FDT-Rahmenapplikation (FDT-Spezifikation 1.2)
- Neueste DTM-Version für den Ethernet-APL Rail Field Switch
- 40 MB freier Festplattenspeicher

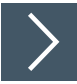

# **Installieren des DTM-Pakets mit PACTwareTM (Beispiel)**

Um das DTM-Paket auf Ihrem System zu installieren, gehen Sie folgendermaßen vor:

- **1.** Installieren Sie das FieldConnex®-DTM-Paket von Pepperl+Fuchs.
- 2. Starten Sie das PACTware<sup>TM</sup>-Programm.
- **3.** Aktualisieren Sie den Gerätekatalog.

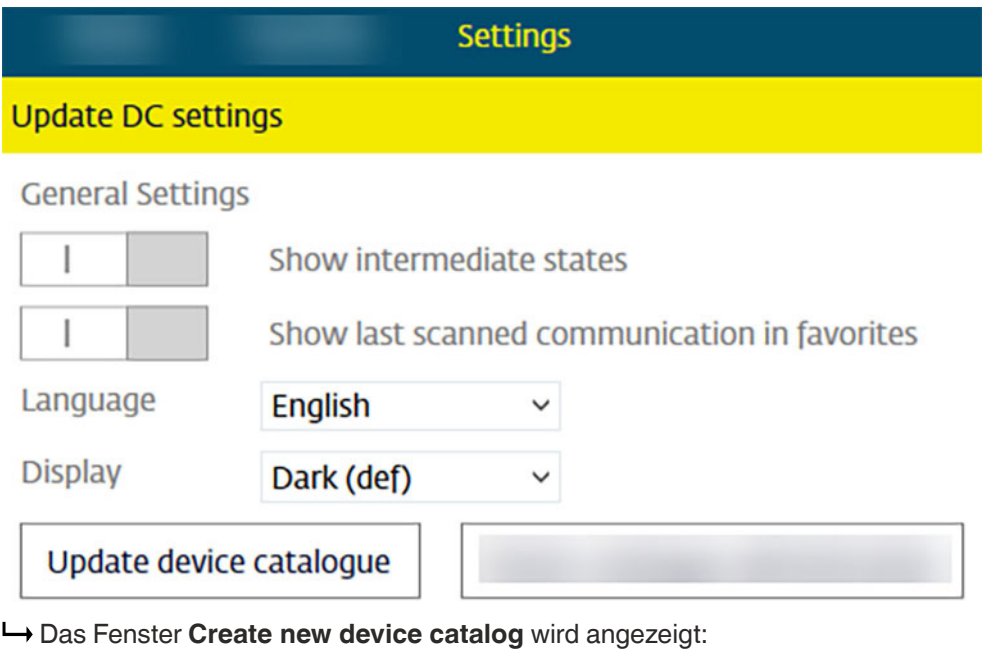

Create new PACTware device catalog?

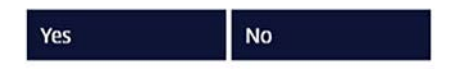

**4.** Bestätigen Sie mit **Yes**.

**←** Der Gerätekatalog ist nun installiert und betriebsbereit.

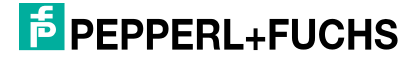

# <span id="page-81-0"></span>**8.3.2 PROFINET DTM-Projekt**

In diesem Abschnitt wird erläutert, wie Sie mit PACTware™ eine Projektstruktur erstellen.

# **Erstellen der PROFINET DTM-Projektstruktur**

Erstellen Sie die PROFINET DTM-Projektstruktur wie folgt:

#### **Hinweis!**

Stellen Sie sicher, dass die neueste Version des DTM installiert ist und der Gerätekatalog aktualisiert wurde.

**1.** Starten Sie PACTwareTM.

 $\mathbf{L}$ 

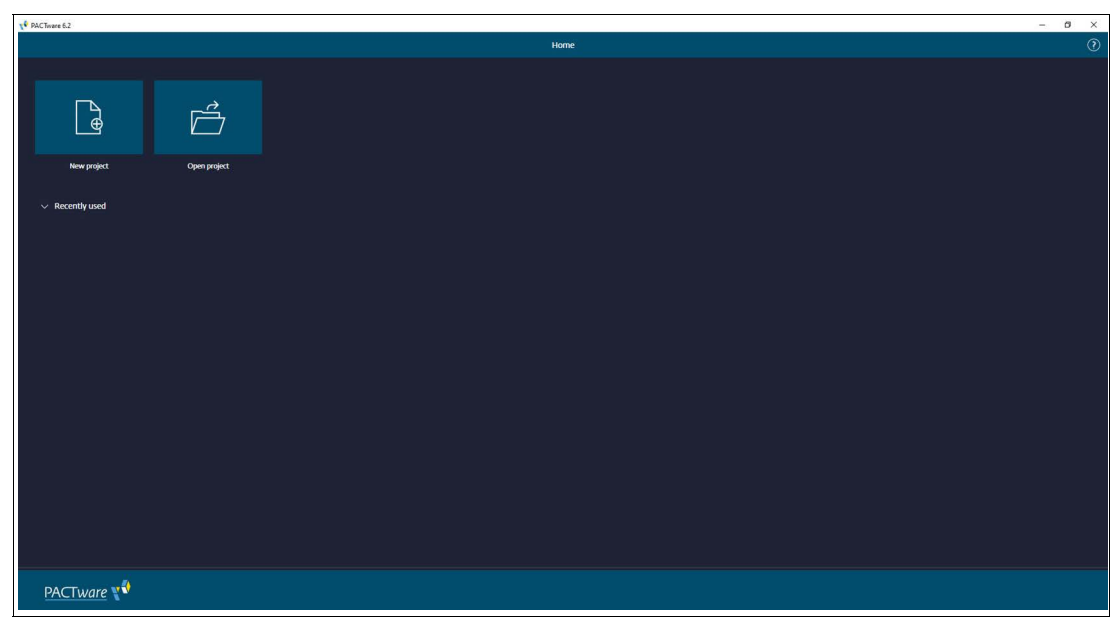

Abbildung 8.30

**2.** Öffnen Sie das entsprechende Projekt über **Open project** oder erstellen Sie ein neues über **New project**.

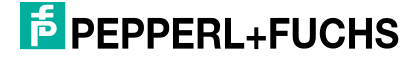

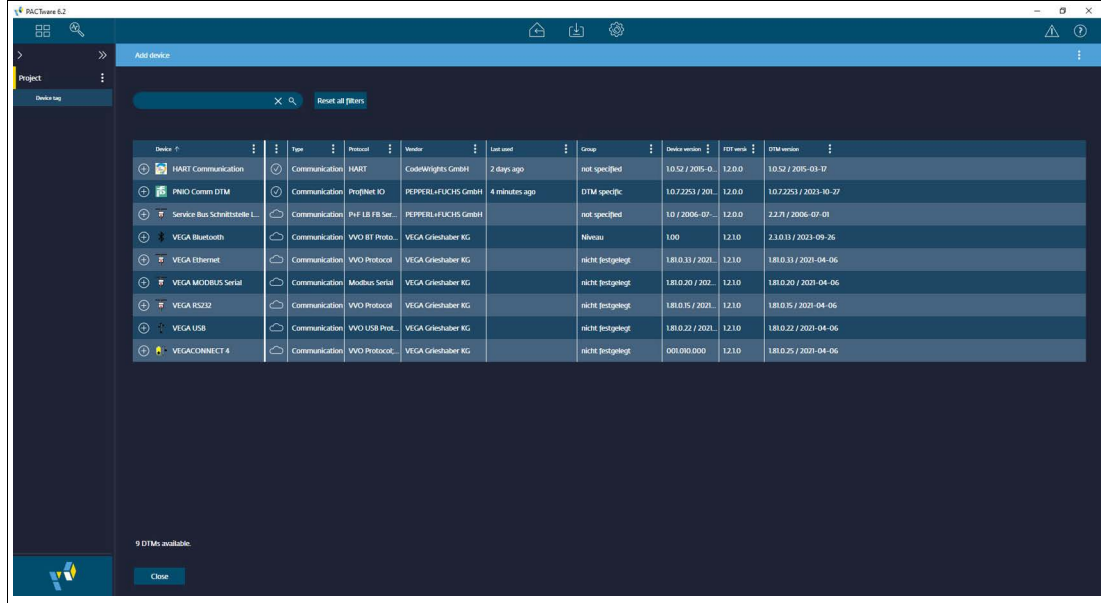

Abbildung 8.31

**←** Der Gerätekatalog wird angezeigt.

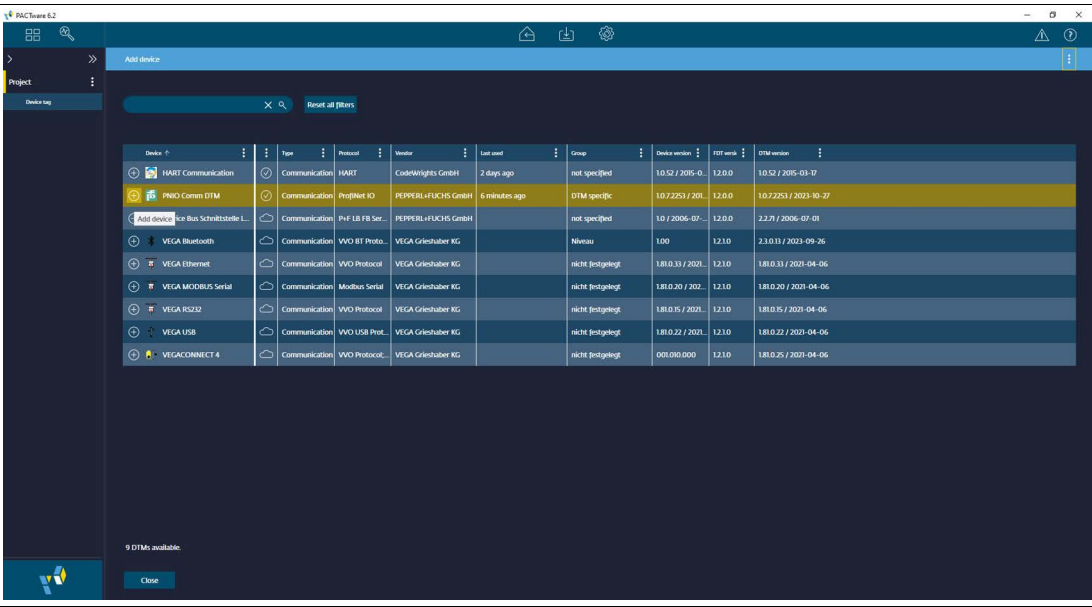

Abbildung 8.32

**3.** Um das **PNIO Comm DTM** zu Ihrem Projekt hinzuzufügen, klicken Sie auf das "+".

#### **8.3.3 DTM-Offline-Projektstruktur**

In Ihrer FDT-Anwendung haben Sie die Möglichkeit, die Projektstruktur auf verschiedene Weise zu erstellen. Im folgenden Abschnitt wird die Offline-Erstellung erläutert.

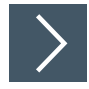

#### **Erstellen der Offline-Projektstruktur**

Vergewissern Sie sich, dass Sie die PROFINET DTM-Projektstruktur erstellt haben siehe Kapitel [8.3.2.](#page-81-0) Vergewissern Sie sich, dass die PNIO Comm DTM-Zeile weiterhin aktiviert ist, und gehen Sie wie folgt vor:

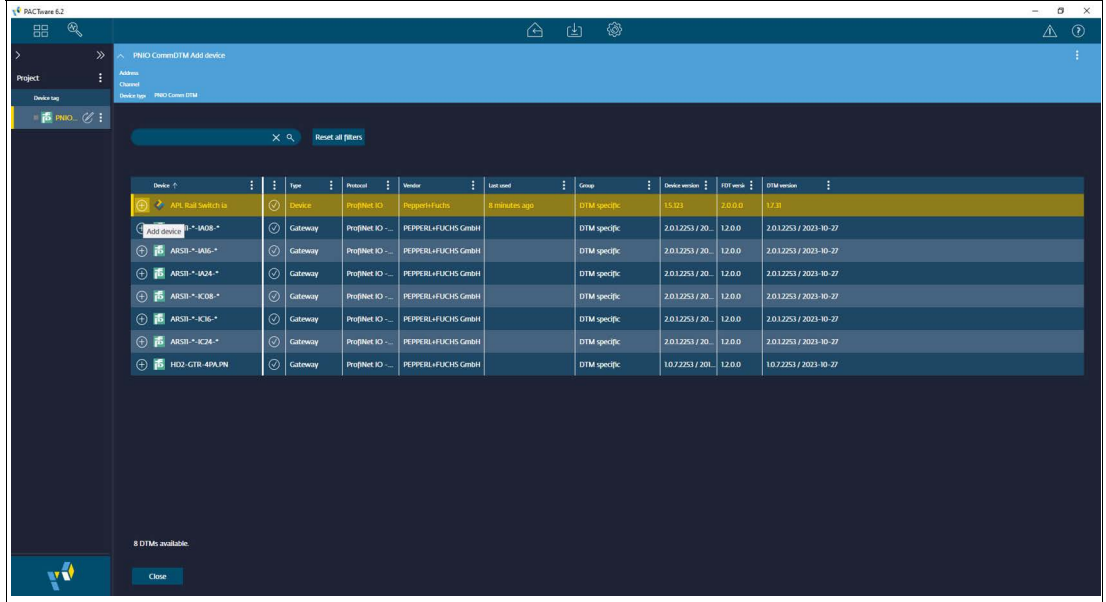

Abbildung 8.33

- **1.** Um das Gerät dem Knoten **PNIO Comm DTM** im Projektfenster hinzuzufügen, klicken Sie auf das "+" von **APL Rail Switch ia**.
- **2.** Wenn die **APL Rail Switch ia**-Zeile aktiv ist, können Sie nun PROFIBUS-PA-Feldgeräte hinzufügen.

## **8.3.4 PROFINET-Switch-Adressierung**

Sie können den PROFINET-Switch entweder durch Eingabe des zugewiesenen Tag-Namens oder der IP-Adresse des Switches in den PNIO Comm DTM adressieren. Der zugewiesene Tag-Name ist der vom Controller über DCP zugewiesene PROFINET-Name der Station.

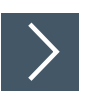

## **Eingeben eines zugewiesenen Namens oder einer IP-Adresse**

Dazu gehen Sie wie folgt vor:

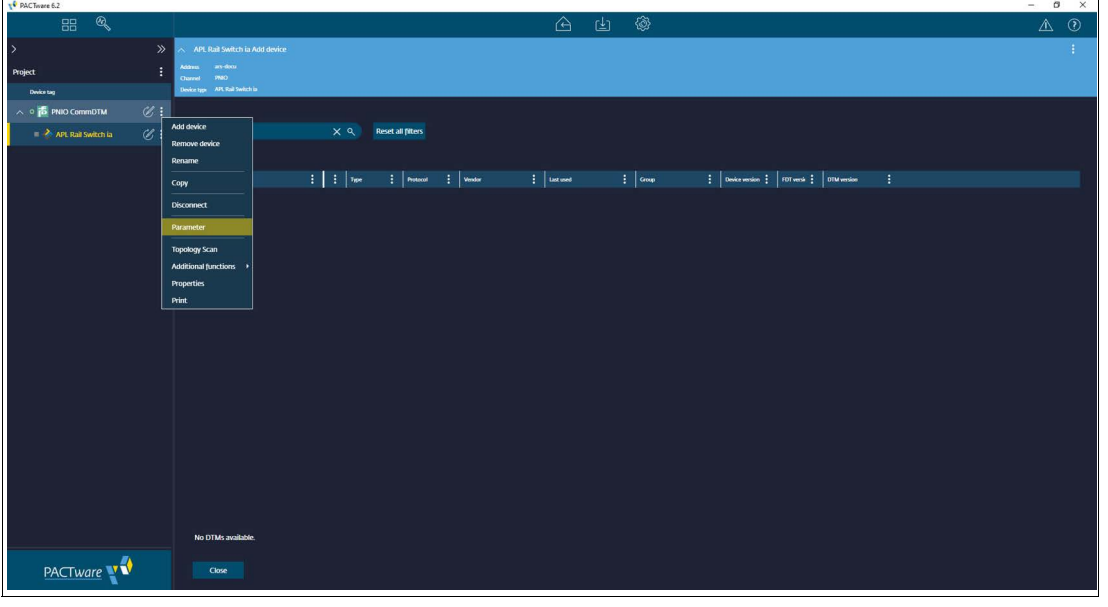

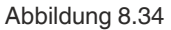

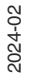

**1.** Klicken Sie in der Projektstruktur mit der rechten Maustaste auf **PNIO Comm DTM** und wählen Sie das Untermenü "Parameter".

← Das Dialogfeld "Parameter" wird geöffnet.

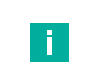

**Hinweis!**

Wenn Sie die Adressierung über Tag-Namen verwenden möchten, muss das Feld für die IP-Adresse auf "{Auto}" gesetzt sein.

**2.** Legen Sie die Ethernet-APL Rail Field Switch-Adresse über eine der folgenden Optionen fest.

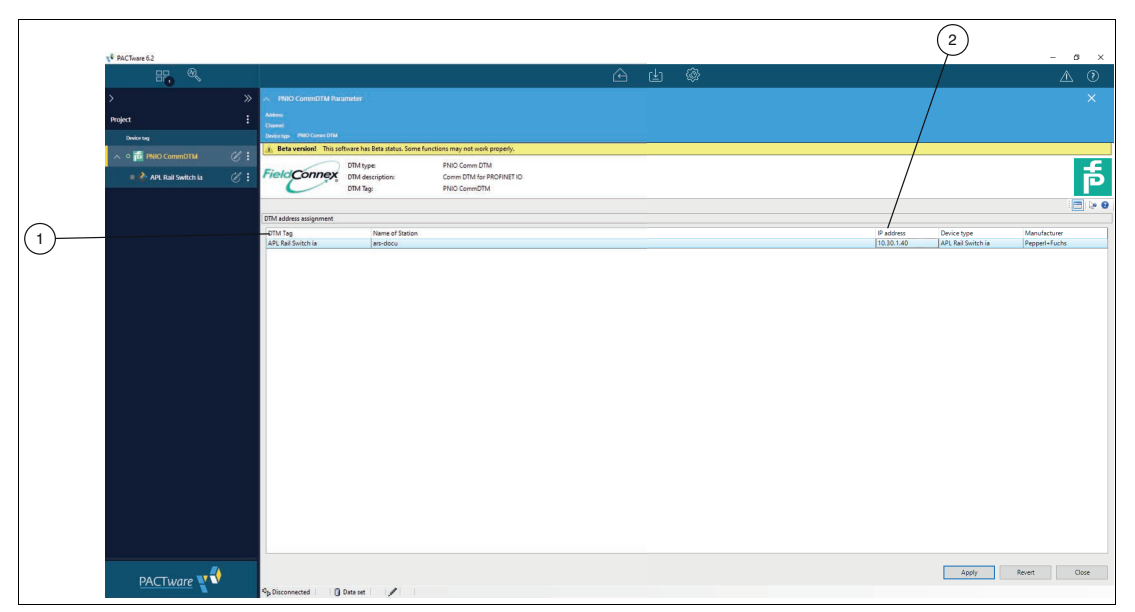

Abbildung 8.35

- **1** Tag-Name/PROFINET-Name der Station, die dem Rail Field Switch zugeordnet ist
- **2** IP-Adresse des Ethernet-APL Rail Field Switches
- Wenn Sie die PACTware-Adressierung per Tag-Namen verwenden, vergleicht der DTM die Gerätenamen mit den PROFINET-Benennungsregeln. Wenn identische Gerätenamen gefunden werden, werden sie entsprechend hervorgehoben. Redundanzen müssen entsprechend aufgelöst werden.

## **8.3.5 Topologie-Scan**

#### **Hinweis!**

Vergewissern Sie sich vor dem Topologie-Scan, dass das System mit demselben Netzwerk wie der Switch verbunden ist.

Der DTM bietet einen Topologie-Scan-Assistenten für die Erkennung und Speicherung der Gerätestruktur des gescannten Netzwerks in einem FDT-Projekt. Der Scan wird auf jeder Ebene für den Kommunikations-DTM und den Switch unabhängig durchgeführt.

Sobald der Scan abgeschlossen ist, zeigt der Assistent die Unterschiede zwischen dem gescannten Netzwerk und dem FDT-Projekt an.

Erkannte Geräte werden wie folgt kategorisiert:

- Konfigurierte Geräte: Geräte, die im Netzwerk im Rahmen des FDT-Projekts gefunden wurden.
- Neue Geräte: Im Netzwerk gefundene Geräte, die nicht Teil des FDT-Projekts sind. Für diese Geräte sind DTMs im Gerätekatalog verfügbar.
- Nicht katalogisierte Geräte: Im Netzwerk gefundene Geräte, die nicht Teil des FDT-Projekts sind. Für diese Geräte sind im Gerätekatalog keine DTMs verfügbar.

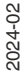

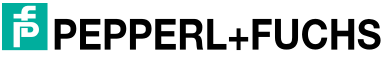

85

• Fehlende Geräte: Geräte, die Teil des FDT-Projekts sind, aber nicht im Netzwerk gefunden werden. Wählen Sie diese Geräte bei Bedarf aus, oder heben Sie die Auswahl auf, bevor Sie die Netzwerkkonfiguration abschließen.

Klicken Sie auf **Next**, um die ausgewählte Netzwerkstruktur im FDT-Projekt zu speichern, oder auf **Cancel**, um das FDT-Projekt unverändert zu lassen.

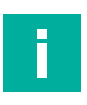

#### **Hinweis!**

Die Topologie-Scan-Funktion auf der PROFINET COMM DTM-Ebene unterstützt nur das Scannen von Pepperl+Fuchs Ethernet-Geräten, die das PFDCT-Protokoll unterstützen.

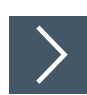

# **Projektstruktur online erstellen (Topologie-Scan)**

Um die gesamte Projektstruktur online zu erstellen, müssen Sie zuvor die PROFINET DTM-Projektstruktur angelegt haben, siehe Kapitel [8.3.2.](#page-81-0) Vergewissern Sie sich, dass die PNIO Comm DTM-Zeile weiterhin aktiviert ist, und gehen Sie wie folgt vor:

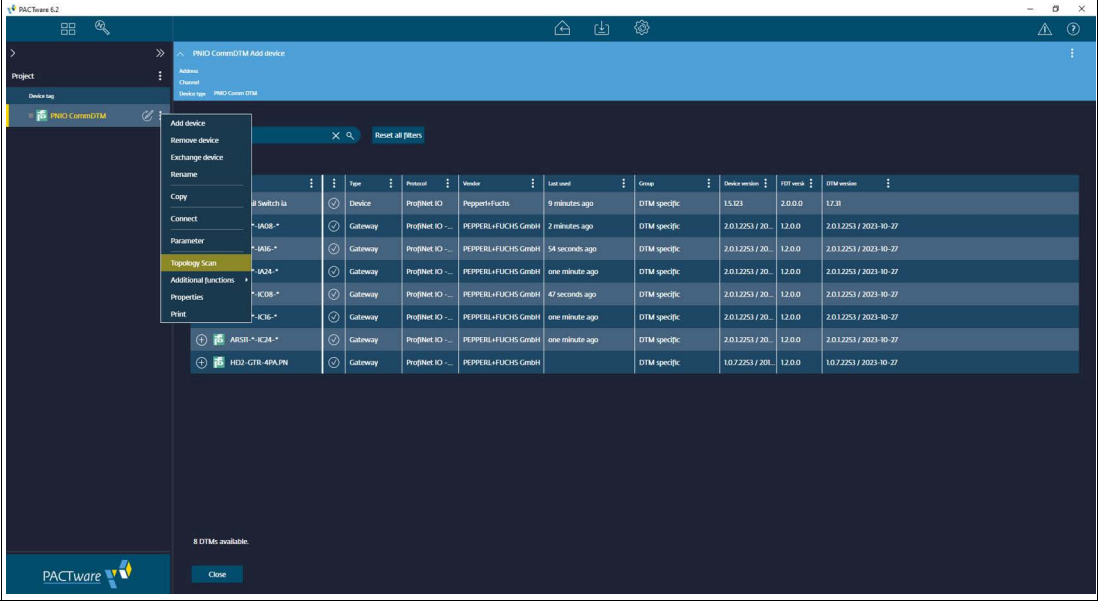

Abbildung 8.36

**1.** Klicken Sie mit der rechten Maustaste auf **PNIO Comm DTM** und öffnen Sie das Untermenü **Topology-Scan**.

**←** Das Topology Scan-Fenster wird geöffnet.

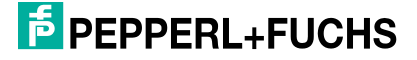

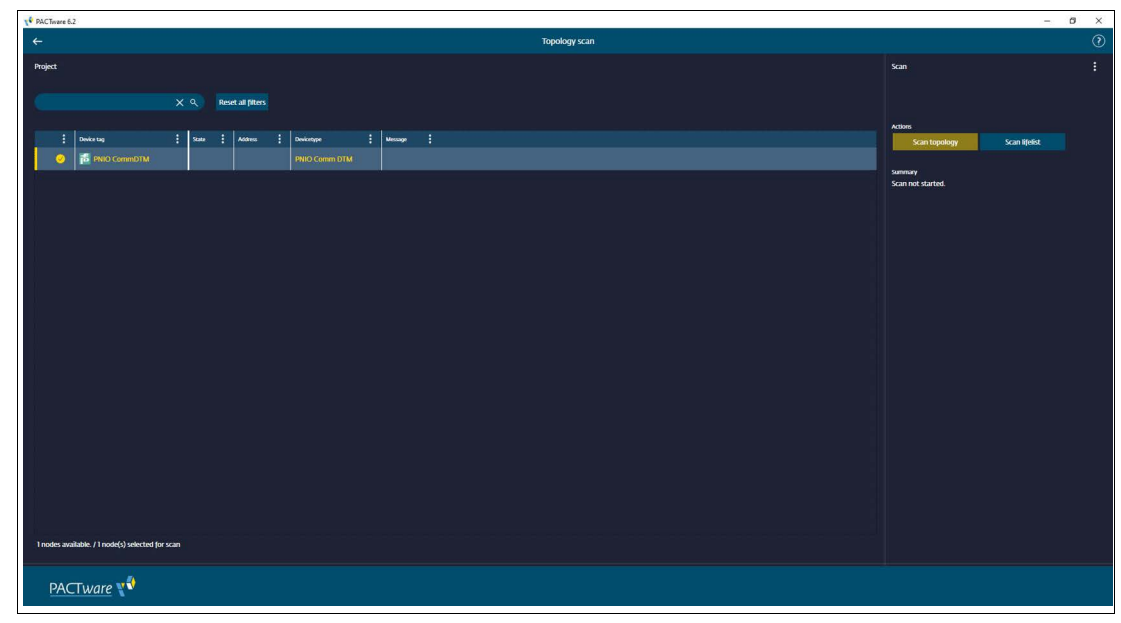

**2.** Klicken Sie auf **Scan Topology**.

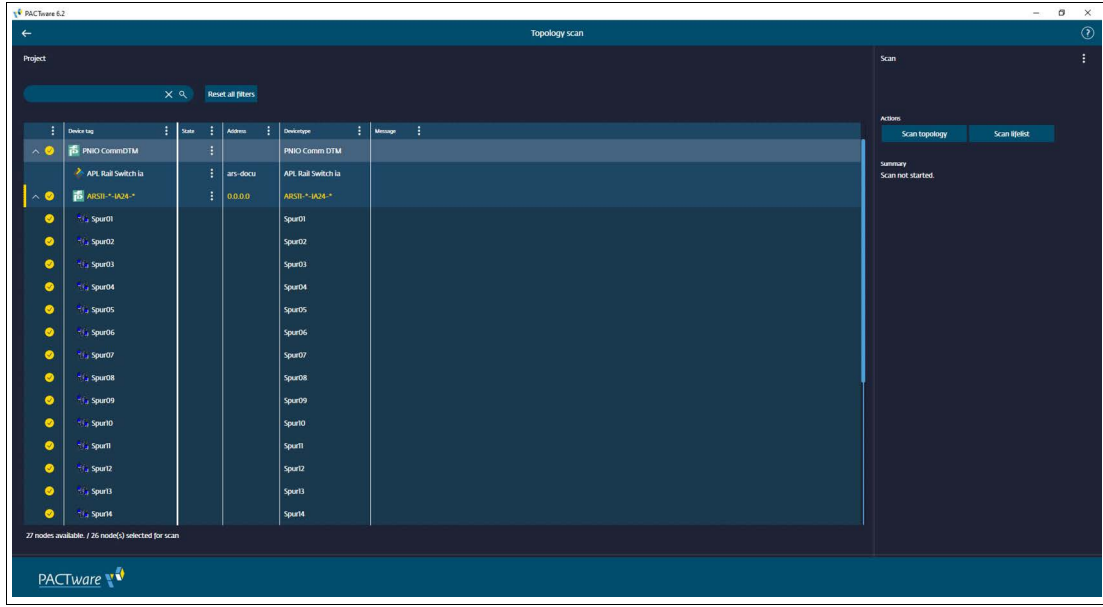

Abbildung 8.37

- Das Netzwerk wird gescannt und die Gerätetopologie erkannt.
- ← Nach Abschluss des Scans werden die Unterschiede zwischen dem gescannten Netzwerk und dem Inhalt des FDT-Projekts angezeigt.
- **3.** Wählen Sie, ob alle fehlenden oder neuen Geräte usw. ausgewählt/abgewählt werden sollen.
- **4.** Sobald der Ethernet-APL Rail Field Switch erkannt wurde, aktivieren Sie das Kontrollkästchen des Rail Field Switches und fügen Sie ihn Ihrer Projektstruktur hinzu. Um das Dialogfeld "Topology Scan" zu schließen, gehen Sie zurück zur Projektstruktur.

**F** PEPPERL+FUCHS

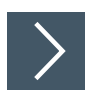

# **Auf dem Switch nach Feldgeräten suchen**

**1.** Klicken Sie in der Projektstruktur mit der rechten Maustaste auf PNIO Comm DTM und klicken Sie auf **Connect**.

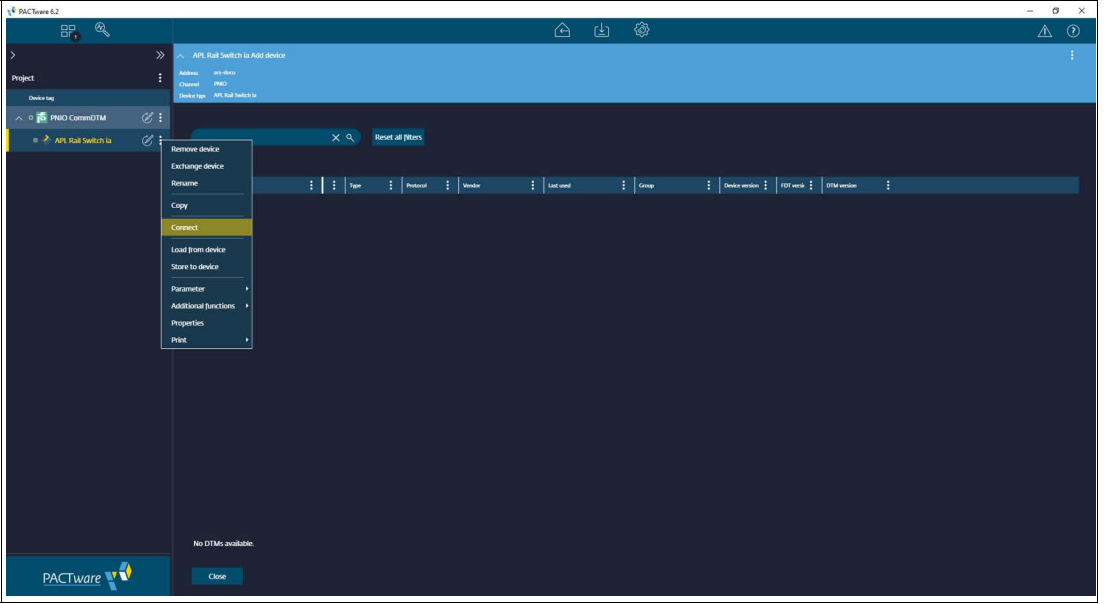

Abbildung 8.38

**2.** Klicken Sie in der Projektstruktur mit der rechten Maustaste auf Rail Field Switch und klicken Sie auf **Connect**.

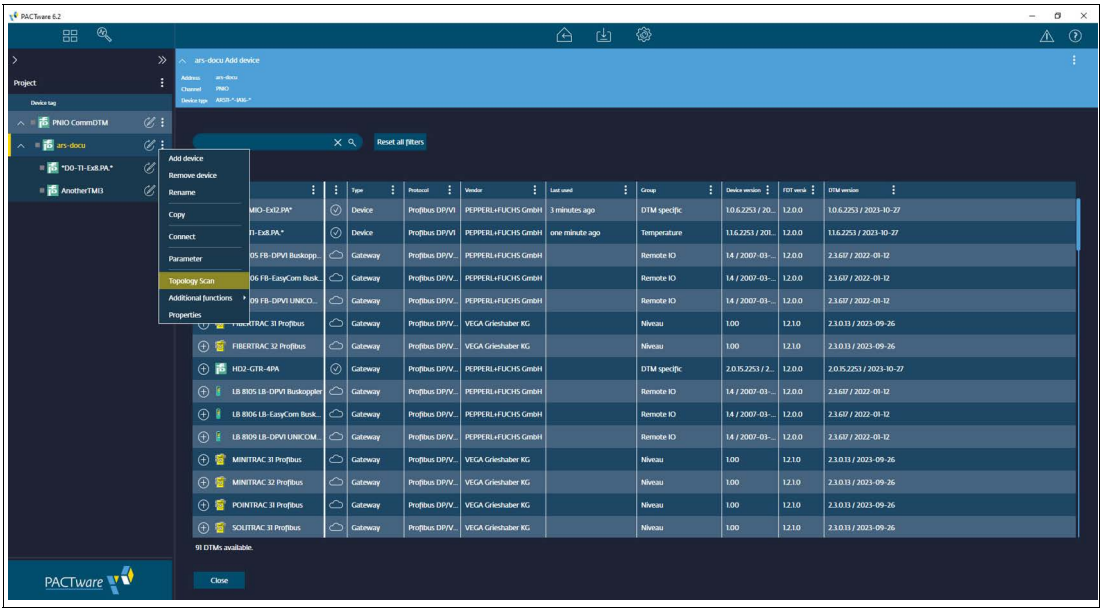

Abbildung 8.39

- **3.** Um in der Topologie nach Feldgeräten zu suchen, wählen Sie im Kontextmenü die Option **Topology Scan** aus.
	- $\rightarrow$  Das Dialogfeld "Topology Scan" wird geöffnet.

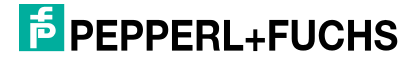

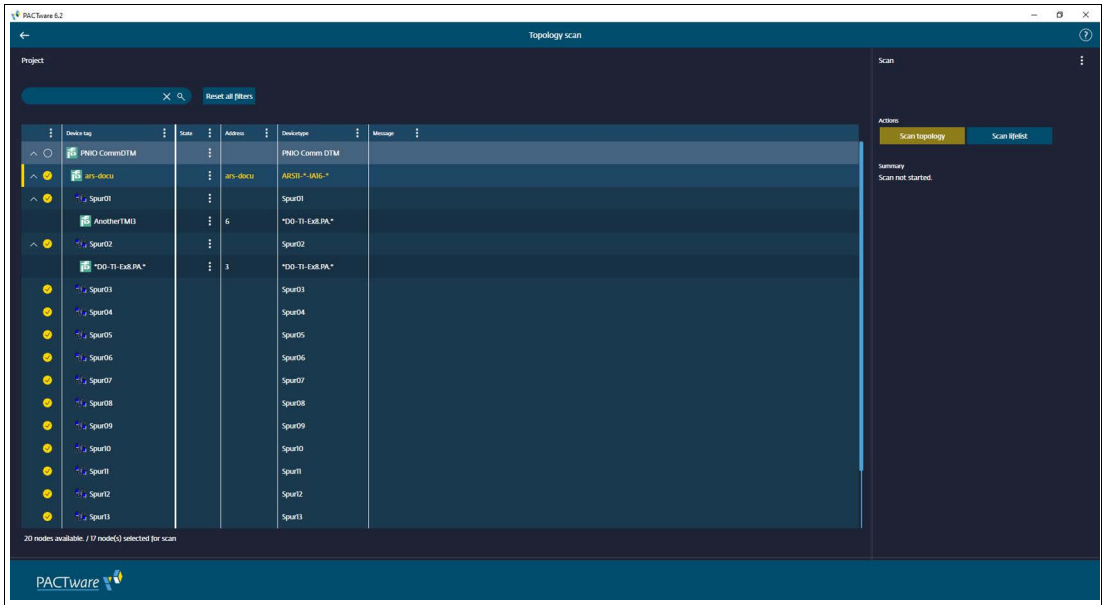

Abbildung 8.40

**4.** Um den Topologie-Scan zu starten, klicken Sie auf "Scan topology".

Der Topologie-Scan erkennt alle Feldgeräte, die mit dem Rail Field Switch verbunden sind.

Die Feldgeräte werden Ihrer Projektstruktur hinzugefügt.

### <span id="page-88-0"></span>**8.3.6 Manuelle Adresszuweisung des PROFIBUS-PA-Geräts**

Manuelle Adressänderungen sind im normalen Betrieb nicht erforderlich, da der Switch diese automatisch verwaltet. Mit den Ethernet-APL Rail Switch-DTMs können Sie die Adresse verbundener PROFIBUS-PA-Geräte manuell ändern, z. B. für die Bench-Parametrierung. Die manuelle Adressänderung ist nur im Online-Modus möglich.

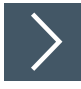

#### **Adresszuweisung**

- **1.** Klicken Sie in der Projektstruktur auf den Switch, mit dem das PROFIBUS-PA-Gerät verbunden ist.
- **2.** Wählen Sie die Option "Connect" aus. Warten Sie, bis die Verbindung zum Switch hergestellt ist.
- **3.** Wählen Sie die Option "PROFIBUS Address Management". Es erscheint die Liste der verbundenen PROFIBUS-PA-Geräte.
- **4.** Klicken Sie auf das Adressfeld des PROFIBUS-PA-Geräts, dessen Adresse Sie ändern möchten.
- **5.** Ändern Sie die Adresse, drücken Sie "Return" und anschließend die Schaltfläche "Apply". Die Aktualisierung der Adresse kann einige Sekunden dauern. Der Status der Adressänderung kann im Protokollfenster nachverfolgt werden.

**F** PEPPERL+FUCHS

# <span id="page-89-0"></span>**8.3.7 Verwendung des Switch-FDI-Pakets in Verbindung mit CodeWrights iDTM-FDI**

Ethernet-APL Rail Field Switches können konfiguriert werden, indem ein iDTM von Code-Wrights unter dem Gateway DTM des Rail Field Switches eingefügt wird. Das iDTM verwendet das FDI-Paket des Rail Field Switches und bietet daher die gleiche Funktionalität. Bei PACTware 6.1 ist das iDTM in der DTM-Bibliothek enthalten. Wenden Sie sich an andere FDT-Frame-Hersteller, um iDTM-Unterstützung zu erhalten.

Das Verfahren zur Installation des FDI-Pakets für den Rail Field Switch und zur Verwendung mit dem iDTM mit PACTware ist unten beschrieben. Der Ansatz kann sich bei anderen FDI-Hosts ändern, je nachdem, wie das iDTM in den FDT-Host integriert ist.

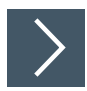

# **Installation eines FDI-Pakets**

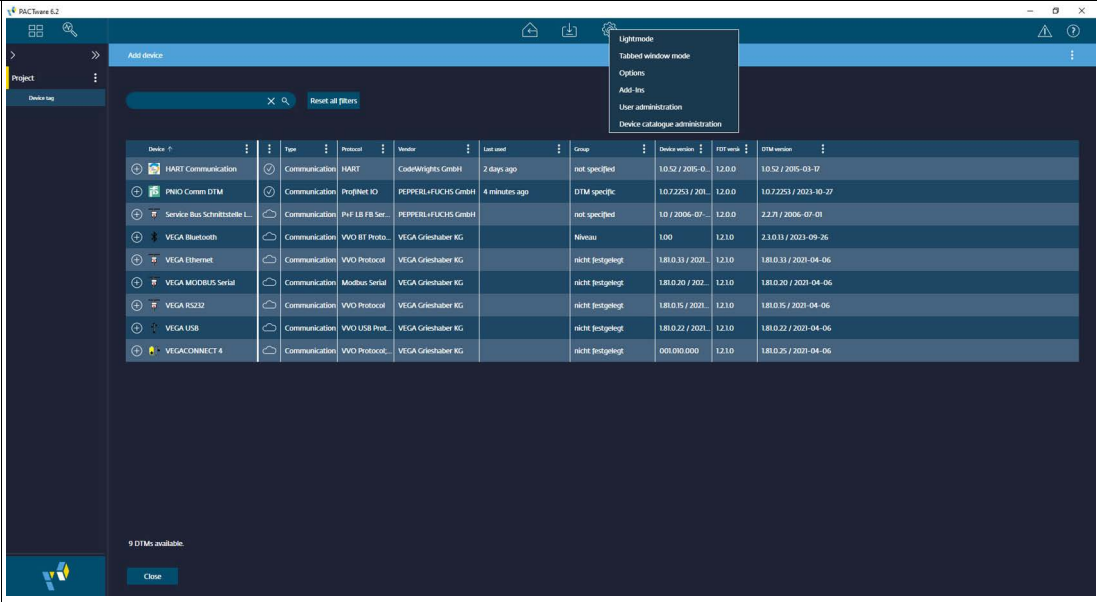

Abbildung 8.41

**1.** Navigieren Sie zum Menü "Settings" und wählen Sie die Option "Device Catalogue Administration".

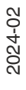

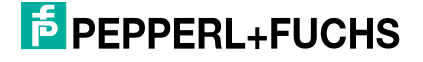

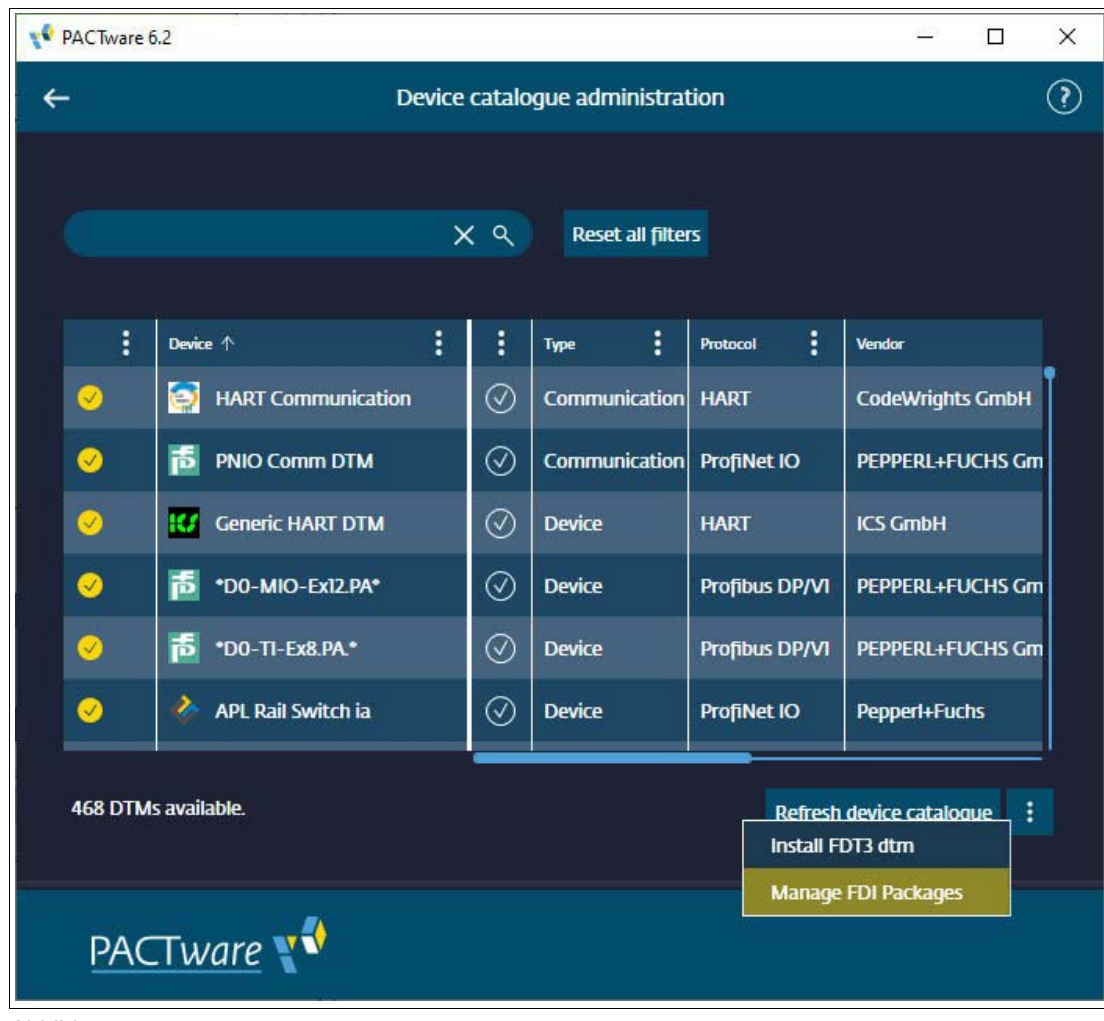

Abbildung 8.42

**2.** Wählen Sie "Manage FDI packages" aus dem zusätzlichen Optionsmenü (drei Punkte) in der unteren rechten Ecke der Seite aus.

|                       | Manage FDI Packages |          |                                 |                        |                                  | × |
|-----------------------|---------------------|----------|---------------------------------|------------------------|----------------------------------|---|
|                       | Device Name 个       | Protocol | Package Name                    | <b>Package Version</b> |                                  |   |
| $\circ$               | APL Rail Switch ia  | Profinet | PepperI+Fuchs.APL Rail Switch i | 15.123                 |                                  |   |
|                       |                     |          |                                 |                        |                                  |   |
|                       |                     |          |                                 |                        |                                  |   |
|                       |                     |          |                                 |                        |                                  |   |
|                       |                     |          |                                 |                        |                                  |   |
|                       |                     |          |                                 |                        |                                  |   |
|                       |                     |          |                                 |                        |                                  |   |
|                       |                     |          |                                 |                        |                                  |   |
|                       |                     |          |                                 |                        |                                  |   |
|                       |                     |          |                                 |                        |                                  |   |
|                       |                     |          |                                 |                        |                                  |   |
| 1 Packages available. |                     |          |                                 |                        |                                  |   |
| Close                 |                     |          |                                 |                        | Add Package(s) Remove Package(s) |   |
|                       |                     |          |                                 |                        |                                  |   |

Abbildung 8.43

**3.** Wählen Sie das FDI-Paket aus, das Sie dem Gerätekatalog hinzufügen möchten, und klicken Sie auf "Add Packages(s)". Das FDI-Paket wird nach der Installation in der Liste der installierten FDI-Pakete angezeigt.

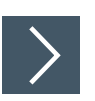

# **Hinzufügen des FDI-Pakets zu einem Ethernet-APL-Switch**

- **1.** Öffnen Sie Ihr Projekt und wählen Sie im zusätzlichen Optionsmenü (drei Punkte) des Rail Field Switches, mit dem Sie das FDI-Paket verwenden möchten, die Option "Add device".
- **2.** Doppelklicken Sie auf das FDI-Paket, das Sie aus der Liste hinzufügen möchten. Um auf das FDI-Paket für die Rail Field Switch-Konfiguration zuzugreifen, doppelklicken Sie in der Projektstruktur auf den FDI-Paket-Eintrag.

## **Kompatibilität**

- PANOS v1.2.1 oder höher
- PACTware 6.1 oder höher
- ARS IC und IA FDI-Paket v1.4 oder höher
- FieldConnex DTMs-Paket v1.9.0 oder höher
- IDTM-FDI Version 1.7.31 oder höher

2024-02

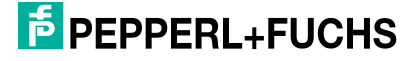

# **8.4 Field Device Integration (FDI)**

Für jede Ethernet-APL Rail Field Switch-Serie, z. B. ARS\*IC und ARS\*IA, wird ein generisches FDI-Paket bereitgestellt. Das FDI-Paket ermöglicht eine grundlegende Verwaltung der Rail Field Switches mit allen FDI-konformen Hosts. FDI-Pakete für bestimmte Host-Systeme sind verfügbar, um einen vollständigen Verwaltungszugriff auf Ethernet-APL Rail Field Switches zu ermöglichen. Ein Kompatibilitätsdokument des FDI-Hosts und der FDI-Pakete finden Sie auf der Produktwebseite unter www.pepperl-fuchs.com. Alle getesteten und genehmigten Host-Systeme werden aufgelistet und Einschränkungen aufgrund der Host-Systemfunktionalität werden beschrieben.

Informationen zur Installation und Verwendung des Ethernet-APL Rail Field Switches mit FDI-Paketen finden Sie in der Dokumentation des jeweiligen FDI-Host-Systems.

Zur Verwendung des FDI-Pakets benötigen Sie:

- ein kompatibles FDI-Host-System
- ein FDI-PROFINET-Kommunikationspaket

Das FDI-Paket ermöglicht die Konfiguration der Ethernet-APL Rail Field Switches mit einer Teilmenge der vom Webserver bereitgestellten Funktionen. Nicht im FDI-Paket enthaltene Webserver-Funktionen sind Firmware-Aktualisierungen, Netzwerkinformationen und Konfiguration, z. B. Zugriff auf MAC-Adresstabellen. Zur Konfiguration der zusätzlichen Funktionalität bietet das FDI-Paket ein Benutzerschnittstellen-Plug-in (UIP). Über diese Schnittstelle kann der Webserver des Geräts in der FDI-Anwendung gestartet werden.

Das FDI-Paket kann auch mit einem FDT-Host verwendet werden, indem das iDTM-FDI von CodeWrights verwendet wird. Siehe Kapitel [8.3.7.](#page-89-0)

# <span id="page-92-0"></span>**8.4.1 FDI-Gerätedaten**

Die strukturelle und grafische Darstellung der Ethernet-APL Rail Field Switches ist vom FDI-Host-System abhängig. Das FDI-Paket definiert Haupt- und Untermenüs, in denen die Konfigurationsdaten unabhängig vom Host-System strukturiert sind.

In den folgenden Tabellen werden die Hauptmenüs mit ihren Untermenüs sowie Verweise auf die Kapitel des Webservers mit ausführlicheren Informationen beschrieben. Alle Online-Untermenüs ermöglichen den Zugriff auf den Webserver des Geräts, indem Sie auf die Schaltfläche "Open device interface" drücken.

## **OFFLINE-Konfiguration**

Das OFFLINE-Menü dient zum Erstellen und Visualisieren gespeicherter Datenbanken von Rail Field Switches für die Inbetriebnahme oder Konfiguration. Die OFFLINE-Datenbank kann auf die Rail Field Switches heruntergeladen werden.

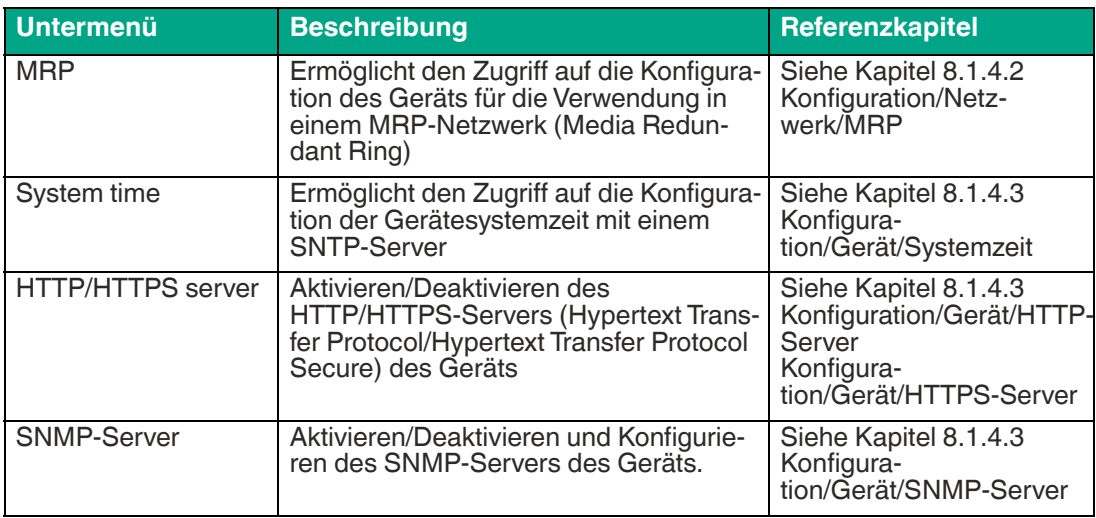

# **Menü "Device Settings"**

2024-02

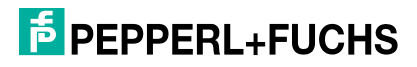

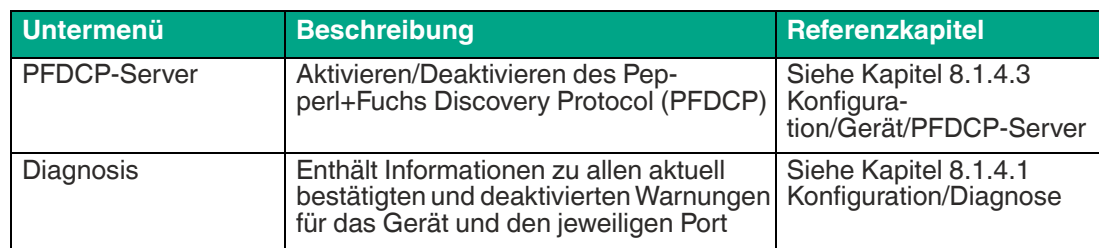

Tabelle 8.7

# **Menü "Diagnostic"**

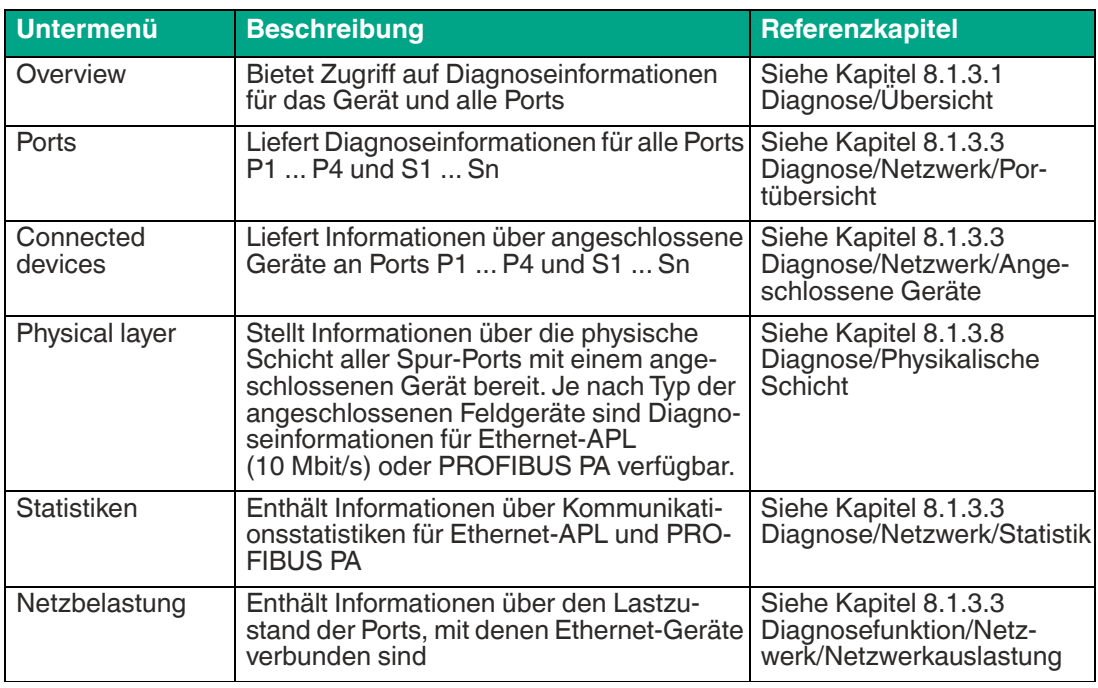

Tabelle 8.8

# **Menü "Operate/Maintenance "**

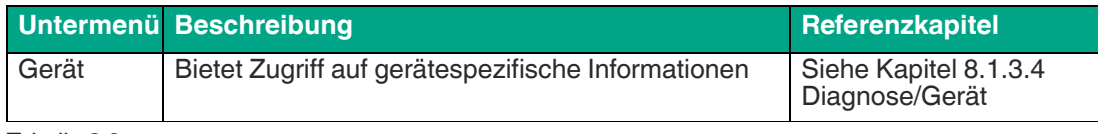

Tabelle 8.9

# **Menü "Process Variables"**

Das Menü "Process Variables" wird bei diesem Gerät nicht verwendet.

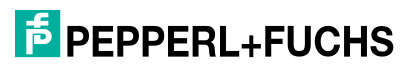

# **8.4.2 ABB FIM-Integration**

Die Integration von FDI in ABB Field Information Manager (FIM) ist auf zwei Arten möglich:

- Verwenden der Standard-FDI-Paketdatei mit der Erweiterung \*.fdix
- Verwenden einer FIM-spezifischen FDI-Integrationsdatei (FIMlet) mit der Erweiterung \*.fimlet

Die FIMlet-basierte Integration ermöglicht die Verwaltung von PROFIBUS PA-Geräten, die an die Ausläufer des Ethernet-APL Rail Field Switches angeschlossen sind, mit herstellerspezifischen oder profilspezifischen FDI-Paketen. Siehe Kapitel [8.4.1](#page-92-0)

# Your automation, our passion.

# **Explosionsschutz**

- Eigensichere Barrieren
- Signaltrenner
- Feldbusinfrastruktur FieldConnex<sup>®</sup>
- Remote-I/O-Systeme
- **Elektrisches Ex-Equipment**
- Überdruckkapselungssysteme
- Bedien- und Beobachtungssysteme
- Mobile Computing und Kommunikation
- HART Interface Solutions
- Überspannungsschutz
- Wireless Solutions
- Füllstandsmesstechnik

# **Industrielle Sensoren**

- · Näherungsschalter
- Optoelektronische Sensoren
- **Bildverarbeitung**
- Ultraschallsensoren
- Drehgeber
- Positioniersysteme
- Neigungs- und Beschleunigungssensoren
- Feldbusmodule
- AS-Interface
- **Identifikationssysteme**
- Anzeigen und Signalverarbeitung
- Connectivity

**Pepperl+Fuchs Qualität** Informieren Sie sich über unsere Qualitätspolitik:

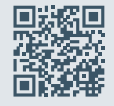

**www.pepperl-fuchs.com/qualitaet**

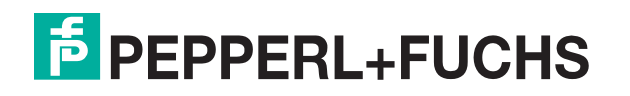

**[www.pepperl-fuchs.com](https://www.pepperl-fuchs.com/)** © Pepperl+Fuchs · Änderungen vorbehalten / DOCT-7116D